## Oracle® Database

Real Application Testing User's Guide 11*g* Release 2 (11.2) **E16540-06** 

December 2011

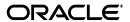

Oracle Database Real Application Testing User's Guide, 11g Release 2 (11.2)

E16540-06

Copyright © 2008, 2011, Oracle and/or its affiliates. All rights reserved.

Primary Author: Immanuel Chan
Contributing Author: Mike Zampiceni

Contributors: Ashish Agrawal, Lance Ashdown, Pete Belknap, Supiti Buranawatanachoke, Romain Colle, Karl Dias, Kurt Engeleiter, Leonidas Galanis, Veeranjaneyulu Goli, Prabhaker Gongloor, Prakash Gupta, Shantanu Joshi, Prathiba Kalirengan, Karen McKeen, Mughees Minhas, Valarie Moore, Ravi Pattabhi, Yujun Wang, Keith Wong, Khaled Yagoub, Hailing Yu

This software and related documentation are provided under a license agreement containing restrictions on use and disclosure and are protected by intellectual property laws. Except as expressly permitted in your license agreement or allowed by law, you may not use, copy, reproduce, translate, broadcast, modify, license, transmit, distribute, exhibit, perform, publish, or display any part, in any form, or by any means. Reverse engineering, disassembly, or decompilation of this software, unless required by law for interoperability, is prohibited.

The information contained herein is subject to change without notice and is not warranted to be error-free. If you find any errors, please report them to us in writing.

If this is software or related documentation that is delivered to the U.S. Government or anyone licensing it on behalf of the U.S. Government, the following notice is applicable:

U.S. GOVERNMENT RIGHTS Programs, software, databases, and related documentation and technical data delivered to U.S. Government customers are "commercial computer software" or "commercial technical data" pursuant to the applicable Federal Acquisition Regulation and agency-specific supplemental regulations. As such, the use, duplication, disclosure, modification, and adaptation shall be subject to the restrictions and license terms set forth in the applicable Government contract, and, to the extent applicable by the terms of the Government contract, the additional rights set forth in FAR 52.227-19, Commercial Computer Software License (December 2007). Oracle America, Inc., 500 Oracle Parkway, Redwood City, CA 94065.

This software or hardware is developed for general use in a variety of information management applications. It is not developed or intended for use in any inherently dangerous applications, including applications that may create a risk of personal injury. If you use this software or hardware in dangerous applications, then you shall be responsible to take all appropriate fail-safe, backup, redundancy, and other measures to ensure its safe use. Oracle Corporation and its affiliates disclaim any liability for any damages caused by use of this software or hardware in dangerous applications.

Oracle and Java are registered trademarks of Oracle and/or its affiliates. Other names may be trademarks of their respective owners.

Intel and Intel Xeon are trademarks or registered trademarks of Intel Corporation. All SPARC trademarks are used under license and are trademarks or registered trademarks of SPARC International, Inc. AMD, Opteron, the AMD logo, and the AMD Opteron logo are trademarks or registered trademarks of Advanced Micro Devices. UNIX is a registered trademark of The Open Group.

This software or hardware and documentation may provide access to or information on content, products, and services from third parties. Oracle Corporation and its affiliates are not responsible for and expressly disclaim all warranties of any kind with respect to third-party content, products, and services. Oracle Corporation and its affiliates will not be responsible for any loss, costs, or damages incurred due to your access to or use of third-party content, products, or services.

## Contents

| Pro | eface                                                    | ix   |
|-----|----------------------------------------------------------|------|
|     | Audience                                                 | . іх |
|     | Documentation Accessibility                              | ix   |
|     | Related Documents                                        | ix   |
|     | Conventions                                              | . х  |
| 1   | Introduction to Oracle Real Application Testing          |      |
|     | SQL Performance Analyzer                                 | 1-1  |
|     | Database Replay                                          | 1-2  |
|     | Test Data Management                                     | 1-3  |
| Pa  | rt I SQL Performance Analyzer                            |      |
| 2   | Introduction to SQL Performance Analyzer                 |      |
|     | Capturing the SQL Workload                               | 2-3  |
|     | Setting Up the Test System                               | 2-4  |
|     | Creating a SQL Performance Analyzer Task                 | 2-4  |
|     | Measuring the Pre-Change SQL Performance                 | 2-5  |
|     | Making a System Change                                   | 2-7  |
|     | Measuring the Post-Change SQL Performance                | 2-7  |
|     | Comparing Performance Measurements                       | 2-7  |
|     | Fixing Regressed SQL Statements                          | 2-8  |
| 3   | Creating an Analysis Task                                |      |
|     | Creating an Analysis Task Using Enterprise Manager       |      |
|     | Using the Parameter Change Workflow                      | 3-3  |
|     | Using the Optimizer Statistics Workflow                  |      |
|     | Using the Exadata Simulation Workflow                    | 3-9  |
|     | Using the Guided Workflow                                | 3-12 |
|     | Creating an Analysis Task Using APIs                     | 3-13 |
|     | Running the Exadata Simulation Using APIs                | 3-14 |
| 4   | Creating a Pre-Change SQL Trial                          |      |
|     | Creating a Pre-Change SQL Trial Using Enterprise Manager | 4-2  |

|    | Creating a Pre-Change SQL Trial Using APIs                                         | 4-4  |  |  |
|----|------------------------------------------------------------------------------------|------|--|--|
| 5  | Creating a Post-Change SQL Trial                                                   |      |  |  |
|    | Creating a Post-Change SQL Trial Using Oracle Enterprise Manager                   | 5-2  |  |  |
|    | Creating a Post-Change SQL Trial Using APIs                                        |      |  |  |
| 6  | Comparing SQL Trials                                                               |      |  |  |
|    | Comparing SQL Trials Using Oracle Enterprise Manager                               | 6-2  |  |  |
|    | Analyzing SQL Performance Using Oracle Enterprise Manager                          |      |  |  |
|    | Reviewing the SQL Performance Analyzer Report Using Oracle Enterprise Manager      |      |  |  |
|    | Tuning Regressed SQL Statements Using Oracle Enterprise Manager                    |      |  |  |
|    | Comparing SQL Trials Using APIs                                                    | 6-10 |  |  |
|    | Analyzing SQL Performance Using APIs                                               | 6-10 |  |  |
|    | Reviewing the SQL Performance Analyzer Report Using APIs                           | 6-12 |  |  |
|    | Comparing SQL Tuning Sets Using APIs                                               | 6-17 |  |  |
|    | Tuning Regressed SQL Statements Using APIs                                         | 6-22 |  |  |
|    | Tuning Regressed SQL Statements From a Remote SQL Trial Using APIs                 | 6-24 |  |  |
|    | Creating SQL Plan Baselines Using APIs                                             |      |  |  |
|    | Using SQL Performance Analyzer Views                                               | 6-26 |  |  |
| 7  | Testing a Database Upgrade                                                         |      |  |  |
|    | Upgrading from Oracle9i Database and Oracle Database 10g Release 1                 | 7-1  |  |  |
|    | Enabling SQL Trace on the Production System                                        |      |  |  |
|    | Creating a Mapping Table                                                           |      |  |  |
|    | Building a SQL Tuning Set                                                          |      |  |  |
|    | Testing Database Upgrades from Oracle9i Database and Oracle Database 10g Release 1 |      |  |  |
|    | Upgrading from Oracle Database 10g Release 2 and Newer Releases                    |      |  |  |
|    | Testing Database Upgrades from Oracle Database 10g Release 2 and Newer Releases    |      |  |  |
|    | Tuning Regressed SQL Statements After Testing a Database Upgrade                   |      |  |  |
| Pa | art II Database Replay                                                             |      |  |  |
|    |                                                                                    |      |  |  |
| 8  | Introduction to Database Replay                                                    |      |  |  |
|    | Workload Capture                                                                   |      |  |  |
|    | Workload Preprocessing                                                             |      |  |  |
|    | Workload Replay                                                                    |      |  |  |
|    | Analysis and Reporting                                                             | 8-3  |  |  |
| 9  | Capturing a Database Workload                                                      |      |  |  |
|    | Prerequisites for Capturing a Database Workload                                    | 9-1  |  |  |
|    | Workload Capture Options                                                           | 9-2  |  |  |
|    | Restarting the Database                                                            | 9-2  |  |  |
|    | Using Filters with Workload Capture                                                | 9-3  |  |  |
|    | Setting Up the Capture Directory                                                   | 9-3  |  |  |
|    | Workload Capture Restrictions                                                      | 9-4  |  |  |

| Preprocessing a Database Workload Using Enterprise Manager. 10-1 Preprocessing a Database Workload Using APIs. 10-5  Il Replaying a Database Workload  Setting Up the Test System. 11-1 Restoring the Database. 11-1 Resting the System Ime. 11-2 Steps for Replaying a Database Workload. 11-2 Setting Up the Replay Directory. 11-2 Resolving References to External Systems 11-2 Remapping Connections. 11-3 Specifying Replay Options. 11-3 Specifying Replay Options. 11-3 Setting Up Replay Clients. 11-5 Replaying a Database Workload Replay. 11-18 Monitoring Workload Replay Using Enterprise Manager. 11-18 Monitoring an Active Workload Replay. 11-13 Viewing a Completed Workload Replay. 11-14 Replaying a Database Workload Using APIs. 11-19 Connection Remapping. 11-19 Setting Workload Replay Options. 11-19 Setting Workload Replay Options. 11-19 Setting Workload Replay Using APIs. 11-19 Setting Workload Replay Filters and Replay Filter Sets. 11-21 Setting the Replay Timeout Action. 11-22 Setting the Replay Timeout Action. 11-23 Starting a Workload Replay. 11-25 Resuming a Workload Replay. 11-25 Resuming a Workload Replay. 11-25 Exporting AWR Data for Workload Replay. 11-25 Exporting a Workload Replay Using APIs. 11-25 Exporting a Workload Replay Using APIs. 11-25 Exporting a Workload Replay Using APIs. 11-25 Exporting a Workload Replay Using APIs. 11-25 Exporting a Workload Replay Using APIs. 11-25 Exporting AWR Data for Workload Replay. 11-25 Exporting AWR Data for Workload Replay. 11-25 Exporting AWR Data for Workload Replay. 11-25 Exporting AWR Data for Workload Replay. 11-25 Exporting AWR Data for Workload Replay. 11-25 Exporting AWR Data for Workload Replay. 11-25 Exporting AWR Data for Workload Replay. 11-25 Exporting AWR Data for Workload Replay. 11-25 Exporting AWR Data for Workload Replay. 11-25 Exporting AWR Data for Workload Replay. 11-26 Exporting AWR Data for Workload Replay. 11-26 Exporting AWR Data for Workload Replay. 11-26                                                                                            |    | Enabling and Disabling the Workload Capture Feature        | 9-4   |
|----------------------------------------------------------------------------------------------------|----|------------------------------------------------------------|-------|
| Monitoring an Active Workload Capture 9-11 Stopping an Active Workload Capture 9-12 Managing a Completed Workload Capture 9-13 Capturing a Database Workload Using APIs 9-14 Defining Workload Capture Filters 9-14 Starting a Workload Capture Filters 9-15 Stopping a Workload Capture 9-15 Stopping a Workload Capture 9-16 Exporting AWR Data for Workload Capture 9-16 Monitoring Workload Capture Using Views 9-17  10 Preprocessing a Database Workload Using Enterprise Manager 10-1 Preprocessing a Database Workload Using Enterprise Manager 10-1 Preprocessing a Database Workload Using APIs 10-8 Running the Workload Analyzer Command-Line Interface 10-5  11 Replaying a Database Workload Setting Up the Test System 11-1 Restoring the Database Morkload 11-2 Steps for Replaying a Database Workload 11-2 Steps for Replaying a Database Workload 11-2 Resolving References to External Systems 11-3 Specifying Replay Options 11-3 Specifying Replay Options 11-3 Specifying Replay Options 11-3 Spicifying Replay Options 11-3 Susing Filters with Workload Replay 11-4 Setting Up Replay Clients 11-5 Replaying a Database Workload Using Enterprise Manager 11-18 Monitoring an Active Workload Replay 11-14 Setting Up Replay Clients 11-15 Replaying a Database Workload Using Enterprise Manager 11-15 Replaying a Database Workload Replay 11-14 Setting Up Replay Clients 11-15 Replaying a Database Workload Replay 11-14 Setting Up Replay Clients 11-15 Replaying a Database Workload Replay 11-15 Replaying a Database Workload Replay 11-16 Setting Workload Replay Using Enterprise Manager 11-19 Connection Remapping 11-19 Setting Workload Replay Options 11-19 Connection Remapping 11-19 Setting Workload Replay Options 11-25 Setting the Replay Timeout Action 11-22 Setting the Replay Timeout Action 11-23 Starting a Workload Replay 11-25 Resuming a Workload Replay 11-25 Resuming a Workload Replay 11-25 Resuming a Workload Replay 11-25 Resuming a Workload Replay 11-25 Resuming a Workload Replay 11-25 Resuming a Workload Replay 11-25 Resuming a Workload Replay 11-25  |    | Capturing a Database Workload Using Enterprise Manager     | 9-5   |
| Stopping an Active Workload Capture                                                                                                    |    | Monitoring Workload Capture Using Enterprise Manager       | 9-10  |
| Managing a Completed Workload Capture                                                                                                    |    | Monitoring an Active Workload Capture                      | 9-11  |
| Capturing a Database Workload Using APIs. 9-14 Defining Workload Capture Filters 9-15 Storping a Workload Capture 9-16 Exporting AWR Data for Workload Capture 9-16 Exporting AWR Data for Workload Capture 9-16 Monitoring Workload Capture Using Views 9-17  10 Preprocessing a Database Workload Preprocessing a Database Workload Using Enterprise Manager 10-1 Preprocessing a Database Workload Using APIs 10-4 Running the Workload Analyzer Command-Line Interface 10-5  11 Replaying a Database Workload Using APIs 11-1 Restoring the Database Workload Using APIs 11-1 Restoring the Database Workload Setting Up the Test System 11-1 Restoring the Database Workload 11-2 Steps for Replaying a Database Workload 11-2 Setting Up the Replay Directory 11-2 Resolving References to External Systems 11-2 Remapping Connections 11-3 Specifying Replay Options 11-3 Specifying Replay Options 11-3 Using Filters with Workload Replay 11-3 Using Filters with Workload Using Enterprise Manager 11-18 Monitoring Workload Replay Using Enterprise Manager 11-18 Monitoring Workload Replay Using Enterprise Manager 11-18 Replaying a Database Workload Replay 11-13 Viewing a Completed Workload Replay 11-14 Replaying a Database Workload Replay 11-15 Setting Workload Replay Using Enterprise Manager 11-18 Initializing Replay Data 11-19 Connection Remapping 11-19 Setting Workload Replay Options 11-19 Setting the Replay Data 11-19 Connection Remapping 11-19 Setting the Replay Timeout Action 11-23 Starting a Workload Replay Filters and Replay Filter Sets 11-24 Pausing a Workload Replay Filters and Replay Filter Sets 11-25 Resuming a Workload Replay 11-25 Resuming a Workload Replay 11-25 Resuming a Workload Replay 11-25 Resuming a Workload Replay 11-25 Monitoring Workload Replay Using APIs 11-25 Monitoring Workload Replay Using APIs 11-25 Monitoring Workload Replay Using APIs 11-25 Monitoring Workload Replay Using APIs 11-25 Monitoring Workload Replay Using APIs 11-25 Monitoring Workload Replay Using APIs 11-25 Monitoring Workload Replay Using APIs 11-25 Monitori |    | Stopping an Active Workload Capture                        | 9-12  |
| Capturing a Database Workload Using APIs. 9-14 Defining Workload Capture Filters 9-15 Storping a Workload Capture 9-16 Exporting AWR Data for Workload Capture 9-16 Exporting AWR Data for Workload Capture 9-16 Monitoring Workload Capture Using Views 9-17  10 Preprocessing a Database Workload Preprocessing a Database Workload Using Enterprise Manager 10-1 Preprocessing a Database Workload Using APIs 10-4 Running the Workload Analyzer Command-Line Interface 10-5  11 Replaying a Database Workload Using APIs 11-1 Restoring the Database Workload Using APIs 11-1 Restoring the Database Workload Setting Up the Test System 11-1 Restoring the Database Workload 11-2 Steps for Replaying a Database Workload 11-2 Setting Up the Replay Directory 11-2 Resolving References to External Systems 11-2 Remapping Connections 11-3 Specifying Replay Options 11-3 Specifying Replay Options 11-3 Using Filters with Workload Replay 11-3 Using Filters with Workload Using Enterprise Manager 11-18 Monitoring Workload Replay Using Enterprise Manager 11-18 Monitoring Workload Replay Using Enterprise Manager 11-18 Replaying a Database Workload Replay 11-13 Viewing a Completed Workload Replay 11-14 Replaying a Database Workload Replay 11-15 Setting Workload Replay Using Enterprise Manager 11-18 Initializing Replay Data 11-19 Connection Remapping 11-19 Setting Workload Replay Options 11-19 Setting the Replay Data 11-19 Connection Remapping 11-19 Setting the Replay Timeout Action 11-23 Starting a Workload Replay Filters and Replay Filter Sets 11-24 Pausing a Workload Replay Filters and Replay Filter Sets 11-25 Resuming a Workload Replay 11-25 Resuming a Workload Replay 11-25 Resuming a Workload Replay 11-25 Resuming a Workload Replay 11-25 Monitoring Workload Replay Using APIs 11-25 Monitoring Workload Replay Using APIs 11-25 Monitoring Workload Replay Using APIs 11-25 Monitoring Workload Replay Using APIs 11-25 Monitoring Workload Replay Using APIs 11-25 Monitoring Workload Replay Using APIs 11-25 Monitoring Workload Replay Using APIs 11-25 Monitori |    | 11 0                                                       |       |
| Defining Workload Capture Filters Starting a Workload Capture Stopping a Workload Capture Exporting AWR Data for Workload Capture Exporting AWR Data for Workload Capture 9-16 Monitoring Workload Capture Using Views 9-17  10 Preprocessing a Database Workload Preprocessing a Database Workload Using Enterprise Manager 10-1 Preprocessing a Database Workload Using APIs Running the Workload Analyzer Command-Line Interface 10-5  11 Replaying a Database Workload Setting Up the Test System 11-1 Restoring the Database 11-1 Resetting the System Time 11-2 Steps for Replaying a Database Workload 11-2 Setting Up the Replay Directory 11-2 Resolving References to External Systems 11-2 Remapping Connections Specifying Replay Options 11-3 Using Filters with Workload Replay 11-4 Setting Up Replay Clients 11-5 Replaying a Database Workload Using Enterprise Manager 11-1 Setting Up Replay Clients 11-3 Monitoring Workload Replay Using Enterprise Manager 11-1 Monitoring Workload Replay Using Enterprise Manager 11-1 Replaying a Database Workload Replay 11-1 Setting Up Replay Clients 11-1 Replaying a Database Workload Replay 11-1 Setting Up Replay Clients 11-1 Replaying a Database Workload Replay 11-1 Setting Up Replay Clients 11-1 Replaying a Database Workload Replay 11-1 Setting Up Replay Clients 11-1 Setting Up Replay Clients 11-1 Setting Up Replay Data 11-1 Setting Up Replay Data 11-1 Setting Up Replay Data 11-1 Setting Up Replay Data 11-1 Setting Up Replay Data 11-1 Setting Up Replay Clients 11-1 Setting Up Replay Clients 11-1 Setting Up Replay Clients 11-1 Setting Up Replay Clients 11-1 Setting Up Replay  |    |                                                            |       |
| Starting a Workload Capture 9-16 Stopping a Workload Capture 9-16 Exporting AWR Data for Workload Capture 9-16 Monitoring Workload Capture Using Views 9-17  10 Preprocessing a Database Workload Preprocessing a Database Workload Preprocessing a Database Workload Using Enterprise Manager. 10-1 Preprocessing a Database Workload Using APIs 10-4 Running the Workload Analyzer Command-Line Interface 10-5  11 Replaying a Database Workload  Setting Up the Test System 11-1 Restoring the Database 11-1 Restoring the Database Workload 11-2 Steps for Replaying a Database Workload 11-2 Steps for Replaying a Database Workload 11-2 Setting Up the Replay Directory 11-2 Resolving References to External Systems 11-2 Resolving References to External Systems 11-3 Specifying Replay Options 11-3 Using Filters with Workload Replay 11-4 Setting Up Replay Clients 11-5 Replaying a Database Workload Using Enterprise Manager 11-8 Monitoring Workload Replay Using Enterprise Manager 11-18 Monitoring workload Replay Using Enterprise Manager 11-18 Initializing Replay Data 11-14 Replaying a Database Workload Replay 11-14 Replaying a Database Workload Replay 11-15 Replaying a Database Workload Replay 11-15 Replaying a Database Workload Replay 11-15 Replaying a Workload Replay 11-15 Replaying a Workload Replay 11-16 Replaying a Workload Replay 11-25 Resuming a Workload Replay 11-25 Monitoring Workload Replay Using  |    |                                                            |       |
| Stopping a Workload Capture                                                                                                    |    | č 1                                                        | 9-15  |
| Exporting AWR Data for Workload Capture 9-16 Monitoring Workload Capture Using Views. 9-17  10 Preprocessing a Database Workload Preprocessing a Database Workload Using Enterprise Manager. 10-1 Preprocessing a Database Workload Using APIs. 10-4 Running the Workload Analyzer Command-Line Interface 10-5  11 Replaying a Database Workload  Setting Up the Test System 11-1 Restoring the Database 11-1 Restoring the Database 11-1 Resetting the System Time 11-2 Steps for Replaying a Database Workload 11-2 Steps for Replaying a Database Workload 11-2 Remapping Connections 11-3 Specifying References to External Systems 11-3 Specifying Replay Options 11-3 Using Filters with Workload Replay 11-4 Setting Up Replay Clients 11-5 Replaying a Database Workload Using Enterprise Manager 11-8 Monitoring Workload Replay Using Enterprise Manager 11-13 Viewing a Completed Workload Replay 11-13 Viewing a Completed Workload Replay 11-13 Viewing a Completed Workload Replay 11-13 Connection Remapping 11-19 Connection Remapping 11-19 Setting Workload Replay Options 11-2 Setting Workload Replay Options 11-2 Setting Workload Replay Data 11-13 Loncetion Remapping 11-19 Setting Workload Replay Pilters and Replay Filter Sets 11-21 Setting the Replay Timeout Action 11-23 Starting a Workload Replay Ilters and Replay Filter Sets 11-21 Setting the Replay Timeout Action 11-25 Resuming a Workload Replay . 11-25 Resuming a Workload Replay . 11-25 Resuming a Workload Replay . 11-25 Resuming a Workload Replay . 11-25 Resuming a Workload Replay . 11-25 Monitoring Workload Replay Using APIs 11-25 Monitoring Workload Replay Using APIs 11-25 Monitoring Workload Replay Using APIs 11-25 Monitoring Workload Replay Using APIs 11-25 Monitoring Workload Replay Using APIs 11-25 Monitoring Workload Replay Using APIs 11-25 Monitoring Workload Replay Using APIs 11-25 Monitoring Workload Replay Using APIs 11-26 Monitoring Workload Replay Using APIs 11-26 Monitoring Workload Replay Using APIs 11-26 Monitoring Workload Replay Using APIs 11-26 Monitoring Workload Replay  |    | •                                                          | 9-16  |
| Monitoring Workload Capture Using Views                                                                                                    |    | 11 0 1                                                     | 9-16  |
| Preprocessing a Database Workload Using Enterprise Manager. 10-1 Preprocessing a Database Workload Using APIs. 10-5  Il Replaying a Database Workload  Setting Up the Test System. 11-1 Restoring the Database. 11-1 Resting the System Ime. 11-2 Steps for Replaying a Database Workload. 11-2 Setting Up the Replay Directory. 11-2 Resolving References to External Systems 11-2 Remapping Connections. 11-3 Specifying Replay Options. 11-3 Specifying Replay Options. 11-3 Setting Up Replay Clients. 11-5 Replaying a Database Workload Replay. 11-18 Monitoring Workload Replay Using Enterprise Manager. 11-18 Monitoring an Active Workload Replay. 11-13 Viewing a Completed Workload Replay. 11-14 Replaying a Database Workload Using APIs. 11-19 Connection Remapping. 11-19 Setting Workload Replay Options. 11-19 Setting Workload Replay Options. 11-19 Setting Workload Replay Using APIs. 11-19 Setting Workload Replay Filters and Replay Filter Sets. 11-21 Setting the Replay Timeout Action. 11-22 Setting the Replay Timeout Action. 11-23 Starting a Workload Replay. 11-25 Resuming a Workload Replay. 11-25 Resuming a Workload Replay. 11-25 Exporting AWR Data for Workload Replay. 11-25 Exporting a Workload Replay Using APIs. 11-25 Exporting a Workload Replay Using APIs. 11-25 Exporting a Workload Replay Using APIs. 11-25 Exporting a Workload Replay Using APIs. 11-25 Exporting a Workload Replay Using APIs. 11-25 Exporting AWR Data for Workload Replay. 11-25 Exporting AWR Data for Workload Replay. 11-25 Exporting AWR Data for Workload Replay. 11-25 Exporting AWR Data for Workload Replay. 11-25 Exporting AWR Data for Workload Replay. 11-25 Exporting AWR Data for Workload Replay. 11-25 Exporting AWR Data for Workload Replay. 11-25 Exporting AWR Data for Workload Replay. 11-25 Exporting AWR Data for Workload Replay. 11-25 Exporting AWR Data for Workload Replay. 11-26 Exporting AWR Data for Workload Replay. 11-26 Exporting AWR Data for Workload Replay. 11-26                                                                                            |    |                                                            |       |
| Preprocessing a Database Workload Using APIs                                                                                                    | 10 | Preprocessing a Database Workload                          |       |
| Preprocessing a Database Workload Using APIs                                                                                                    |    | Preprocessing a Database Workload Using Enterprise Manager | 10-1  |
| Running the Workload Analyzer Command-Line Interface                                                                                                    |    |                                                            |       |
| Setting Up the Test System                                                                                                    |    |                                                            |       |
| Setting Up the Test System11-1Restoring the Database11-1Resetting the System Time11-2Steps for Replaying a Database Workload11-2Setting Up the Replay Directory11-2Resolving References to External Systems11-2Remapping Connections11-3Specifying Replay Options11-3Using Filters with Workload Replay11-4Setting Up Replay Clients11-5Replaying a Database Workload Using Enterprise Manager11-8Monitoring Workload Replay Using Enterprise Manager11-13Viewing a Completed Workload Replay11-14Replaying a Database Workload Replay11-14Replaying a Database Workload Replay11-14Replaying a Database Workload Replay11-18Initializing Replay Data11-19Connection Remapping11-19Setting Workload Replay Options11-20Defining Workload Replay Filters and Replay Filter Sets11-21Setting the Replay Timeout Action11-23Starting a Workload Replay11-24Pausing a Workload Replay11-25Resuming a Workload Replay11-25Resuming a Workload Replay11-25Exporting AWR Data for Workload Replay11-25Monitoring Workload Replay Using APIs11-25Monitoring Workload Replay Using APIs11-25                                                                                                    |    |                                                            |       |
| Restoring the Database                                                                                                    | 11 |                                                            |       |
| Resetting the System Time                                                                                                    |    | · · · · · · · · · · · · · · · · · · ·                      |       |
| Steps for Replaying a Database Workload11-2Setting Up the Replay Directory11-2Resolving References to External Systems11-2Remapping Connections11-3Specifying Replay Options11-3Using Filters with Workload Replay11-4Setting Up Replay Clients11-5Replaying a Database Workload Using Enterprise Manager11-8Monitoring Workload Replay Using Enterprise Manager11-13Viewing a Completed Workload Replay11-14Replaying a Database Workload Using APIs11-18Initializing Replay Data11-19Connection Remapping11-19Setting Workload Replay Options11-20Defining Workload Replay Filters and Replay Filter Sets11-21Setting the Replay Timeout Action11-23Starting a Workload Replay11-24Pausing a Workload Replay11-25Resuming a Workload Replay11-25Resuming a Workload Replay11-25Resuming a Workload Replay11-25Exporting AWR Data for Workload Replay11-25Exporting AWR Data for Workload Replay11-25Monitoring Workload Replay Using APIs11-25                                                                                                    |    |                                                            |       |
| Setting Up the Replay Directory                                                                                                    |    | •                                                          |       |
| Resolving References to External Systems                                                                                                    |    |                                                            |       |
| Remapping Connections                                                                                                    |    |                                                            |       |
| Specifying Replay Options                                                                                                    |    | •                                                          |       |
| Using Filters with Workload Replay                                                                                                    |    |                                                            |       |
| Setting Up Replay Clients                                                                                                    |    |                                                            |       |
| Replaying a Database Workload Using Enterprise Manager11-8Monitoring Workload Replay Using Enterprise Manager11-13Monitoring an Active Workload Replay11-13Viewing a Completed Workload Replay11-14Replaying a Database Workload Using APIs11-18Initializing Replay Data11-19Connection Remapping11-19Setting Workload Replay Options11-20Defining Workload Replay Filters and Replay Filter Sets11-21Setting the Replay Timeout Action11-23Starting a Workload Replay11-24Pausing a Workload Replay11-25Resuming a Workload Replay11-25Cancelling a Workload Replay11-25Exporting AWR Data for Workload Replay11-25Monitoring Workload Replay Using APIs11-25                                                                                                    |    |                                                            |       |
| Monitoring Workload Replay Using Enterprise Manager11-13Monitoring an Active Workload Replay11-13Viewing a Completed Workload Replay11-14Replaying a Database Workload Using APIs11-18Initializing Replay Data11-19Connection Remapping11-19Setting Workload Replay Options11-20Defining Workload Replay Filters and Replay Filter Sets11-21Setting the Replay Timeout Action11-23Starting a Workload Replay11-24Pausing a Workload Replay11-25Resuming a Workload Replay11-25Cancelling a Workload Replay11-25Exporting AWR Data for Workload Replay11-25Monitoring Workload Replay Using APIs11-26                                                                                                    |    | ~ · · ·                                                    |       |
| Monitoring an Active Workload Replay 11-13 Viewing a Completed Workload Replay 11-14  Replaying a Database Workload Using APIs 11-18 Initializing Replay Data 11-19 Connection Remapping 11-19 Setting Workload Replay Options 11-20 Defining Workload Replay Filters and Replay Filter Sets 11-21 Setting the Replay Timeout Action 11-23 Starting a Workload Replay 11-24 Pausing a Workload Replay 11-25 Resuming a Workload Replay 11-25 Cancelling a Workload Replay 11-25 Exporting AWR Data for Workload Replay 11-25 Monitoring Workload Replay Using APIs 11-26                                                                                                    |    |                                                            |       |
| Viewing a Completed Workload Replay11-14Replaying a Database Workload Using APIs11-18Initializing Replay Data11-19Connection Remapping11-19Setting Workload Replay Options11-20Defining Workload Replay Filters and Replay Filter Sets11-21Setting the Replay Timeout Action11-23Starting a Workload Replay11-24Pausing a Workload Replay11-25Resuming a Workload Replay11-25Cancelling a Workload Replay11-25Exporting AWR Data for Workload Replay11-25Monitoring Workload Replay Using APIs11-25                                                                                                    |    |                                                            |       |
| Replaying a Database Workload Using APIs11-18Initializing Replay Data11-19Connection Remapping11-19Setting Workload Replay Options11-20Defining Workload Replay Filters and Replay Filter Sets11-21Setting the Replay Timeout Action11-23Starting a Workload Replay11-24Pausing a Workload Replay11-25Resuming a Workload Replay11-25Cancelling a Workload Replay11-25Exporting AWR Data for Workload Replay11-25Monitoring Workload Replay Using APIs11-25                                                                                                    |    | • • • • • • • • • • • • • • • • • • • •                    |       |
| Initializing Replay Data                                                                                                    |    |                                                            |       |
| Connection Remapping 11-19 Setting Workload Replay Options 11-20 Defining Workload Replay Filters and Replay Filter Sets 11-21 Setting the Replay Timeout Action 11-23 Starting a Workload Replay 11-24 Pausing a Workload Replay 11-25 Resuming a Workload Replay 11-25 Cancelling a Workload Replay 11-25 Exporting AWR Data for Workload Replay 11-25 Monitoring Workload Replay Using APIs 11-26                                                                                                    |    | Replaying a Database Workload Using APIs                   | 11-18 |
| Setting Workload Replay Options                                                                                                    |    | Initializing Replay Data                                   | 11-19 |
| Defining Workload Replay Filters and Replay Filter Sets 11-21 Setting the Replay Timeout Action 11-23 Starting a Workload Replay 11-24 Pausing a Workload Replay 11-25 Resuming a Workload Replay 11-25 Cancelling a Workload Replay 11-25 Exporting AWR Data for Workload Replay 11-25 Monitoring Workload Replay Using APIs 11-26                                                                                                    |    | Connection Remapping                                       | 11-19 |
| Setting the Replay Timeout Action                                                                                                    |    | Setting Workload Replay Options                            | 11-20 |
| Starting a Workload Replay                                                                                                    |    | Defining Workload Replay Filters and Replay Filter Sets    | 11-21 |
| Pausing a Workload Replay                                                                                                    |    | Setting the Replay Timeout Action                          | 11-23 |
| Resuming a Workload Replay                                                                                                    |    | Starting a Workload Replay                                 | 11-24 |
| Cancelling a Workload Replay                                                                                                    |    | Pausing a Workload Replay                                  | 11-25 |
| Cancelling a Workload Replay                                                                                                    |    | Resuming a Workload Replay                                 | 11-25 |
| Exporting AWR Data for Workload Replay                                                                                                    |    | · ·                                                        | 11-25 |
| Monitoring Workload Replay Using APIs                                                                                                    |    |                                                            | 11-25 |
|                                                                                                    |    |                                                            | 11-26 |
|                                                                                                    |    | Retrieving Information About Diverged Calls                | 11-26 |

|     | Monitoring Workload Replay Using Views                       | 11-27 |
|-----|--------------------------------------------------------------|-------|
| 12  | Analyzing Replayed Workload                                  |       |
|     | Using Workload Capture Reports                               | 12-1  |
|     | Generating Workload Capture Reports Using Enterprise Manager |       |
|     | Generating Workload Capture Reports Using APIs               |       |
|     | Reviewing Workload Capture Reports                           |       |
|     | Using Workload Replay Reports                                |       |
|     | Generating Workload Replay Reports Using Enterprise Manager  |       |
|     | Generating Workload Replay Reports Using APIs                |       |
|     | Reviewing Workload Replay Reports                            |       |
|     | Using Compare Period Reports                                 |       |
|     | Generating Compare Period Reports Using Enterprise Manager   |       |
|     | Generating Compare Period Reports Using APIs                 |       |
|     | Reviewing Replay Compare Period Reports                      |       |
| Par | t III Test Data Management                                   |       |
| 13  | Data Discovery and Modeling                                  |       |
|     | Creating an Application Data Model                           | 13-2  |
|     | Managing Sensitive Column Types                              |       |
|     | Associating a Database to an Application Data Model          |       |
|     | Importing and Exporting an Application Data Model            |       |
|     | Verifying or Upgrading a Source Database                     |       |
| 14  | Data Subsetting                                              |       |
|     | Creating a Data Subset Definition                            | 14-1  |
|     | Importing Exported Dumps                                     |       |
|     | Importing and Exporting Subset Templates                     |       |
|     | Creating a Subset Version of a Target Database               | 14-7  |
| 15  | Masking Sensitive Data                                       |       |
|     | Overview of Oracle Data Masking                              | 15-1  |
|     | Data Masking Concepts                                        | 15-1  |
|     | Security and Regulatory Compliance                           | 15-2  |
|     | Roles of Data Masking Users                                  | 15-2  |
|     | Related Oracle Security Offerings                            | 15-2  |
|     | Agent Compatibility for Data Masking                         | 15-3  |
|     | Supported Data Types                                         | 15-3  |
|     | Format Libraries and Masking Definitions                     | 15-4  |
|     | Recommended Data Masking Workflow                            | 15-5  |
|     | Data Masking Task Sequence                                   | 15-5  |
|     | Defining Masking Formats                                     | 15-7  |
|     | Creating New Masking Formats                                 | 15-7  |
|     | Using Oracle-supplied Predefined Masking Formats             |       |
|     | Providing a Masking Format to Define a Column                | 15-11 |

| Deterministic Masking Using the Substitute Format    | 15-14 |  |
|------------------------------------------------------|-------|--|
| Masking with an Application Data Model and Workloads |       |  |
| Adding Dependent Columns                             | 15-18 |  |
| Masking Dependent Columns for Packaged Applications  | 15-19 |  |
| Selecting Data Masking Advanced Options              | 15-19 |  |
| Cloning the Production Database                      | 15-22 |  |
| Importing a Data Masking Template                    | 15-23 |  |
| Masking a Test System to Evaluate Performance        |       |  |
| Using Only Masking for Evaluation                    | 15-24 |  |
| Using Cloning and Masking for Evaluation             | 15-24 |  |
| Upgrade Considerations                               |       |  |
| Using the Shuffle Format                             |       |  |
| Using Data Masking with LONG Columns                 | 15-26 |  |

## Index

## **Preface**

This preface contains the following topics:

- Audience
- Documentation Accessibility
- Related Documents
- Conventions

### **Audience**

This document provides information about how to assure the integrity of database changes using Oracle Real Application Testing. This document is intended for database administrators, application designers, and programmers who are responsible for performing real application testing on Oracle Database.

## **Documentation Accessibility**

For information about Oracle's commitment to accessibility, visit the Oracle Accessibility Program website at

http://www.oracle.com/pls/topic/lookup?ctx=acc&id=docacc.

#### **Access to Oracle Support**

Oracle customers have access to electronic support through My Oracle Support. For information, visit http://www.oracle.com/pls/topic/lookup?ctx=acc&id=info or visit http://www.oracle.com/pls/topic/lookup?ctx=acc&id=trs if you are hearing impaired.

### **Related Documents**

For more information about some of the topics discussed in this document, see the following documents in the Oracle Database Release 11.2 documentation set:

- *Oracle Database 2 Day DBA*
- Oracle Database 2 Day + Performance Tuning Guide
- Oracle Database Administrator's Guide
- Oracle Database Concepts
- Oracle Database Performance Tuning Guide

## **Conventions**

The following text conventions are used in this document:

| Convention | Meaning                                                                                                    |
|------------|----------------------------------------------------------------------------------------------------|
| boldface   | Boldface type indicates graphical user interface elements associated with an action, or terms defined in text or the glossary.         |
| italic     | Italic type indicates book titles, emphasis, or placeholder variables for which you supply particular values.                          |
| monospace  | Monospace type indicates commands within a paragraph, URLs, code in examples, text that appears on the screen, or text that you enter. |

## Introduction to Oracle Real Application **Testing**

Oracle Real Application Testing option enables you to perform real-world testing of Oracle Database. By capturing production workloads and assessing the impact of system changes before production deployment, Oracle Real Application Testing minimizes the risk of instabilities associated with changes.

Oracle Real Application Testing comprises the following components:

- **SQL** Performance Analyzer
- **Database Replay**
- Test Data Management

SQL Performance Analyzer and Database Replay are complementary solutions that can be used for real application testing. Depending on the nature and impact of the system change, and on which system the test will be performed (production or test), you can use either one to perform your testing.

**Note:** The use of SQL Performance Analyzer and Database Replay requires the Oracle Real Application Testing licensing option. For more information, see *Oracle Database Licensing Information*.

## **SQL Performance Analyzer**

System changes—such as a upgrading a database or adding an index—may cause changes to execution plans of SQL statements, resulting in a significant impact on SQL performance. In some cases, the system changes may cause SQL statements to regress, resulting in performance degradation. In other cases, the system changes may improve SQL performance. Being able to accurately forecast the potential impact of system changes on SQL performance enables you to tune the system beforehand, in cases where the SQL statements regress, or to validate and measure the performance gain in cases where the performance of the SQL statements improves.

SQL Performance Analyzer automates the process of assessing the overall effect of a change on the full SQL workload by identifying performance divergence for each SQL statement. A report that shows the net impact on the workload performance due to the change is provided. For regressed SQL statements, SQL Performance Analyzer also provides appropriate executions plan details along with tuning recommendations. As a result, you can remedy any negative outcome before the end users are affected. Furthermore, you can validate—with significant time and cost savings—that the system change to the production environment will result in net improvement.

You can use the SQL Performance Analyzer to analyze the impact on SQL performance of any type of system changes, including:

- Database upgrade
- Configuration changes to the operating system or hardware
- Schema changes
- Changes to database initialization parameters
- Refreshing optimizer statistics
- SQL tuning actions

#### See Also:

Part I, "SQL Performance Analyzer" for information about using SQL Performance Analyzer

## **Database Replay**

Before system changes are made, such as hardware and software upgrades, extensive testing is usually performed in a test environment to validate the changes. However, despite the testing, the new system often experiences unexpected behavior when it enters production because the testing was not performed using a realistic workload. The inability to simulate a realistic workload during testing is one of the biggest challenges when validating system changes.

Database Replay enables realistic testing of system changes by essentially re-creating the production workload environment on a test system. Using Database Replay, you can capture a workload on the production system and replay it on a test system with the exact timing, concurrency, and transaction characteristics of the original workload. This enables you to fully assess the impact of the change, including undesired results, new contention points, or plan regressions. Extensive analysis and reporting is provided to help identify any potential problems, such as new errors encountered and performance divergence.

Database Replay performs workload capture of external client workload at the database level and has negligible performance overhead. Capturing the production workload eliminates the need to develop simulation workloads or scripts, resulting in significant cost reduction and time savings. By using Database Replay, realistic testing of complex applications that previously took months using load simulation tools can now be completed in days. This enables you to rapidly test changes and adopt new technologies with a higher degree of confidence and at lower risk.

You can use Database Replay to test any significant system changes, including:

- Database and operating system upgrades
- Configuration changes, such as conversion of a database from a single instance to an Oracle Real Application Clusters (Oracle RAC) environment
- Storage, network, and interconnect changes
- Operating system and hardware migrations

#### See Also:

Part II, "Database Replay" for information about using Database Replay

## **Test Data Management**

When production data is copied into a testing environment, there is the risk of breaching sensitive information to non-production users, such as application developers or external consultants. In order to perform real-world testing, these non-production users need to access some of the original data, but not all the data, especially when the information is deemed confidential.

Oracle Data Masking helps reduce this risk by replacing sensitive data from your production system with fictitious data so that production data can be shared safely with non-production users during testing. Oracle Data Masking provides end-to-end secure automation for provisioning test databases from production in compliance with regulations.

#### See Also:

Part III, "Test Data Management" for information about managing test data

# Part I

## **SQL Performance Analyzer**

SQL Performance Analyzer enables you to assess the impact of system changes on the response time of SQL statements.

Part I contains the following chapters:

- Chapter 2, "Introduction to SQL Performance Analyzer"
- Chapter 3, "Creating an Analysis Task"
- Chapter 4, "Creating a Pre-Change SQL Trial"
- Chapter 5, "Creating a Post-Change SQL Trial"
- Chapter 6, "Comparing SQL Trials"
- Chapter 7, "Testing a Database Upgrade"

## Introduction to SQL Performance Analyzer

You can run SQL Performance Analyzer on a production system or a test system that closely resembles the production system. Testing a system change on a production system will impact the system's throughput because SQL Performance Analyzer must execute the SQL statements that you are testing. Any global changes made on the system to test the performance effect may also affect other users of the system. If the system change does not impact many sessions or SQL statements, then running SQL Performance Analyzer on the production system may be acceptable. However, for systemwide changes—such as a database upgrade—using a production system is not recommended. Instead, consider running SQL Performance Analyzer on a separate test system so that you can test the effects of the system change without affecting the production system. Using a test system also ensures that other workloads running on the production system will not affect the analysis performed by SQL Performance Analyzer. Running SQL Performance Analyzer on a test system is the recommended approach and the methodology described here. If you choose to run the SQL Performance Analyzer on the production system, then substitute the production system for the test system where applicable.

Analyzing the SQL performance effect of system changes using SQL Performance Analyzer involves the following steps, as illustrated in Figure 2–1:

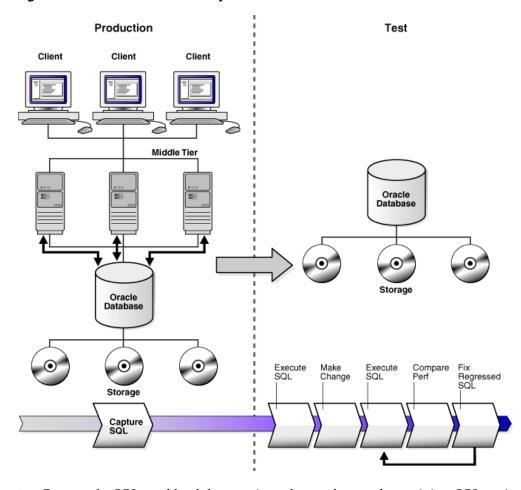

Figure 2–1 SQL Performance Analyzer Workflow

- Capture the SQL workload that you intend to analyze and store it in a SQL tuning set, as described in "Capturing the SQL Workload" on page 2-3.
- If you plan to use a test system separate from your production system, then perform the following steps:
  - Set up the test system to match the production environment as closely as possible.
  - **b.** Transport the SQL tuning set to the test system.

For more information, see "Setting Up the Test System" on page 2-4.

- On the test system, create a SQL Performance Analyzer task, as described in "Creating a SQL Performance Analyzer Task" on page 2-4.
- Build the pre-change SQL trial by test executing or generating execution plans for the SQL statements stored in the SQL tuning set, as described in "Measuring the Pre-Change SQL Performance" on page 2-5
- Perform the system change, as described in "Making a System Change" on page 2-7
- Build the post-change SQL trial by re-executing the SQL statements in the SQL tuning set on the post-change test system, as described in "Measuring the Post-Change SQL Performance" on page 2-7

- 7. Compare and analyze the pre-change and post-change versions of performance data, and generate a report to identify the SQL statements that have improved, remained unchanged, or regressed after the system change, as described in "Comparing Performance Measurements" on page 2-7
- Tune any regressed SQL statements that are identified, as described in "Fixing Regressed SQL Statements" on page 2-8.
- **9.** Ensure that the performance of the tuned SQL statements is acceptable by repeating steps 6 through 8 until your performance goals are met.

For each comparison, you can use any previous SQL trial as the pre-change SQL trial and the current SQL trial as the post-change SQL trial. For example, you may want to compare the first SQL trial to the current SQL trial to assess the total change, or you can compare the most recent SQL trial to the current SQL trial to assess just the most recent change.

**Note:** Oracle Enterprise Manager provides automated workflows for steps 3 through 9 to simplify this process.

## Capturing the SQL Workload

Before running SQL Performance Analyzer, capture a set of SQL statements on the production system that represents the SQL workload which you intend to analyze.

The captured SQL statements should include the following information:

- SQL text
- **Execution environment** 
  - SQL binds, which are bind values needed to execute a SQL statement and generate accurate execution statistics
  - Parsing schema under which a SQL statement can be compiled
  - Compilation environment, including initialization parameters under which a SQL statement is executed
- Number of times a SQL statement was executed

Capturing a SQL workload has a negligible performance impact on your production system and should not affect throughput. A SQL workload that contains more SQL statements will better represent the state of the application or database. This will enable SQL Performance Analyzer to more accurately forecast the potential impact of system changes on the SQL workload. Therefore, you should capture as many SQL statements as possible. Ideally, you should capture all SQL statements that are either called by the application or are running on the database.

You can store captured SQL statements in a SQL tuning set and use it as an input source for SQL Performance Analyzer. A SQL tuning set is a database object that includes one or more SQL statements, along with their execution statistics and execution context. SQL statements can be loaded into a SQL tuning set from different sources, including the cursor cache, Automatic Workload Repository (AWR), and existing SQL tuning sets. Capturing a SQL workload using a SQL tuning set enables you to:

- Store the SQL text and any necessary auxiliary information in a single, persistent database object
- Populate, update, delete, and select captured SQL statements in the SQL tuning set

- Load and merge content from various data sources, such as the Automatic Workload Repository (AWR) or the cursor cache
- Export the SQL tuning set from the system where the SQL workload is captured and import it into another system
- Reuse the SQL workload as an input source for other advisors, such as the SQL Tuning Advisor and the SQL Access Advisor

#### See Also:

- *Oracle Database 2 Day + Performance Tuning Guide* for information about creating SQL tuning sets using Oracle Enterprise Manager
- Oracle Database Performance Tuning Guide for information about creating SQL tuning sets using APIs

## **Setting Up the Test System**

After you have captured the SQL workload into a SQL tuning set on the production system, you can conduct SQL Performance Analyzer analysis on the same database where the workload was captured or on a different database. Because the analysis is resource-intensive, it is recommended that you capture the workload on a production database and transport it to a separate test database where the analysis can be performed. To do so, export the SQL tuning set from the production system and import it into a separate system where the system change will be tested.

There are many ways to create a test database. For example, you can use the DUPLICATE command of Recovery Manager (RMAN), Oracle Data Pump, or transportable tablespaces. Oracle recommends using RMAN because it can create the test database from pre-existing backups or from the active production datafiles. The production and test databases can reside on the same host or on different hosts.

You should configure the test database environment to match the database environment of the production system as closely as possible. In this way, SQL Performance Analyzer can more accurately forecast the effect of the system change on SQL performance.

After the test system is properly configured, export the SQL tuning set from the production system to a staging table, then import it from the staging table into the test system.

#### See Also:

- *Oracle Database Backup and Recovery User's Guide* for information about duplicating a database with RMAN
- *Oracle Database 2 Day + Performance Tuning Guide* for information about transporting SQL tuning sets using Oracle Enterprise Manager
- Oracle Database Performance Tuning Guide for information about transporting SQL tuning sets using APIs

## **Creating a SQL Performance Analyzer Task**

After the SQL workload is captured and transported to the test system, and the initial database environment is properly configured, you can run SQL Performance Analyzer to analyze the effects of a system change on SQL performance.

To run SQL Performance Analyzer, you must first create a SQL Performance Analyzer task. A task is a container that encapsulates all of the data about a complete SQL Performance Analyzer analysis. A SQL Performance Analyzer analysis comprises of at least two SQL trials and a comparison. A SQL trial encapsulates the execution performance of a SQL tuning set under specific environmental conditions. When creating a SQL Performance Analyzer task, you will need to select a SQL tuning set as its input source. When building SQL trials using the test execute or explain plan methods, the SQL tuning set will be used as the source for SQL statements. The SQL Performance Analyzer analysis will show the impact of the environmental differences between the two trials.

#### See Also:

Chapter 3, "Creating an Analysis Task" for information about how to create a SQL Performance Analyzer task

## Measuring the Pre-Change SQL Performance

Create a pre-change SQL trial before making the system change. You can use the following methods to generate the performance data needed for a SQL trial with SQL Performance Analyzer:

Test execute

This method test executes SQL statements through SQL Performance Analyzer. This can be done on the database running SPA Performance Analyzer or on a remote database.

Explain plan

This method generates execution plans only for SQL statements through SQL Performance Analyzer. This can be done on the database running SPA Performance Analyzer or on a remote database. Unlike the EXPLAIN PLAN statement, SQL trials using the explain plan method take bind values into account and generate the actual execution plan.

Convert SQL tuning set

This method converts the execution statistics and plans stored in a SQL tuning set. This is only supported for APIs.

The test execute method runs each of the SQL statements contained in the workload to completion. During execution, SQL Performance Analyzer generates execution plans and computes execution statistics for each SQL statement in the workload. Each SQL statement in the SQL tuning set is executed separately from other SQL statements, without preserving their initial order of execution or concurrency. This is done at least twice for each SQL statement, for as many times as possible until the execution times out (up to a maximum of 10 times). The first execution is used to warm the buffer cache. All subsequent executions are then used to calculate the run-time execution statistics for the SQL statement based on their averages. The actual number of times that the SQL statement is executed depends on how long it takes to execute the SQL statement. Long-running SQL statement will only be executed a second time, and the execution statistics from this execution will be used. Other (faster-running) SQL statements are executed multiple times, and their execution statistics are averaged over these executions (statistics from the first execution are not used in the calculation). By averaging statistics over multiple executions, SQL Performance Analyzer can calculate more accurate execution statistics for each SQL statement. To avoid a potential impact to the database, DDLs are not supported. By default, only the query portion of DMLs is executed. Using APIs, you can execute the full DML by

using the EXECUTE\_FULLDML task parameter. Parallel DMLs are not supported and the query portion is not executed unless the parallel hints are removed.

Depending on its size, executing a SQL workload can be time and resource intensive. With the explain plan method, you can choose to generate execution plans only, without collecting execution statistics. This technique shortens the time to run the trial and lessens the effect on system resources, but a comprehensive performance analysis is not possible because only the execution plans will be available during the analysis. However, unlike generating a plan with the EXPLAIN PLAN command, SQL Performance Analyzer provides bind values to the optimizer when generating execution plans, which provides a more reliable prediction of what the plan will be when the SQL statement is executed.

In both cases, you can execute the SQL workload remotely on a separate database using a database link. SQL Performance Analyzer will establish a connection to the remote database using the database link, execute the SQL statements on that database, collect the execution plans and run-time statistics for each SQL statement, and store the results in a SQL trial on the local database that can be used for later analysis. This method is useful in cases where you want to:

- Test a database upgrade
- Execute the SQL workload on a system running another version of Oracle Database
- Store the results from the SQL Performance Analyzer analysis on a separate test system
- Perform testing on multiple systems with different hardware configurations
- Use the newest features in SQL Performance Analyzer even if you are using an older version of Oracle Database on your production system

Once the SQL workload is executed, the resulting execution plans and run-time statistics are stored in a SQL trial.

You can also build a SQL trial using the execution statistics and plan stored in a SQL tuning set. While this method is only supported for APIs, it may be useful in cases where you have another method to run your workload (such as Database Replay or another application testing tool), and you do not need SQL Performance Analyzer to drive the workload on the test system. In such cases, if you capture a SQL tuning set during your test runs, you can build SQL trials from these SQL tuning sets using SQL Performance Analyzer to view a more comprehensive analysis report. Unlike a standard SQL Performance Analyzer report—which has only one execution plan in each trial and one set of execution statistics generated by executing the SQL statement with one set of binds—you can generate a report that compares SQL trials built from SQL tuning sets that show all execution plans from both trials with potentially many different sets of binds across multiple executions.

#### See Also:

- Chapter 4, "Creating a Pre-Change SQL Trial" for information about how to measure the pre-change performance
- Chapter 7, "Testing a Database Upgrade" for information about executing a SQL workload on a remote system to test a database upgrade

## Making a System Change

Make the change whose effect on SQL performance you intend to measure. SQL Performance Analyzer can analyze the effect of many types of system changes. For example, you can test a database upgrade, new index creation, initialization parameter changes, or optimizer statistics refresh. If you are running SQL Performance Analyzer on the production system, then consider making a change using a private session to avoid affecting the rest of the system.

## Measuring the Post-Change SQL Performance

After performing the system change, create a post-change SQL trial. It is highly recommended that you create the post-change SQL trial using the same method as the pre-change SQL trial. Once built, the post-change SQL trial represents a new set of performance data that can be used to compare to the pre-change version. The results are stored in a new, or post-change, SQL trial.

#### See Also:

Chapter 5, "Creating a Post-Change SQL Trial" for information about how to measure the post-change performance

## **Comparing Performance Measurements**

SQL Performance Analyzer compares the performance of SQL statements before and after the change and produces a report identifying any changes in execution plans or performance of the SQL statements.

SQL Performance Analyzer measures the impact of system changes both on the overall execution time of the SQL workload and on the response time of every individual SQL statement in the workload. By default, SQL Performance Analyzer uses elapsed time as a metric for comparison. Alternatively, you can choose the metric for comparison from a variety of available SQL run-time statistics, including:

- CPU time
- User I/O time
- Buffer gets
- Physical I/O
- Optimizer cost
- I/O interconnect bytes
- Any combination of these metrics in the form of an expression

If you chose to generate explain plans only in the SQL trials, then SQL Performance Analyzer will use the optimizer cost stored in the SQL execution plans.

Once the comparison is complete, the resulting data is generated into a SQL Performance Analyzer report that compares the pre-change and post-change SQL performance. The SQL Performance Analyzer report can be viewed as an HTML, text, or active report. Active reports provides in-depth reporting using an interactive user interface that enables you to perform detailed analysis even when disconnected from the database or Oracle Enterprise Manager.

#### See Also:

Chapter 6, "Comparing SQL Trials" for information about comparing performance measurements and reporting

## **Fixing Regressed SQL Statements**

If the performance analysis performed by SQL Performance Analyzer reveals regressed SQL statements, then you can make changes to remedy the problem. For example, you can fix regressed SQL by running SQL Tuning Advisor or using SQL plan baselines. You can then repeat the process of executing the SQL statements and comparing its performance to the first execution. Repeat these steps until you are satisfied with the outcome of the analysis.

#### See Also:

Chapter 6, "Comparing SQL Trials" for information about fixing regressed SQL statements

## Creating an Analysis Task

Once you have captured a SQL workload that you want to analyze into a SQL tuning set, you can run SQL Performance Analyzer to analyze the effects of a system change on SQL performance. To run SQL Performance Analyzer, you must first create a SQL Performance Analyzer task. A task is a container that encapsulates all of the data about a complete SQL Performance Analyzer analysis. A SQL Performance Analyzer analysis comprises of at least two SQL trials and a comparison. A SQL trial captures the execution performance of a SQL tuning set under specific environmental conditions and can be generated automatically using SQL Performance Analyzer by one of the following methods:

- Test executing SQL statements
- Generating execution plans for SQL statements
- Referring to execution statistics and plans captured in a SQL tuning set

When creating a SQL Performance Analyzer task, you will need to select a SQL tuning set as its input source. The SQL tuning set will be used as the source for test executing or generating execution plans for SQL trials. Thus, performance differences between trials are caused by environmental differences. For more information, see "Creating a SQL Performance Analyzer Task" on page 2-4.

This chapter described how to create a SQL Performance Analyzer task and contains the following topics:

- Creating an Analysis Task Using Enterprise Manager
- Creating an Analysis Task Using APIs

**Note:** The primary interface for running SQL Performance Analyzer is Oracle Enterprise Manager. If for some reason Oracle Enterprise Manager is unavailable, you can run SQL Performance Analyzer using the DBMS\_SQLPA PL/SQL package.

**Tip:** Before running SQL Performance Analyzer, capture the SQL workload to be used in the performance analysis into a SQL tuning set on the production system, then transport it to the test system where the performance analysis will be performed, as described in "Capturing the SQL Workload" on page 2-3.

## Creating an Analysis Task Using Enterprise Manager

There are several workflows available in Oracle Enterprise Manager for creating a SQL Performance Analyzer task.

#### To create an analysis task using Enterprise Manager:

On the Software and Support page, under Real Application Testing, click **SQL** Performance Analyzer.

The SQL Performance Analyzer page appears.

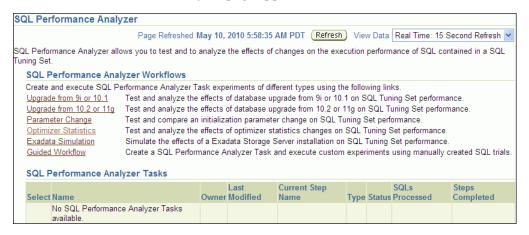

- Under SQL Performance Analyzer Workflows, select the workflow for creating the desired type of analysis task:
  - Upgrade from 9*i* or 10.1

Use the upgrade from 9i or 10.1 workflow to test a database upgrade from Oracle9*i* Database or Oracle Database 10*g* Release 1 to Oracle Database 10*g* Release 2 and newer releases, as described in "Upgrading from Oracle9i Database and Oracle Database 10g Release 1" on page 7-1.

Upgrade from 10.2 or 11g

Use the upgrade from 10.2 or 11g workflow to test a database upgrade from Oracle Database 10g Release 2 or Oracle Database 11g to a later release, as described in "Upgrading from Oracle Database 10g Release 2 and Newer Releases" on page 7-10.

Parameter Change

Use the parameter change workflow to determine how a database initialization parameter change will affect SQL performance, as described in "Using the Parameter Change Workflow" on page 3-3.

**Optimizer Statistics** 

Use the optimizer statistics workflow to analyze how changes to optimizer statistics will affect SQL performance, as described in "Using the Optimizer Statistics Workflow" on page 3-6.

**Exadata Simulation** 

Use the Exadata simulation workflow to simulate how using Oracle Exadata will affect SQL performance, as described in "Using the Exadata Simulation Workflow" on page 3-9.

Guided workflow

Use the guided workflow to compare SQL performance for all other types of system changes, as described in "Using the Guided Workflow" on page 3-12.

### **Using the Parameter Change Workflow**

The parameter change workflow enables you to test the performance effect on a SQL workload when you change the value of a single environment initialization parameter. For example, you can compare SQL performance by setting the OPTIMIZER\_ FEATURES\_ENABLE initialization parameter set to 10.2.0.4 and 11.2.0.1.

After you select a SQL tuning set and a comparison metric, SQL Performance Analyzer creates a task and performs a trial with the initialization parameter set to the original value. SQL Performance Analyzer then performs a second trial with the parameter set to the changed value by issuing an ALTER SESSION statement. The impact of the change is thus contained locally to the testing session. Any regression or change in performance is reported in a system-generated SQL Performance Analyzer report.

**Note:** To create an analysis task for other types of system changes, use the guided workflow instead, as described in "Using the Guided Workflow" on page 3-12.

#### To use the SQL Performance Analyzer parameter change workflow:

On the SQL Performance Analyzer page, under SQL Performance Analyzer Workflows, click Parameter Change.

The Parameter Change page appears.

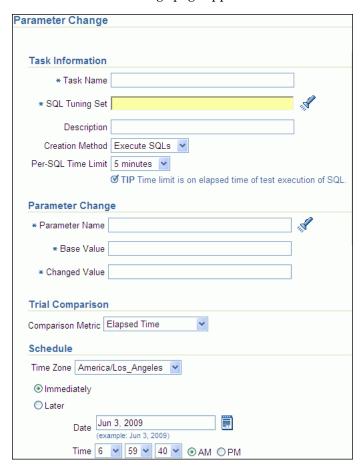

In the Task Name field, enter the name of the task.

3. In the SQL Tuning Set field, enter the name of the SQL tuning set that contains the SQL workload to be analyzed.

Alternatively, click the search icon to search for a SQL tuning set using the Search and Select: SQL Tuning Set window.

The selected SQL tuning set now appears in the SQL Tuning Set field.

- **4.** In the Description field, optionally enter a description of the task.
- 5. In the Creation Method list, determine how the SQL trial is created and what contents are generated by performing one of the following actions:
  - Select Execute SQLs.

The SQL trial generates both execution plans and statistics for each SQL statement in the SQL tuning set by actually running the SQL statements.

Select Generate Plans.

The SQL trial invokes the optimizer to create execution plans only without actually running the SQL statements.

- **6.** In the Per-SQL Time Limit list, determine the time limit for SQL execution during the trial by performing one of the following actions:
  - Select 5 minutes.

The execution will run each SQL statement in the SQL tuning set up to 5 minutes and gather performance data.

Select **Unlimited**.

The execution will run each SQL statement in the SQL tuning set to completion and gather performance data. Collecting execution statistics provides greater accuracy in the performance analysis but takes a longer time. Using this setting is not recommended because the task may be stalled by one SQL statement for a prolonged time period.

- Select **Customize** and enter the specified number of seconds, minutes, or hours
- **7.** In the Parameter Change section, complete the following steps:
  - In the Parameter Name field, enter the name of the initialization parameter whose value you want to modify, or click the Search icon to select an initialization parameter using the Search and Select: Initialization Parameters window.
  - **b.** In the Base Value field, enter the current value of the initialization parameter.
  - **c.** In the Changed Value field, enter the new value of the initialization parameter.
- **8.** In the Comparison Metric list, select the comparison metric to use for the analysis:
  - If you selected **Generate Plans** in Step 5, then select **Optimizer Cost**.
  - If you selected **Execute SQLs** in Step 5, then select one of the following options:
    - **Elapsed Time**
    - **CPU Time**
    - User I/O Time
    - **Buffer Gets**

- Physical I/O
- **Optimizer Cost**
- I/O Interconnect Bytes

To perform the comparison analysis by using more than one comparison metric, perform separate comparison analyses by repeating this procedure using different metrics.

- **9.** In the Schedule section:
  - In the Time Zone list, select your time zone code.
  - Select **Immediately** to start the task now, or **Later** to schedule the task to start at a time specified using the Date and Time fields.

#### 10. Click Submit.

The SQL Performance Analyzer page appears.

In the SQL Performance Analyzer Tasks section, the status of this task is displayed. To refresh the status icon, click Refresh. After the task completes, the Status field changes to Completed.

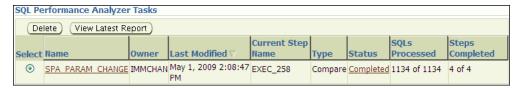

11. In the SQL Performance Analyzer Tasks section, select the task and click the link in the Name column.

The SQL Performance Analyzer Task page appears.

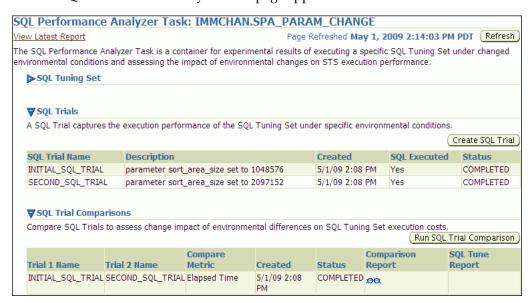

This page contains the following sections:

SQL Tuning Set

This section summarizes information about the SQL tuning set, including its name, owner, description, and the number of SQL statements it contains.

**SQL** Trials

This section includes a table that lists the SQL trials used in the SQL Performance Analyzer task.

**SQL** Trial Comparisons

This section contains a table that lists the results of the SQL trial comparisons

**12.** Click the icon in the Comparison Report column.

The SQL Performance Analyzer Task Result page appears.

- 13. Review the results of the performance analysis, as described in "Reviewing the SQL Performance Analyzer Report Using Oracle Enterprise Manager" on page 6-3.
- **14.** In cases when regression are identified, click the icon in the SQL Tune Report column to view a SQL tuning report.

### Using the Optimizer Statistics Workflow

The optimizer statistics workflow enables you to analyze the effects of optimizer statistics changes on the performance of a SQL workload.

SQL Performance Analyzer tests the effect of new optimizer statistics by enabling pending optimizer statistics in the testing session. The first SQL trial measures the baseline SQL tuning set performance; the second SQL trial uses the pending optimizer statistics. You can then run a comparison report for the two SQL trials.

#### To use the optimizer statistics workflow:

1. On the SQL Performance Analyzer page, under SQL Performance Analyzer Workflows, click **Optimizer Statistics**.

The Optimizer Statistics page appears.

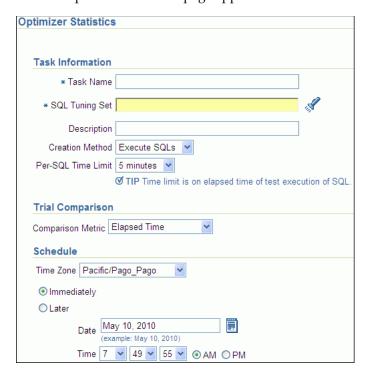

- In the Task Name field, enter the name of the task.
- In the SQL Tuning Set field, enter the name of the SQL tuning set that contains the SQL workload to be analyzed.

Alternatively, click the search icon to search for a SQL tuning set using the Search and Select: SQL Tuning Set window.

The selected SQL tuning set now appears in the SQL Tuning Set field.

- **4.** In the Description field, optionally enter a description of the task.
- 5. In the Creation Method list, determine how the SQL trial is created and what contents are generated by performing one of the following actions:
  - Select **Execute SQLs**.

The SQL trial generates both execution plans and statistics for each SQL statement in the SQL tuning set by actually running the SQL statements.

Select Generate Plans.

The SQL trial invokes the optimizer to create execution plans only without actually running the SQL statements.

- **6.** In the Per-SQL Time Limit list, determine the time limit for SQL execution during the trial by performing one of the following actions:
  - Select 5 minutes.

The execution will run each SQL statement in the SQL tuning set up to 5 minutes and gather performance data.

Select Unlimited.

The execution will run each SQL statement in the SQL tuning set to completion and gather performance data. Collecting execution statistics provides greater accuracy in the performance analysis but takes a longer time. Using this setting is not recommended because the task may be stalled by one SQL statement for a prolonged time period.

- Select Customize and enter the specified number of seconds, minutes, or
- **7.** In the Comparison Metric list, select the comparison metric to use for the comparison analysis:
  - **Elapsed Time**
  - **CPU Time**
  - User I/O Time
  - **Buffer Gets**
  - Physical I/O
  - **Optimizer Cost**
  - I/O Interconnect Bytes

Optimizer Cost is the only comparison metric available if you chose to generate execution plans only in the SQL trials.

To perform the comparison analysis by using more than one comparison metric, perform separate comparison analyses by repeating this procedure with different metrics.

- **8.** Ensure that pending optimizer statistics are collected, and select **Pending** optimizer statistics collected.
- **9.** In the Schedule section:

- **a.** In the Time Zone list, select your time zone code.
- Select Immediately to start the task now, or Later to schedule the task to start at a time specified using the Date and Time fields.

#### 10. Click Submit.

The SQL Performance Analyzer page appears.

In the SQL Performance Analyzer Tasks section, the status of this task is displayed. To refresh the status icon, click **Refresh**. After the task completes, the Status field changes to Completed.

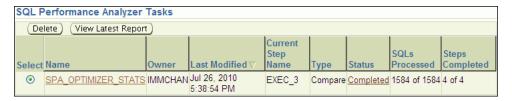

11. In the SQL Performance Analyzer Tasks section, select the task and click the link in the Name column.

The SQL Performance Analyzer Task page appears.

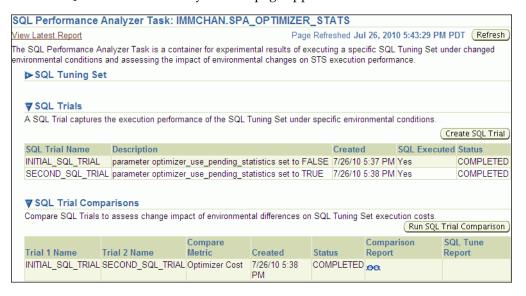

This page contains the following sections:

SQL Tuning Set

This section summarizes information about the SQL tuning set, including its name, owner, description, and the number of SQL statements it contains.

SQL Trials

This section includes a table that lists the SQL trials used in the SQL Performance Analyzer task.

SQL Trial Comparisons

This section contains a table that lists the results of the SQL trial comparisons

**12.** Click the icon in the Comparison Report column.

The SQL Performance Analyzer Task Result page appears.

**13.** Review the results of the performance analysis, as described in "Reviewing the SQL Performance Analyzer Report Using Oracle Enterprise Manager" on page 6-3.

Any regressions found in performance can be fixed using SQL plan baselines and the SQL Tuning Advisor. If the pending optimizer statistics produce satisfactory performance, you can publish for use.

### Using the Exadata Simulation Workflow

The Exadata simulation workflow enables you to simulate the effects of an Exadata Storage Server installation on the performance of a SQL workload.

Oracle Exadata provides extremely large I/O bandwidth coupled with a capability to offload SQL processing from the database to storage. This allows Oracle Database to significantly reduce the volume of data sent through the I/O interconnect, while at the same time offloading CPU resources to the Exadata storage cells.

SQL Performance Analyzer can analyze the effectiveness of Exadata SQL offload processing by simulating an Exadata Storage Server installation and measuring the reduction in I/O interconnect usage for the SQL workload.

Running the Exadata simulation does not require any hardware or configuration changes to your system. After you select a SQL tuning set, SQL Performance Analyzer creates a task and performs an initial trial with the Exadata Storage Server simulation disabled. SQL Performance Analyzer then performs a second trial with the Exadata Storage Server simulation enabled. SQL Performance Analyzer then compares the two trials using the I/O Interconnect Bytes comparison metric and generates a SQL Performance Analyzer report, which estimates the amount of data that would not need to be sent from the Exadata storage cells to the database if Oracle Exadata is being used. In both SQL trials, the SQL statements are executed to completion and I/O interconnect bytes measurements are taken as the actual and simulated Exadata values for the first and second trials, respectively. The measured change in I/O interconnect bytes provides a good estimate of how much filtering can be performed in the Exadata storage cells and, in turn, the amount of CPU that normally would be used to process this data, but now can be offloaded from the database.

**Note:** Using the Exadata simulation will not result in any plan changes. Execution plans do not change in an Exadata Storage Server installation because the simulation focuses on measuring the improvement in I/O interconnect usage. Moreover, I/O interconnect bytes will not increase, except when data compression is used (see next note), because Oracle Exadata will only decrease the amount of data sent to the database.

**Note:** Because I/O interconnect bytes is the only metric used to measure the performance change impact of using an Exadata Storage Server installation, it will not work properly if Oracle Exadata is used with data compression. Since Exadata storage cells also decompress data, the I/O interconnect bytes with Oracle Exadata (or the second SQL trial) of a SQL statement may be greater than the I/O interconnect bytes without Oracle Exadata (or the first SQL trial) where the data is compressed. This comparison will be misleading because the SQL statement will be reported as a regression; when in fact, it is not.

**Note:** The Exadata simulation workflow is used to simulate an Exadata Storage Server installation on non-Exadata hardware. To test changes on Exadata hardware, use the standard SQL Performance Analyzer workflows.

**Note:** The Exadata simulation is supported for DSS and data warehouse workloads only.

#### To use the SQL Performance Analyzer Exadata simulation workflow:

1. On the SQL Performance Analyzer page, under SQL Performance Analyzer Workflows, click **Exadata Simulation**.

The Exadata Simulation page appears.

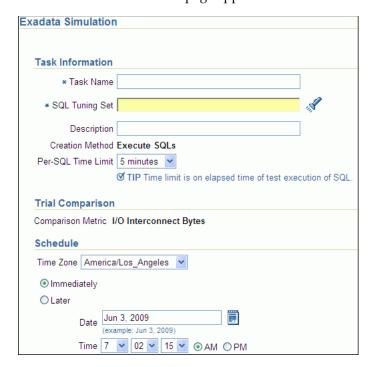

- In the Task Name field, enter the name of the task.
- In the SQL Tuning Set field, enter the name of the SQL tuning set that contains the SQL workload to be analyzed.

Alternatively, click the search icon to search for a SQL tuning set using the Search and Select: SQL Tuning Set window.

The selected SQL tuning set now appears in the SQL Tuning Set field.

- In the Description field, optionally enter a description of the task.
- In the Per-SQL Time Limit list, determine the time limit for SQL execution during the trial by performing one of the following actions:
  - Select 5 minutes.

The execution will run each SQL statement in the SQL tuning set up to 5 minutes and gather performance data.

#### Select **Unlimited**.

The execution will run each SQL statement in the SQL tuning set to completion and gather performance data. Collecting execution statistics provides greater accuracy in the performance analysis but takes a longer time. Using this setting is not recommended because the task may be stalled by one SQL statement for a prolonged time period.

- Select Customize and enter the specified number of seconds, minutes, or hours.
- **6.** In the Schedule section:
  - **a.** In the Time Zone list, select your time zone code.
  - **b.** Select **Immediately** to start the task now, or **Later** to schedule the task to start at a time specified using the Date and Time fields.

#### **7.** Click **Submit**.

The SQL Performance Analyzer page appears.

In the SQL Performance Analyzer Tasks section, the status of this task is displayed. To refresh the status icon, click **Refresh**. After the task completes, the Status field changes to Completed.

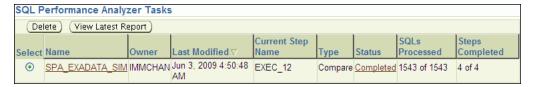

**8.** In the SQL Performance Analyzer Tasks section, select the task and click the link in the Name column.

The SQL Performance Analyzer Task page appears.

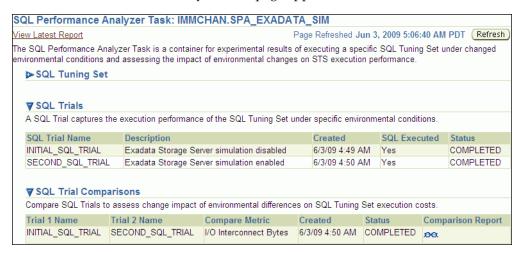

This page contains the following sections:

**SQL** Tuning Set

This section summarizes information about the SQL tuning set, including its name, owner, description, and the number of SQL statements it contains.

SQL Trials

This section includes a table that lists the SQL trials used in the SQL Performance Analyzer task.

**SQL Trial Comparisons** 

This section contains a table that lists the results of the SQL trial comparisons

Click the icon in the Comparison Report column.

The SQL Performance Analyzer Task Result page appears.

10. Review the results of the performance analysis, as described in "Reviewing the SQL Performance Analyzer Report Using Oracle Enterprise Manager" on page 6-3.

Any SQL performance improvement with the Exadata simulation between the first and second trials is captured in the report. In general, you can expect a greater impact if the SQL workload contains queries that scan a large number of rows or a small subset of table columns. Conversely, a SQL workload that queries indexed tables or tables with fewer rows will result in a lesser impact from the Exadata simulation.

### Using the Guided Workflow

The guided workflow enables you to test the performance effect of any types of system changes on a SQL workload, as listed in "SQL Performance Analyzer" on page 1-1.

**Note:** To create an analysis task to test database initialization parameter changes, use the simplified parameter change workflow instead, as described in "Using the Parameter Change Workflow" on page 3-3.

#### To use the SQL Performance Analyzer task guided workflow:

1. On the SQL Performance Analyzer page, under SQL Performance Analyzer Workflows, click **Guided Workflow**.

The Guided Workflow page appears.

The guided workflow enables you to test the performance effect on a SQL workload when you perform any type of system changes, as described in "SQL Performance Analyzer" on page 1-1.

This page lists the required steps in the SQL Performance Analyzer task in sequential order. Each step must be completed in the order displayed before the next step can begin.

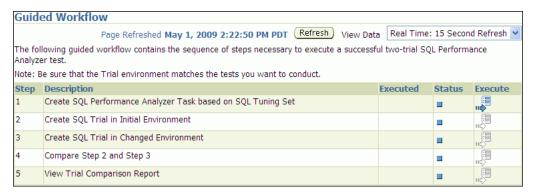

2. On the Guided Workflow page, click the Execute icon for the Step 1: Create SQL Performance Analyzer Task based on SQL Tuning Set.

The Create SQL Performance Analyzer Task page appears.

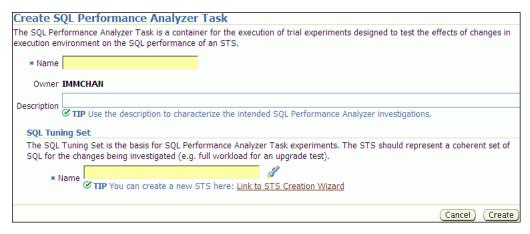

- In the Name field, enter the name of the task.
- In the Description field, optionally enter a description of the task.
- Under SQL Tuning Set, in the Name field, enter the name the SQL tuning set that contains the SQL workload to be analyzed.

Alternatively, click the search icon to select a SQL tuning set from the Search and Select: SQL Tuning Set window.

Click **Create**.

The Guided Workflow page appears.

The Status icon of this step has changed to a check mark and the **Execute** icon for the next step is now enabled.

Once the analysis task is created, you can build the pre-change performance data by executing the SQL statements stored in the SQL tuning set, as described in Chapter 4, "Creating a Pre-Change SQL Trial".

# Creating an Analysis Task Using APIs

This section describes how to create a SQL Performance Analyzer task by using the DBMS\_SQLPA.CREATE\_ANALYSIS\_TASK function. A task is a database container for SQL Performance Analyzer execution inputs and results.

**Tip:** Before proceeding, capture the SQL workload to be used in the performance analysis into a SQL tuning set on the production system, then transport it to the test system where the performance analysis will be performed, as described in "Capturing the SQL Workload" on page 2-3.

Call the CREATE\_ANALYSIS\_TASK function to prepare the analysis of a SQL tuning set using the following parameters:

- Set task\_name to specify an optional name for the SQL Performance Analyzer task.
- Set sqlset\_name to the name of the SQL tuning set.
- Set sqlset\_owner to the owner of the SQL tuning set. The default is the current schema owner.

- Set basic\_filter to the SQL predicate used to filter the SQL from the SQL
- Set order\_by to specify the order in which the SQL statements will be executed. You can use this parameter to ensure that the more important SQL statements will be processed and not skipped if the time limit is reached.
- Set top\_sql to consider only the top number of SQL statements after filtering and ranking.

The following example illustrates a function call:

```
VARIABLE t_name VARCHAR2(100);
EXEC :t_name := DBMS_SQLPA.CREATE_ANALYSIS_TASK(sqlset_name => 'my_sts', -
       task_name => 'my_spa_task');
```

Once the analysis task is created, you can build the pre-change performance data by executing the SQL statements stored in the SQL tuning set, as described in Chapter 4, "Creating a Pre-Change SQL Trial".

#### See Also:

Oracle Database PL/SQL Packages and Types Reference to learn more about the DBMS SQLPA.CREATE ANALYSIS TASK function

# Running the Exadata Simulation Using APIs

This section describes how to run the Oracle Exadata simulation using APIs. For information about how SQL Performance Analyzer simulates the effects of an Exadata Storage Server installation on the performance of a SQL workload, see "Using the Exadata Simulation Workflow" on page 3-9.

To enable Exadata simulation for an analysis task, call the SET\_ANALYSIS\_TASK\_ PARAMETER procedure before creating the post-change SQL trial, as shown in the following example:

```
EXEC DBMS_SQLPA.SET_ANALYSIS_TASK_PARAMETER(task_name => 'my_spa_task', -
      parameter => 'CELL_SIMULATION_ENABLED', -
      value => 'TRUE');
```

This will enable Exadata simulation when you create the post-change SQL trial, which can then be compared to the pre-change SQL trial that was created with Exadata simulation disabled.

Alternatively, you can run the Exadata simulation using the tcellsim.sql script:

**1.** At the SQL prompt, enter:

```
@$ORACLE_HOME/rdbms/admin/tcellsim.sql
```

**2.** Enter the name and owner of the SQL tuning set to use:

```
Enter value for sts_name: MY_STS
Enter value for sts_owner: IMMCHAN
```

The script then runs the following four steps automatically:

- Creates a SQL Performance Analyzer task
- Test executes SQL statements with Exadata simulation disabled
- Test executes SQL statements with Exadata simulation enabled
- Compares performance and generates analysis report

# Creating a Pre-Change SQL Trial

After creating a SQL Performance Analyzer task and selecting a SQL tuning set as the input source, you need to establish the initial environment on the test system. Establishing the database environment on the test system involves manually making any necessary environmental changes that affect SQL optimization and performance. These changes may include changing initialization parameters, gathering or setting optimizer statistics, and creating indexes. It is recommended that you build a test system that is as similar to the production system as possible. The dedicated workflows in Enterprise Manager simplifies this process by creating both SQL trials automatically and performing the change restricted to the testing session. For information about setting up the database environment, see "Setting Up the Test System" on page 2-4.

**Note:** You can optionally run SQL trials on a remote system by providing access to a public database link. When conducting remote SQL trials, the database version of the remote database where the SQL statements are executed must be less than or equal to the database version of the database to which it connects. Starting with Oracle Database release 11.2.0.2, the remote database can be a read-only database, such as an Oracle Active Data Guard instance.

Once the environment on the test system is properly configured, you can build the pre-change version of performance data before performing the system change. You can build SQL trials using SQL Performance Analyzer by using one of the following methods:

- Executing the SQL statements in the workload
- Generating execution plans for the SQL statements in the workload
- Loading performance data and execution plans from a SQL tuning set (APIs only)

For more information, see "Measuring the Pre-Change SQL Performance" on page 2-5

This chapter described how to create the pre-change SQL trial and contains the following topics:

- Creating a Pre-Change SQL Trial Using Enterprise Manager
- Creating a Pre-Change SQL Trial Using APIs

**Note:** The primary interface for creating a pre-change SQL trial is Oracle Enterprise Manager. If for some reason Oracle Enterprise Manager is unavailable, you can create a pre-change SQL trial using the DBMS\_SQLPA PL/SQL package.

**Tip:** Before creating a pre-change SQL trial, you need to create a SQL Performance Analyzer task, as described in Chapter 3, "Creating an Analysis Task".

# Creating a Pre-Change SQL Trial Using Enterprise Manager

This section describes how to collect the pre-change SQL performance data using Oracle Enterprise Manager.

# To create a pre-change SQL trial using Enterprise Manager:

On the Guided Workflow page, click the **Execute** icon for the Create SQL Trial in Initial Environment step.

The Create SQL Trial page appears. A summary of the selected SQL tuning set containing the SQL workload is displayed.

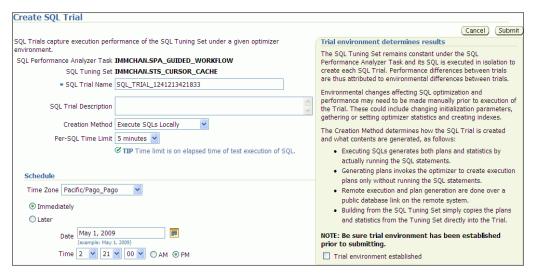

- In the SQL Trial Name field, enter the name of the SQL trial.
- In the SQL Trial Description field, enter a description of the SQL trial.
- In the Creation Method list, determine how the SQL trial is created and what contents are generated by performing one of the following actions:
  - Select Execute SQLs Locally.
    - The SQL trial generates both execution plans and statistics for each SQL statement in the SQL tuning set by actually running the SQL statements locally on the test system.
  - Select Execute SQLs Remotely.

The SQL trial generates both execution plans and statistics for each SQL statement in the SQL tuning set by actually running the SQL statements remotely on another test system over a public database link.

### Select **Generate Plans Locally**.

The SQL trial invokes the optimizer to create execution plans locally on the test system, after taking bind values and optimizer configuration into account, without actually running the SQL statements.

#### Select Generate Plans Remotely.

The SQL trial invokes the optimizer to create execution plans remotely on another test system, after taking bind values and optimizer configuration into account, over a public database link without actually running the SQL statements.

## Select Build From SQL Tuning Set.

The SQL trial copies the execution plans and statistics from the SQL tuning set directly into the trial.

For more information about the different methods, see "Measuring the Pre-Change SQL Performance" on page 2-5.

- 5. In the Per-SQL Time Limit list, determine the time limit for SQL execution during the trial by performing one of the following actions:
  - Select 5 minutes.

The execution will run each SQL statement in the SQL tuning set up to 5 minutes and gather performance data.

#### Select Unlimited.

The execution will run each SQL statement in the SQL tuning set to completion and gather performance data. Collecting execution statistics provides greater accuracy in the performance analysis but takes a longer time. Using this setting is not recommended because the task may be stalled by one SQL statement for a prolonged period.

- Select Customize and enter the specified number of seconds, minutes, or
- **6.** Ensure that the database environment on the test system matches the production environment as closely as possible, and select **Trial environment established**.
- **7.** In the Schedule section:
  - **a.** In the Time Zone list, select your time zone code.
  - **b.** Select **Immediately** to start the task now, or **Later** to schedule the task to start at a time specified using the Date and Time fields.

#### 8. Click Submit.

The Guided Workflow page appears when the execution begins.

The status icon of this step changes to a clock while the execution is in progress. To refresh the status icon, click **Refresh**. Depending on the options selected and the size of the SQL workload, the execution may take a long time to complete. After the execution is completed, the Status icon will change to a check mark and the Execute icon for the next step is enabled.

9. Once the pre-change performance data is built, you can make the system change and build the post-change performance data by re-executing the SQL statements in the SQL tuning set on the post-change test system, as described in Chapter 5, "Creating a Post-Change SQL Trial".

# **Creating a Pre-Change SQL Trial Using APIs**

This section describes how to build the pre-change performance data by using the DBMS\_SQLPA.EXECUTE\_ANALYSIS\_TASK procedure.

Call the EXECUTE\_ANALYSIS\_TASK procedure using the following parameters:

- Set the task\_name parameter to the name of the SQL Performance Analyzer task that you want to execute.
- Set the execution\_type parameter in one of the following ways:
  - Set to EXPLAIN PLAN to generate execution plans for all SQL statements in the SQL tuning set without executing them.
  - Set to TEST EXECUTE (recommended) to execute all statements in the SQL tuning set and generate their execution plans and statistics. When TEST EXECUTE is specified, the procedure generates execution plans and execution statistics. The execution statistics enable SQL Performance Analyzer to identify SQL statements that have improved or regressed. Collecting execution statistics in addition to generating execution plans provides greater accuracy in the performance analysis, but takes longer.
  - Set to CONVERT SQLSET to refer to a SQL tuning set for the execution statistics and plans for the SQL trial. Values for the execution parameters SQLSET\_NAME and SQLSET\_OWNER should also be specified.
- Specify a name to identify the execution using the execution\_name parameter. If not specified, then SQL Performance Analyzer automatically generates a name for the task execution.
- Specify execution parameters using the execution\_params parameters. The execution\_params parameters are specified as (name, value) pairs for the specified execution. For example, you can set the following execution parameters:
  - The time\_limit parameter specifies the global time limit to process all SQL statements in a SQL tuning set before timing out.
  - The local\_time\_limit parameter specifies the time limit to process each SQL statement in a SQL tuning set before timing out.
  - To perform a remote test execute, set the DATABASE\_LINK task parameter to the global name of a public database link connecting to a user with the EXECUTE privilege for the DBMS\_SQLPA package and the ADVISOR privilege on the test system.
  - To fully execute DML statements—including acquiring row locks and modifying row—set the EXECUTE\_FULLDML parameter to TRUE. SQL Performance Analyzer will issue a rollback after executing the DML statements to prevent persistent changes from being made. The default value for this parameter is FALSE, which executes only the query portion of the DML statement without modifying the data.
  - To restore the relevant captured init.ora settings during a test execute, set the APPLY\_CAPTURED\_COMPILENV parameter to TRUE. This is not the default behavior because typically you are running SQL trials to test changes when changing the environment. However, this method may be used in cases when the init.ora settings are not being changed (such as creating an index). This method is not supported for remote SQL trials.

The following example illustrates a function call made *before* a system change:

```
EXEC DBMS_SQLPA.EXECUTE_ANALYSIS_TASK(task_name => 'my_spa_task', -
```

```
execution_type => 'TEST EXECUTE', -
execution_name => 'my_exec_BEFORE_change');
```

Once the pre-change performance data is built, you can make the system change and build the post-change performance data by re-executing the SQL statements in the SQL tuning set on the post-change test system, as described in Chapter 5, "Creating a Post-Change SQL Trial".

### See Also:

Oracle Database PL/SQL Packages and Types Reference to learn about the DBMS\_SQLPA.EXECUTE\_ANALYSIS\_TASK function

| Creating a Pre-Change SQL Trial Using APIs | Creating a | Pre-Change | SQL | Trial | Usina | <b>APIs</b> |
|--------------------------------------------|------------|------------|-----|-------|-------|-------------|
|--------------------------------------------|------------|------------|-----|-------|-------|-------------|

# Creating a Post-Change SQL Trial

After computing the pre-change SQL performance data, you can perform the system change on the test system. Before making the system change, ensure that you have executed the SQL workload in the initial environment to generate the pre-change performance data. For example, if you are testing how changing a database initialization parameter will affect SQL performance, execute the SQL workload once before changing the database initialization parameter to a new value. Depending on the type of change you are making, it may be necessary to reconfigure the environment on the test system to match the new environment for which you want to perform SQL performance analysis. For more information, see "Making a System Change" on page 2-7.

**Note:** You can optionally run SQL trials on a remote system by providing access to a public database link. When conducting remote SQL trials, the database version of the remote database where the SQL statements are executed must be less than or equal to the database version of the database to which it connects. Starting with Oracle Database release 11.2.0.2, the remote database can be a read-only database, such as an Oracle Active Data Guard instance.

"SQL Performance Analyzer" on page 1-1 lists examples of possible system changes that can be analyzed using SQL Performance Analyzer. For example, you may want to determine how a database initialization parameter change or database upgrade will affect SQL performance. You may also decide to change the system based on recommendations from an advisor such as Automatic Database Diagnostic Monitor (ADDM), SQL Tuning Advisor, or SQL Access Advisor.

After you have made the system change, you can build the post-change version of performance data by executing the SQL workload again. SQL Performance Analyzer will store the results from executing the SQL statements in a post-change SQL trial. For more information, see "Measuring the Post-Change SQL Performance" on page 2-7.

This section described how to create the post-change SQL trial and contains the following topics:

- Creating a Post-Change SQL Trial Using Oracle Enterprise Manager
- Creating a Post-Change SQL Trial Using APIs

**Note:** The primary interface for creating a post-change SQL trial is Oracle Enterprise Manager. If for some reason Oracle Enterprise Manager is unavailable, you can create a post-change SQL trial using the DBMS\_SQLPA PL/SQL package.

**Tip:** Before making the system change creating a post-change SQL trial, you need to create a pre-change SQL trial, as described in Chapter 4, "Creating a Pre-Change SQL Trial".

# Creating a Post-Change SQL Trial Using Oracle Enterprise Manager

This section describes how to collect the post-change SQL performance data using Oracle Enterprise Manager.

### To create a post-change SQL trial using Enterprise Manager:

1. On the Guided Workflow page, click the **Execute** icon for the Create SQL Trial in Changed Environment step.

The Create SQL Trial page appears.

- **2.** In the SQL Trial Name field, enter the name of the SQL trial.
- **3.** In the SQL Trial Description field, enter a description of the SQL trial.
- 4. In the Creation Method list, determine how the SQL trial is created and what contents are generated by performing one of the following actions:
  - Select Execute SQLs Locally.

The SQL trial generates both execution plans and statistics for each SQL statement in the SQL tuning set by actually running the SQL statements locally on the test system.

Select Execute SQLs Remotely.

The SQL trial generates both execution plans and statistics for each SQL statement in the SQL tuning set by actually running the SQL statements remotely on another test system over a public database link.

Select Generate Plans Locally.

The SQL trial invokes the optimizer to create execution plans locally on the test system without actually running the SQL statements.

Select Generate Plans Remotely.

The SQL trial invokes the optimizer to create execution plans remotely on another test system over a public database link without actually running the SQL statements.

For each of these creation methods, the application schema and data should already exist on the local or remote test system.

- 5. In the Per-SQL Time Limit list, determine the time limit for SQL execution during the trial by performing one of the following actions:
  - Select 5 minutes.

The execution will run each SQL statement in the SQL tuning set up to 5 minutes and gather performance data.

#### Select Unlimited.

The execution will run each SQL statement in the SQL tuning set to completion and gather performance data. Collecting execution statistics provides greater accuracy in the performance analysis but takes a longer time. Using this setting is not recommended because the task may be stalled by one SQL statement for a prolonged time period.

- Select Customize and enter the specified number of seconds, minutes, or
- **6.** Ensure that the system change you are testing has been performed on the test system, and select **Trial environment established**.
- **7.** In the Schedule section:
  - **a.** In the Time Zone list, select your time zone code.
  - **b.** Select **Immediately** to start the task now, or **Later** to schedule the task to start at a time specified using the Date and Time fields.
- 8. Click Submit.

The Guided Workflow page appears when the execution begins.

The status icon of this step changes to a clock while the execution is in progress. To refresh the status icon, click **Refresh**. Depending on the options selected and the size of the SQL workload, the execution may take a long time to complete. After the execution is completed, the Status icon will change to a check mark and the Execute icon for the next step is enabled.

**9.** Once the post-change performance data is built, you can compare the pre-change SQL trial to the post-change SQL trial by running a comparison analysis, as described in Chapter 6, "Comparing SQL Trials".

# Creating a Post-Change SQL Trial Using APIs

This section describes how to collect the post-change SQL performance data using the DBMS\_SQLPA.EXECUTE\_ANALYSIS\_TASK procedure.

**Note:** If you are running the SQL statements remotely on another test system over a database link, the remote user calling this procedure needs to have the EXECUTE privilege for the DBMS\_SQLPA package.

Call the EXECUTE\_ANALYSIS\_TASK procedure using the parameters described in "Creating a Pre-Change SQL Trial Using APIs" on page 4-4. Be sure to specify a different value for the execution\_name parameter. It is also highly recommended that you create the post-change SQL trial using the same method as the pre-change SQL trial by using the same value for the execution\_type parameter.

**Note:** If you want to run an Oracle Exadata simulation, you should first set the CELL\_SIMULATION\_ENABLED task parameter to TRUE. For more information, see "Running the Exadata Simulation Using APIs" on page 3-14.

The following example illustrates a function call made after a system change:

```
EXEC DBMS_SQLPA.EXECUTE_ANALYSIS_TASK(task_name => 'my_spa_task', -
       execution_type => 'TEST EXECUTE', -
      execution_name => 'my_exec_AFTER_change');
```

Once the post-change performance data is built, you can compare the pre-change SQL trial to the post-change SQL trial by running a comparison analysis, as described in Chapter 6, "Comparing SQL Trials".

## See Also:

Oracle Database PL/SQL Packages and Types Reference to learn about the DBMS\_SQLPA.EXECUTE\_ANALYSIS\_TASK function

# **Comparing SQL Trials**

After the post-change SQL performance data is built, you can compare the performance data collected in the pre-change SQL trial to the post-change SQL trial by running a comparison analysis using SQL Performance Analyzer. After the comparison analysis is completed, you can generate a report to identify the SQL statements that have improved, remained unchanged, or regressed due to the system change. The SQL Performance Analyzer report calculates two chief impact measurements for the change in performance of each SQL statement:

Impact on workload

This represents the percentage of impact that this change to the SQL statement has on the cumulative execution time of the workload, after accounting for execution frequency. For example, a change that causes a SQL statement's cumulative execution time to improve from 101 seconds to 1 second—where the rest of the workload had a total execution time of 99 seconds before the change—would have a 50% (2x) value for this measurement.

Impact on SQL

This represents the percentage of impact that this change to the SQL statement has on the SQL statement's response time. For example, a change that causes a SQL statement's response time to improve from 10 seconds to 1 second will have a 90% (10x) value for this measurement.

For more information, see "Comparing Performance Measurements" on page 2-7.

This chapter describes how to compare and analyze the performance data from the pre-change and post-change SQL trials and contains the following topics:

- Comparing SQL Trials Using Oracle Enterprise Manager
- Comparing SQL Trials Using APIs

**Note:** The primary interface for comparing SQL trials is Oracle Enterprise Manager. If for some reason Oracle Enterprise Manager is unavailable, you can compare SQL trials using the DBMS\_SQLPA PL/SQL package.

**Tip:** Before comparing SQL trials, you need to create a post-change SQL trial, as described in Chapter 5, "Creating a Post-Change SQL Trial".

# Comparing SQL Trials Using Oracle Enterprise Manager

Comparing SQL trials using Oracle Enterprise Manager involves the following steps:

- Analyzing SQL Performance Using Oracle Enterprise Manager
- Reviewing the SQL Performance Analyzer Report Using Oracle Enterprise Manager
- Tuning Regressed SQL Statements Using Oracle Enterprise Manager

# **Analyzing SQL Performance Using Oracle Enterprise Manager**

This section describes how to analyze SQL performance before and after the system change using Oracle Enterprise Manager.

## To analyze SQL performance using Enterprise Manager:

On the Guided Workflow page, click the **Execute** icon for Compare Step 2 and Step

The Run SQL Trial Comparison page appears.

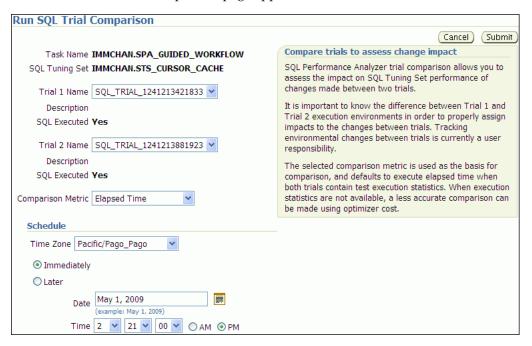

In this example, the SQL\_TRIAL\_1241213421833 and SQL\_TRIAL\_ 1241213881923 trials are selected for comparison.

To compare trials other than those listed by default, select the desired trials in the **Trial 1 Name** and **Trial 2 Name** lists.

Note that you cannot compare a statistical trial with a trial that tests the explain plan only.

- **3.** In the Comparison Metric list, select the comparison metric to use for the comparison analysis:
  - **Elapsed Time**
  - **CPU Time**
  - **User I/O Time**

- **Buffer Gets**
- Physical I/O
- **Optimizer Cost**
- I/O Interconnect Bytes

Optimizer Cost is the only comparison metric available if you generated execution plans only in the SQL trials.

To perform the comparison analysis by using more than one comparison metric, perform separate comparison analyses by repeating this procedure with different metrics.

#### In the Schedule section:

- **a.** In the Time Zone list, select your time zone code.
- **b.** Select **Immediately** to start the task now, or **Later** to schedule the task to start at a time specified using the Date and Time fields.

#### 5. Click Submit.

The Guided Workflow page appears when the comparison analysis begins.

The status icon of this step changes to an arrow icon while the comparison analysis is in progress. To refresh the status icon, click **Refresh**. Depending on the amount of performance data collected from the pre-change and post-change executions, the comparison analysis may take a long time to complete. After the comparison analysis is completed, the Status icon changes to a check mark and the Execute icon for the next step is enabled.

Once SQL Performance Analyzer has analyzed the pre-change and post-change performance data, generate a SQL Performance Analyzer report that you can use for further analysis.

On the Guided Workflow page, click the Execute icon for View Trial Comparison Report.

The SQL Performance Analyzer Task Report page appears. Review the report, as described in "Reviewing the SQL Performance Analyzer Report Using Oracle Enterprise Manager" on page 6-3.

# Reviewing the SQL Performance Analyzer Report Using Oracle Enterprise Manager

When a SQL Performance Analyzer task is completed, the resulting data is generated into a SQL Performance Analyzer report that compares the pre-change and post-change SQL performance.

Figure 6–1 shows a sample SQL Performance Analyzer report. This sample report uses the elapsed time comparison metric to compare the pre-change and post-change executions of a SQL workload.

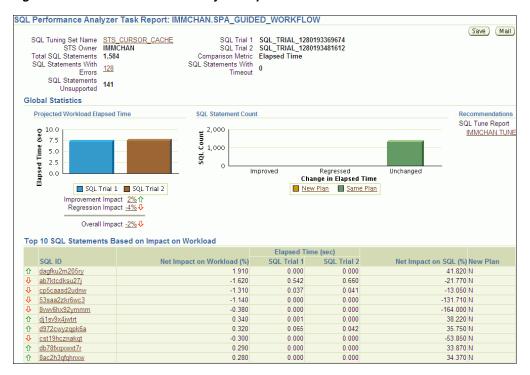

Figure 6–1 SQL Performance Analyzer Report

**Tip:** Before you can view the SQL Performance Analyzer report, compare the pre-change version of performance data with the post-change version, as described in "Comparing SQL Trials Using Oracle Enterprise Manager" on page 6-2

#### To generate and review the SQL Performance Analyzer report:

- On the Software and Support page, under Real Application Testing, click **SQL** Performance Analyzer.
  - The SQL Performance Analyzer page appears. A list of existing SQL Performance Analyzer tasks are displayed.
- Under SQL Performance Analyzer Tasks, select the task for which you want to view a SQL Performance Analyzer report and click View Latest Report.
  - The SQL Performance Analyzer Task Report page appears.
- Review the general information about the performance analysis, as described in "Reviewing the SQL Performance Analyzer Report: General Information" on page 6-5.
- Review general statistics, as described in "Reviewing the SQL Performance Analyzer Report: Global Statistics" on page 6-5.
- Optionally, review the detailed statistics, as described in "Reviewing the SQL Performance Analyzer Report: Global Statistics Details" on page 6-7.
- To generate an active report, click **Save** to generate and save the report, or **Mail** to generate and mail the report as an HTML attachment.
  - Active reports include information about the top SQL statements from each category (such as improved, regressed, and changed plans) with pre-change and post-change statistics, explain plans, and task summary.

For more information, see "About SQL Performance Analyzer Active Reports" on page 6-7.

# Reviewing the SQL Performance Analyzer Report: General Information

The General Information section contains basic information and metadata about the workload comparison performed by SQL Performance Analyzer.

### To review general information:

On the SQL Performance Analyzer Task Report page, review the summary at the top of the page.

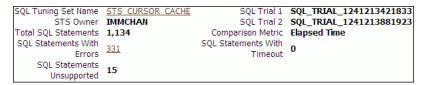

This summary includes the following information:

- The name and owner of the SQL tuning set
- The total number of SQL statements in the tuning set and the number of SQL statements that had errors, are unsupported, or timed out
- The names of the SQL trials and the comparison metric used
- Optionally, click the link next to SQL Tuning Set Name.

The SQL Tuning Set page appears.

This page contains information—such as SQL ID and SQL text—about every SQL statement in the SQL tuning set.

Click the link next to SQL Statements With Errors if errors were found.

The Errors table reports all errors that occurred while executing a given SQL workload. An error may be reported at the SQL tuning set level if it is common to all SQL executions in the SQL tuning set, or at the execution level if it is specific to a SQL statement or execution plan.

Review the global statistics, as described in "Reviewing the SQL Performance Analyzer Report: Global Statistics" on page 6-5.

# Reviewing the SQL Performance Analyzer Report: Global Statistics

The Global Statistics section reports statistics that describe the overall performance of the entire SQL workload. This section is a very important part of the SQL Performance Analyzer analysis, because it reports on the impact of the system change on the overall performance of the SQL workload. Use the information in this section to understand the tendency of the workload performance, and determine how it will be affected by the system change.

#### To review global statistics:

Review the chart in the Projected Workload Elapsed Time subsection.

**Note:** The name of the subsection may vary based on the comparison metric that is selected.

The chart shows the two trials on the x-axis and the elapsed time (in seconds) on the y-axis.

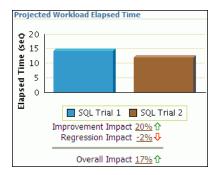

The first bar (on the left) in the chart represents the cumulative elapsed time for all SQL statements before the system change, weighed by the execution frequency of each SQL statement. The second bar (on the right) represents the cumulative elapsed time for all SQL statements after the system change, weighed by the execution frequency of each SQL statement. The overall impact is the difference between the improvement impact and the regression impact and is given as a percentage.

You can click the link for any impact statistic to obtain more details, as described in "Reviewing the SQL Performance Analyzer Report: Global Statistics Details" on page 6-7.

**Note:** The overall impact percentage may sometimes be off by 1% compared to the sum of the improvement impact and the regression impact. This discrepancy may be caused by rounding or if the SQL and workload time limits are set at 1%, which is the recommended value. This enables the analysis to focus on SQL statements with higher impact by filtering out those that have a minimal impact.

**2.** Review the chart in the SQL Statement Count subsection.

The x-axis of the chart shows the number of SQL statements whose performance improved, regressed, or remain unchanged after the system change. The y-axis shows the number of SQL statements. The chart also indicates whether the explain plans changed for the SQL statements.

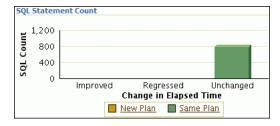

This chart enables you to quickly weigh the relative performance of the SQL statements. You can click any bar in the chart to obtain more details about the SQL statements, as described in "Reviewing the SQL Performance Analyzer Report: Global Statistics Details" on page 6-7. Only up to the top 100 SQL statements will be displayed, even if the actual number of SQL statements exceeds 100.

# Reviewing the SQL Performance Analyzer Report: Global Statistics Details

You can use the SQL Performance Analyzer Report to obtain detailed statistics for the SQL workload comparison. The details chart enables you to drill down into the performance of SQL statements that appears in the report. Use the information in this section to investigate why the performance of a particular SQL statement regressed.

**Note:** The report displays only up to the top 100 SQL statements, even if the actual number of SQL statements exceeds 100.

### To review global statistics details:

- 1. In the Projected Workload Elapsed Time subsection, click the impact percentage of the SQL statements for which you want to view details. To view SQL statements whose performance:
  - Improved, click the percentage for Improvement Impact
  - Regressed, click the percentage for Regression Impact
  - Improved or regressed, click the percentage for Overall Impact

A table including the detailed statistics appears. Depending on the type of SQL statements chosen, the following columns are included:

SQL ID

This column indicates the ID of the SQL statement.

Net Impact on Workload (%)

This column indicates the impact of the system change relative to the performance of the SQL workload.

Elapsed Time

This column indicates the total time (in seconds) of the SQL statement execution.

Net Impact on SQL (%)

This column indicates the local impact of the change on the performance of a particular SQL statement.

New Plan

This column indicates whether the SQL execution plan changed.

2. To view details about a particular SQL statement, click the SQL ID link for the SQL statement that you are interested in.

The SQL Details page appears.

You can use this page to access the SQL text and obtain low-level details about the SQL statement, such as its execution statistics and execution plan.

### **About SQL Performance Analyzer Active Reports**

SQL Performance Analyzer active reports are HTML files that display all reporting data using a Web-hosted interactive user interface. Similar to the SQL Performance Analyzer reports available in Oracle Enterprise Manager, active reports include information about the top SQL statements from each category (such as improved, regressed, and changed plans) with pre-change and post-change statistics, explain plans, and task summary.

SQL Performance Analyzer active reports are more useful than traditional HTML or text reports because they offer a similar user interface as Oracle Enterprise Manager, yet they can be viewed even when the database is unavailable, or even after a database is dropped. Hence active reports offer the advantages of traditional reporting and dynamic Oracle Enterprise Manager analysis, but eliminates the disadvantages of both. Moreover, active reports contain more information about the comparison analysis and provide more user interactive options. It is strongly recommended that you use active reports instead of HTML or text reports.

The active report user interface components are very similar to those displayed in Oracle Enterprise Manager. For descriptions of the user interface components, see the related sections described in "Reviewing the SQL Performance Analyzer Report Using Oracle Enterprise Manager" on page 6-3.

# Tuning Regressed SQL Statements Using Oracle Enterprise Manager

After reviewing the SQL Performance Analyzer report, you should tune any regressed SQL statements that are identified after comparing the SQL performance. If there are large numbers of SQL statements that appear to have regressed, you should try to identify the root cause and make system-level changes to rectify the problem. In cases when only a few SQL statements have regressed, consider using one of the following tuning methods to implement a point solution for them:

- Creating SQL Plan Baselines
- Running SQL Tuning Advisor

After tuning the regressed SQL statements, you should test these changes using SQL Performance Analyzer. Run a new SQL trial on the test system, followed by a second comparison (between this new SQL trial and the first SQL trial) to validate your results. Once SQL Performance Analyzer shows that performance has stabilized, the testing is complete. Implement the fixes from this step to your production system.

Starting with Oracle Database 11g Release 1, SQL Tuning Advisor performs an alternative plan analysis when tuning a SQL statement. SQL Tuning Advisor searches the current system for previous execution plans, including the plans from the first SQL trial. If the execution plans from the first SQL trial differ from those of the second SQL trial, SQL Tuning Advisor will recommend the plans from the first SQL trial. If these execution plans produce better performance, you can create plan baselines using the plans from the first SQL trial.

**Note:** SQL Performance Analyzer does not provide the option to create SQL plan baselines or run SQL Tuning Advisor directly after after completing a remote SQL trial. In such cases, you need to use APIs to manually transport the SQL tuning set and complete the appropriate procedure on the remote database.

#### See Also:

Oracle Database Performance Tuning Guide for information about alternative plan analysis

# **Creating SQL Plan Baselines**

Creating SQL plan baselines enables the optimizer to avoid performance regressions by using execution plans with known performance characteristics. If a performance

regression occurs due to plan changes, a SQL plan baseline can be created and used to prevent the optimizer from picking a new, regressed execution plan.

### To create SQL plan baselines:

1. On the SQL Performance Analyzer Task Result page, under Recommendations, click Create SQL Plan Baselines.

The Create SQL Plan Baselines page appears. The Regressed SQL Statements section lists the regressed SQL statements that will be associated with the new SQL plan baselines.

- **2.** Under Job Parameters, specify the parameters for the job:
  - **a.** In the Job Name field, enter a name for the job.
  - **b.** In the Description field, optionally enter a description for the job.
- **3.** Under Schedule, select:
  - **Immediately** to start the job now.
  - Later to schedule the job to start at a time specified using the Time Zone, Date, and Time fields.

### 4. Click OK.

The SQL Performance Analyzer Task Result page appears. A message is displayed to inform you that the job has been submitted successfully.

#### See Also:

*Oracle Database 2 Day + Performance Tuning Guide* for information about creating and managing SQL plan baselines

# Running SQL Tuning Advisor

The SQL Tuning Advisor performs an in-depth analysis of regressed SQL statements and attempts to fix the root cause of the problem.

### To run SQL Tuning Advisor:

1. On the SQL Performance Analyzer Task Result page, under Recommendations, click Run SQL Tuning Advisor.

The Schedule SQL Tuning Task page appears.

- **2.** In the Tuning Task Name field, enter a name for the SQL tuning task.
- 3. In the Tuning Task Description field, optionally enter a name for the SQL tuning task.
- **4.** Under Schedule, select:
  - **Immediately** to start the job now.
  - Later to schedule the job to start at a time specified using the Time Zone, Date, and Time fields.

#### 5. Click OK.

The SQL Performance Analyzer Task Result page appears. A link to the SQL tuning report appears under Recommendations.

**6.** To view the SQL tuning report, click the SQL Tune Report link.

The SQL Tuning Results page appears.

#### See Also:

*Oracle Database 2 Day + Performance Tuning Guide* for information about running the SQL Tuning Advisor

# **Comparing SQL Trials Using APIs**

Comparing SQL trials using APIs involves the following steps:

- Analyzing SQL Performance Using APIs
- Reviewing the SQL Performance Analyzer Report Using APIs
- Comparing SQL Tuning Sets Using APIs
- Tuning Regressed SQL Statements Using APIs
- Tuning Regressed SQL Statements From a Remote SQL Trial Using APIs
- Creating SQL Plan Baselines Using APIs
- Using SQL Performance Analyzer Views

# **Analyzing SQL Performance Using APIs**

After the post-change SQL performance data is built, you can compare the pre-change version of performance data to the post-change version. Run a comparison analysis using the DBMS\_SQLPA.EXECUTE\_ANALYSIS\_TASK procedure or function.

To compare the pre-change and post-change SQL performance data:

- 1. Call the EXECUTE\_ANALYSIS\_TASK procedure or function using the following parameters:
  - Set the task\_name parameter to the name of the SQL Performance Analyzer
  - Set the execution\_type parameter to COMPARE PERFORMANCE. This setting will analyze and compare two versions of SQL performance data.
  - Specify a name to identify the execution using the execution\_name parameter. If not specified, it will be generated by SQL Performance Analyzer and returned by the function.
  - Specify two versions of SQL performance data using the execution\_params parameters. The execution\_params parameters are specified as (name, value) pairs for the specified execution. Set the execution parameters that are related to comparing and analyzing SQL performance data as follows:
    - Set the execution\_name1 parameter to the name of the first execution (before the system change was made). This value should correspond to the value of the execution\_name parameter specified in "Creating a Pre-Change SQL Trial Using APIs" on page 4-4.
    - Set the execution\_name2 parameter to the name of the second execution (after the system change was made). This value should correspond to the value of the execution\_name parameter specified in "Creating a Post-Change SQL Trial Using APIs" on page 5-3 when you executed the SQL workload after the system change. If the caller does not specify the executions, then by default SQL Performance Analyzer will always compare the last two task executions.

Set the comparison\_metric parameter to specify an expression of execution statistics to use in the performance impact analysis. Possible values include the following metrics or any combination of them: elapsed time (default), cpu time, buffer gets, disk reads, direct\_writes, optimizer\_cost, and io\_interconnect\_bytes.

For other possible parameters that you can set for comparison, see the description of the DBMS\_SQLPA package in Oracle Database PL/SQL Packages and Types Reference.

The following example illustrates a function call:

```
EXEC DBMS_SQLPA.EXECUTE_ANALYSIS_TASK(task_name => 'my_spa_task', -
       execution_type => 'COMPARE PERFORMANCE', -
       execution_name => 'my_exec_compare', -
       execution_params => dbms_advisor.arglist(-
                            'comparison_metric', 'buffer_gets'));
```

- **2.** Call the REPORT\_ANALYSIS\_TASK function using the following parameters:
  - Set the task\_name parameter to the name of the SQL Performance Analyzer
  - Set the execution\_name parameter to the name of the execution to use. This value should match the execution\_name parameter of the execution for which you want to generate a report.

To generate a report to display the results of:

- Execution plans generated for the SQL workload, set this value to match the execution\_name parameter of the desired EXPLAIN PLAN execution.
- Execution plans and execution statistics generated for the SQL workload, set this parameter to match the value of the execution\_name parameter used in the desired TEST EXECUTE execution.
- A comparison analysis, set this value to match the execution name parameter of the desired ANALYZE PERFORMANCE execution.

If unspecified, SQL Performance Analyzer generates a report for the last execution.

Set the type parameter to specify the type of report to generate. Possible values include TEXT (default), HTML, XML, and ACTIVE.

Active reports provides in-depth reporting using an interactive user interface that enables you to perform detailed analysis even when disconnected from the database or Oracle Enterprise Manager. It is recommended that you use active reports instead of HTML or text reports when possible.

For information about active reports, see "About SQL Performance Analyzer Active Reports" on page 6-7.

- Set the level parameter to specify the format of the recommendations. Possible values include TYPICAL (default), ALL, BASIC, CHANGED, CHANGED\_ PLANS, ERRORS, IMPROVED, REGRESSED, TIMEOUT, UNCHANGED, UNCHANGED\_PLANS, and UNSUPPORTED.
- Set the section parameter to specify a particular section to generate in the report. Possible values include SUMMARY (default) and ALL.

Set the top\_sql parameter to specify the number of SQL statements in a SQL tuning set to generate in the report. By default, the report shows the top 100 SQL statements impacted by the system change.

To generate an active report, run the following script:

```
set trimspool on
set trim on
set pages 0
set linesize 1000
set long 1000000
set longchunksize 1000000
spool spa_active.html
SELECT DBMS SOLPA.REPORT ANALYSIS TASK(task name => 'my spa task',
         type => 'active', section => 'all') FROM dual;
spool off
```

The following example illustrates a portion of a SQL script that you could use to create and display a comparison summary report in text format:

```
VAR rep CLOB:
EXEC :rep := DBMS_SQLPA.REPORT_ANALYSIS_TASK('my_spa_task', -
         'text', 'typical', 'summary');
SET LONG 100000 LONGCHUNKSIZE 100000 LINESIZE 130
PRINT :rep
```

Review the SQL Performance Analyzer report, as described in "Reviewing the SQL Performance Analyzer Report Using APIs" on page 6-12.

#### See Also:

Oracle Database PL/SQL Packages and Types Reference for information about the DBMS\_SQLPA.EXECUTE\_ANALYSIS\_TASK and DBMS\_SQLPA.REPORT\_ANALYSIS\_TASK functions

# Reviewing the SQL Performance Analyzer Report Using APIs

The SQL Performance Analyzer report is divided into the following sections:

- General Information
- **Result Summary**
- **Result Details**

This section uses a sample report to illustrate how to review the SQL Performance Analyzer report. The sample report uses buffer\_gets as the comparison metric to compare the pre-change and post-change executions of a SQL workload.

#### General Information

The General Information section contains basic information and metadata about the SQL Performance Analyzer task, the SQL tuning set used, and the pre-change and post-change executions. Example 6–1 shows the General Information section of a sample report.

#### Example 6–1 General Information

```
General Information
Task Information:
                                                Workload Information:
```

```
SQL Tuning Set Name : my_sts
SQL Tuning Set Owner : APPC
      Task Name : my_spa_task
     Task Owner : APPS
                                                                                                                                        Total SQL Statement Count : 101
    Description :
Execution Information:
     Execution Name : my_exec_compare Started : 05/21/2007 11:30:09
Execution Type : ANALYZE PERFORMANCE Last Updated : 05/21/2007 11:30:10
                                                                                    ERFURMANCE Last Updated : 05/21/2007 11:30:10
Global Time Limit : UNLIMITED
     Description :
     Scope : COMPREHENSIVE Per-SQL Time Limit : UNUSED Status : COMPLETED Number of Errors : 0
Analysis Information:
   Comparison Metric: BUFFER GETS
   -----
   Workload Impact Threshold: 1%
   -----
   SQL Impact Threshold: 1%
                                                                                                                          After Change Execution:
   Before Change Execution:
   Execution Type : TEST EXECUTE Execution Type : TEST EXECUTE
Description : Description :
  | Description | Description | Description | Description | Description | Description | Description | Description | Description | Description | Description | Description | Description | Description | Description | Description | Description | Description | Description | Description | Description | Description | Description | Description | Description | Description | Description | Description | Description | Description | Description | Description | Description | Description | Description | Description | Description | Description | Description | Description | Description | Description | Description | Description | Description | Description | Description | Description | Description | Description | Description | Description | Description | Description | Description | Description | Description | Description | Description | Description | Description | Description | Description | Description | Description | Description | Description | Description | Description | Description | Description | Description | Description | Description | Description | Description | Description | Description | Description | Description | Description | Description | Description | Description | Description | Description | Description | Description | Description | Description | Description | Description | Description | Description | Description | Description | Description | Description | Description | Description | Description | Description | Description | Description | Description | Description | Description | Description | Description | Description | Description | Description | Description | Description | Description | Description | Description | Description | Description | Description | Description | Description | Description | Description | Description | Description | Description | Description | Description | Description | Description | Description | Description | Description | Description | Description | Description | Description | Description | Description | Description | Description | Description | Description | Description | Description |
```

In Example 6–1, the Task Information section indicates that the task name is my spa task. The Workload Information section indicates that the task compares executions of the my\_sts SQL tuning set, which contains 101 SQL statements. As shown in the Execution Information section, the comparison execution is named my\_exec\_ compare.

The Analysis Information sections shows that SQL Performance Analyzer compares two executions of the  $my_sts$  SQL tuning set,  $my_exec_BEFORE_change$  and  $my_exec_BEFORE_change$ exec\_AFTER\_change, using buffer\_gets as a comparison metric.

#### Result Summary

The Result Summary section summarizes the results of the SQL Performance Analyzer task. The Result Summary section is divided into the following subsections:

- **Overall Performance Statistics**
- Performance Statistics of SQL Statements
- Errors

**Overall Performance Statistics** The Overall Performance Statistics subsection displays statistics about the overall performance of the entire SQL workload. This section is a very important part of the SQL Performance Analyzer analysis because it shows the impact of the system change on the overall performance of the SQL workload. Use the information in this section to understand the change of the workload performance, and determine whether the workload performance will improve or degrade after making the system change.

Example 6–2 shows the Overall Performance Statistics subsection of a sample report.

### Example 6-2 Overall Performance Statistics

Report Summary Projected Workload Change Impact: \_\_\_\_\_ Overall Impact : 47.94% Improvement Impact : 58.02% Regression Impact : -10.08% SOL Statement Count SQL Category SQL Count Plan Change Count Overall 101 6 Improved 2 2 Improved 2 Regressed 1 Unchanged 98 1 3

This example indicates that the overall performance of the SQL workload improved by 47.94%, even though regressions had a negative impact of -10.08%. This means that if all of the regressions are fixed in this example, the overall change impact will be 58.02%. After the system change, 2 of the 101 SQL statements ran faster, while 1 ran slower. Performance of 98 statements remained unchanged.

**Performance Statistics of SQL Statements** The Performance Statistics subsection highlights the SQL statements that are the most impacted by the system change. The pre-change and post-change performance data for each SQL statement in the workload are compared based on the following criteria:

- Execution frequency, or importance, of each SQL statement
- Impact of the system change on each SQL statement relative to the entire SQL workload
- Impact of the system change on each SQL statement
- Whether the structure of the execution plan for each SQL statement has changed

Example 6-3 shows the Performance Statistics of SQL Statements subsection of a sample report. The report has been altered slightly to fit on the page.

Example 6–3 Performance Statistics of SQL Statements

SQL Statements Sorted by their Absolute Value of Change Impact on the Workload

| <br>  objec | <br> t_id | sql_id                                          | Impact on<br>  Workload |  | Execution<br>Frequency     | - ! | Metric  <br>Before                | Metric<br>After             | Impact<br>  on SQL             | ! | an<br>ange  |  |
|-------------|-----------|-------------------------------------------------|-------------------------|--|----------------------------|-----|-----------------------------------|-----------------------------|--------------------------------|---|-------------|--|
| 20          | 6         | 73s2sgy2svfrw<br>gq2a407mv2hsy<br>2wtgxbjz6u2by |                         |  | 100000<br>949141<br>478254 |     | 1681683  <br>1681683  <br>1653012 | 220590<br>220590<br>2160529 | 86.88%<br>  86.88%<br>  -30.7% | İ | У<br>У<br>У |  |

The SQL statements are sorted in descending order by the absolute value of the net impact on the SQL workload, that is, the sort order does not depend on whether the impact was positive or negative.

**Errors** The Errors subsection reports all errors that occurred during an execution. An error may be reported at the SQL tuning set level if it is common to all executions in the SQL tuning set, or at the execution level if it is specific to a SQL statement or execution plan.

Example 6–4 shows an example of the Errors subsection of a SQL Performance Analyzer report.

#### Example 6-4 Errors

```
SQL STATEMENTS WITH ERRORS
______
SOL ID
        Error
47bjmcdtw6htn ORA-00942: table or view does not exist
br61bjp4tnf7y ORA-00920: invalid relational operator
```

#### **Result Details**

The Result Details section represents a drill-down into the performance of SQL statements that appears in the Result Summary section of the report. Use the information in this section to investigate why the performance of a particular SQL statement regressed.

This section will contain an entry of every SQL statement processed in the SQL performance impact analysis. Each entry is organized into the following subsections:

- **SQL** Details
- **Execution Statistics**
- **Execution Plans**

**SQL Details** This section of the report summarizes the SQL statement, listing its information and execution details.

Example 6–5 shows the SQL Details subsection of a sample report.

# Example 6-5 SQL Details

```
SQL Details:
Object ID : 204
Schema Name : APPS
SQL ID : 2wtgxbjz6u2by
Execution Frequency : 1
SQL Text : SELECT /* my_query_14_scott */ /*+ ORDERED INDEX(t1)
                    USE_HASH(t1) */ 'B' || t2.pg_featurevalue_05_id
                     pg_featurevalue_05_id, 'r' || t4.elementrange_id
                     pg_featurevalue_15_id, 'G' || t5.elementgroup_id
                      pg_featurevalue_01_id, 'r' || t6.elementrange_id . . .
```

In Example 6–5, the report summarizes the regressed SQL statement whose ID is 2wtgxbjz6u2by and corresponding object ID is 204.

**Execution Statistics** The Execution Statistics subsection compares execution statistics of the SQL statement from the pre-change and post-change executions and then summarizes the findings.

Example 6–6 shows the Execution Statistics subsection of a sample report.

#### Example 6-6 Execution Statistics

Execution Statistics:

| <br>  Stat Name | Impact on  <br>  Workload | Value<br>Before | Value<br>  After | Impact<br>  on SQL | % Workload<br>  Before | % Workload  <br>  After |
|-----------------|---------------------------|-----------------|------------------|--------------------|------------------------|-------------------------|
| elapsed_time    | -95.54%                   | 36.484          | 143.161          | -292.39%           | 32.68%                 | 94.73%                  |
| parse_time      | -12.37%                   | .004            | .062             | -1450%             | .85%                   | 11.79%                  |
| exec_elapsed    | -95.89%                   | 36.48           | 143.099          | -292.27%           | 32.81%                 | 95.02%                  |
| exec_cpu        | -19.73%                   | 36.467          | 58.345           | -59.99%            | 32.89%                 | 88.58%                  |
| buffer_gets     | -10.08%                   | 1653012         | 2160529          | -30.7%             | 32.82%                 | 82.48%                  |
| cost            | 12.17%                    | 11224           | 2771             | 75.31%             | 16.16%                 | 4.66%                   |
| reads           | -1825.72%                 | 4091            | 455280           | -11028.82%         | 16.55%                 | 96.66%                  |
| writes          | -1500%                    | 0               | 15               | -1500%             | 0%                     | 100%                    |
| rows            | į į                       | 135             | 135              |                    |                        | į į                     |

Notes:

#### Before Change:

- 1. The statement was first executed to warm the buffer cache.
- 2. Statistics shown were averaged over next 9 executions.

#### After Change:

- 1. The statement was first executed to warm the buffer cache.
- 2. Statistics shown were averaged over next 9 executions.

#### Findings (2):

- 1. The performance of this SQL has regressed.
- 2. The structure of the SQL execution plan has changed.

**Execution Plans** The Execution Plans subsection displays the pre-change and post-change execution plans for the SQL statement. In cases when the performance regressed, this section also contains findings on root causes and symptoms.

Example 6–7 shows the Execution Plans subsection of a sample report.

#### Example 6–7 Execution Plans

Execution Plan Before Change:

Plan Hash Value : 3412943215

| Id  | Operation         | Name                | Rows | Bytes | Cost  | Time     |
|-----|-------------------|---------------------|------|-------|-------|----------|
| 0   | SELECT STATEMENT  |                     | 1    | 126   | 11224 | 00:02:15 |
| 1   | HASH GROUP BY     |                     | 1    | 126   | 11224 | 00:02:15 |
| 2   | NESTED LOOPS      |                     | 1    | 126   | 11223 | 00:02:15 |
| * 3 | HASH JOIN         |                     | 1    | 111   | 11175 | 00:02:15 |
| * 4 | TABLE ACCESS FULL | LU_ELEMENTGROUP_REL | 1    | 11    | 162   | 00:00:02 |
| * 5 | HASH JOIN         |                     | 487  | 48700 | 11012 | 00:02:13 |
| 6   | MERGE JOIN        |                     | 14   | 924   | 1068  | 00:00:13 |

| 7    | SORT JOIN                   |                     | 5391   | 274941  | 1033 | 00:00:13 |  |
|------|-----------------------------|---------------------|--------|---------|------|----------|--|
| * 8  | HASH JOIN                   |                     | 5391   | 274941  | 904  | 00:00:11 |  |
| * 9  | TABLE ACCESS FULL           | LU_ELEMENTGROUP_REL | 123    | 1353    | 175  | 00:00:03 |  |
| * 10 | HASH JOIN                   |                     | 5352   | 214080  | 729  | 00:00:09 |  |
| * 11 | TABLE ACCESS FULL           | LU_ITEM_293         | 5355   | 128520  | 56   | 00:00:01 |  |
| * 12 | TABLE ACCESS FULL           | ADM_PG_FEATUREVALUE | 1629   | 26064   | 649  | 00:00:08 |  |
| * 13 | FILTER                      |                     |        |         |      |          |  |
| * 14 | SORT JOIN                   |                     | 1      | 15      | 36   | 00:00:01 |  |
| * 15 | TABLE ACCESS FULL           | LU_ELEMENTRANGE_REL | 1      | 15      | 35   | 00:00:01 |  |
| 16   | INLIST ITERATOR             |                     |        |         |      |          |  |
| * 17 | TABLE ACCESS BY INDEX ROWID | FACT_PD_OUT_ITM_293 | 191837 | 6522458 | 9927 | 00:02:00 |  |
| 18   | BITMAP CONVERSION TO ROWIDS |                     |        |         |      |          |  |
| * 19 | BITMAP INDEX SINGLE VALUE   | FACT_274_PER_IDX    |        |         |      |          |  |
| * 20 | TABLE ACCESS FULL           | LU_ELEMENTRANGE_REL | 1      | 15      | 49   | 00:00:01 |  |
|      |                             |                     |        |         |      |          |  |

Execution Plan After Change:

Plan Id : 102 Plan Hash Value : 1923145679

| Id   | Operation                   | Name                | Rows | Bytes  | Cost | Time     |
|------|-----------------------------|---------------------|------|--------|------|----------|
| 0    | SELECT STATEMENT            |                     | 1    | 126    | 2771 | 00:00:34 |
| 1    | HASH GROUP BY               |                     | 1    | 126    | 2771 | 00:00:34 |
| 2    | NESTED LOOPS                |                     | 1    | 126    | 2770 | 00:00:34 |
| * 3  | HASH JOIN                   |                     | 1    | 111    | 2722 | 00:00:33 |
| * 4  | HASH JOIN                   |                     | 1    | 100    | 2547 | 00:00:31 |
| * 5  | TABLE ACCESS FULL           | LU_ELEMENTGROUP_REL | 1    | 11     | 162  | 00:00:02 |
| 6    | NESTED LOOPS                |                     |      |        |      |          |
| 7    | NESTED LOOPS                |                     | 484  | 43076  | 2384 | 00:00:29 |
| * 8  | HASH JOIN                   |                     | 14   | 770    | 741  | 00:00:09 |
| 9    | NESTED LOOPS                |                     | 4    | 124    | 683  | 00:00:09 |
| * 10 | TABLE ACCESS FULL           | LU_ELEMENTRANGE_REL | 1    | 15     | 35   | 00:00:01 |
| * 11 | TABLE ACCESS FULL           | ADM_PG_FEATUREVALUE | 4    | 64     | 649  | 00:00:08 |
| * 12 | TABLE ACCESS FULL           | LU_ITEM_293         | 5355 | 128520 | 56   | 00:00:01 |
| 13   | BITMAP CONVERSION TO ROWIDS |                     |      |        |      |          |
| * 14 | BITMAP INDEX SINGLE VALUE   | FACT_274_ITEM_IDX   |      |        |      |          |
| * 15 | TABLE ACCESS BY INDEX ROWID | FACT_PD_OUT_ITM_293 | 36   | 1224   | 2384 | 00:00:29 |
| * 16 | TABLE ACCESS FULL           | LU_ELEMENTGROUP_REL | 123  | 1353   | 175  | 00:00:03 |
| * 17 | TABLE ACCESS FULL           | LU_ELEMENTRANGE_REL | 1    | 15     | 49   | 00:00:01 |

# **Comparing SQL Tuning Sets Using APIs**

You can compare two SQL tuning sets using SQL Performance Analyzer APIs. For example, while using Database Replay, you may have captured a SQL tuning set on the production system during workload capture, and another SQL tuning set on a test system during workload replay. You can then use SQL Performance Analyzer to compare these SQL tuning sets, without having to re-execute the SQL statements. This is useful in cases where you already have another utility to run your workload before and after making the system change, such as a custom script.

When comparing SQL tuning sets, SQL Performance Analyzer uses the runtime statistics captured in the SQL tuning sets to perform its comparison analysis, and reports on any new or missing SQL statements that are found in one SQL tuning set, but not in the other. Any changes in execution plans between the two SQL tuning sets are also reported. For each SQL statement in both SQL tuning sets, improvement and

regression findings are reported for each SQL statement—calculated based on the average statistic value per execution—and for the entire workload—calculated based on the cumulative statistic value.

To compare SQL tuning sets using the DBMS\_SQLPA package:

**1.** Create a SQL Performance Analyzer task:

```
VAR aname varchar2(30);
EXEC :aname := 'compare_s2s';
EXEC :aname := DBMS_SQLPA.CREATE_ANALYSIS_TASK(task_name => :aname);
```

It is not necessary to associate a SQL tuning set to the task during creation.

**2.** Create the first SQL trial and convert the first SQL tuning set:

```
EXEC DBMS SOLPA.EXECUTE ANALYSIS TASK(task name => :aname, -
         execution_type => 'convert sqlset', -
         execution_name => 'first trial', -
         execution_params => DBMS_ADVISOR.ARGLIST(
                              'sqlset_name', 'my_first_sts', -
                              'sqlset_owner', 'APPS'));
```

Specify the name and owner of the SQL tuning set using the SQLSET\_NAME and SQLSET OWNER task parameters. The content of the SQL tuning set will not be duplicated by the SQL Performance Analyzer task. Instead, a reference to the SQL tuning set is recorded in association to the new SQL trial, which in this example is "first trial".

3. Create a second SQL trial and associate it to the second SQL tuning second to which you want to compare:

```
EXEC DBMS_SQLPA.EXECUTE_ANALYSIS_TASK(task_name => :aname, -
         execution_type => 'convert sqlset', -
         execution_name => 'second trial', -
         execution_params => DBMS_ADVISOR.ARGLIST(
                              'sqlset_name', 'my_second_sts', -
                              'sqlset_owner', 'APPS'));
```

4. Compare the performance data from the two SQL trials (or SQL tuning sets) by running a comparison analysis:

```
EXEC DBMS_SQLPA.EXECUTE_ANALYSIS_TASK(task_name => :aname, -
         execution_type => 'compare', -
         execution_name => 'comparison', -
         execution_params => DBMS_ADVISOR.ARGLIST(
                             'workload_impact_threshold', 0, -
                              'sql_impact_threshold', 0));
```

In this example, the workload and per-SQL impact threshold are set to 0% for comparison (the default value is 1%).

5. After the comparison analysis is complete, generate a SQL Performance Analyzer report using the DBMS\_SQLPA.REPORT\_ANALYSIS\_TASK function.

For information about generating a SQL Performance Analyzer report using APIs, see "Analyzing SQL Performance Using APIs" on page 6-10.

Once the report is generated, review it to identify any differences between the contents of the two SQL tuning sets. Example 6–8 shows the Analysis Information and Report Summary sections of a sample report generated by comparing two SQL tuning sets:

### Example 6–8 Analysis Information and Report Summary

Analysis Information:

After Change Execution: Before Change Execution: -----Execution Name : first trial Execution Name : second trial Execution Type : CONVERT SQLSET Execution Type : CONVERT SQLSET Status : COMPLETED Status : ... Last Updated : ... After Change Workload: Before Change Workload: -----Projected Workload Change Impact: \_\_\_\_\_ Overall Impact : 72.32% Improvement Impact : 47.72% Regression Impact : -.02% Missing-SQL Impact : 33.1% New-SQL Impact : -8.48% SQL Statement Count \_\_\_\_\_ SQL Category SQL Count Plan Change Count 
 SQL Category
 SQL Count
 Plan Change Count

 Overall
 7
 1

 Common
 4
 1

 Improved
 3
 1

 Regressed
 1
 0

 Different
 3
 0

 Missing SQL
 1
 0

 New SQL
 2
 0

> As shown in Example 6-8, this report contains two additional categories that are not found in standard SQL Performance Analyzer reports; both categories are grouped under the heading Different:

# Missing SQL

This category represents all SQL statements that are present in the first SQL tuning set, but are not found in the second SQL tuning set. In this example, only one SQL statement is missing. As shown in Example 6–9, this SQL statement has:

- A sql\_id value of gv7xb8tyd1v91
- A performance impact on the workload of 33.1% based on the change
- No performance impact on the SQL statement based on the change because its "Total Metric After" change value is missing

### New SQL

This category represents all SQL statements that are present in the second SQL tuning set, but are not found in the first SQL tuning set. In this example, only two SQL statements are new in the second SQL tuning set. As shown in Example 6–9, these SQL statements have:

- sql\_id values of 4c8nrqxhtb2sf and 9utadgu5udmh4
- A total performance impact on the workload of -8.48%
- Missing "Total Metric Before" change values

Example 6–9 shows a table in the sample report that lists the missing and new SQL statements, as well as other top SQL statements as determined by their impact on the workload:

### Example 6–9 Top 7 SQL Sorted by Absolute Value of Change Impact on the Workload

Top 7 SQL Sorted by Absolute Value of Change Impact on the Workload

| _ |           |               |           |              |              |         |        | _ |
|---|-----------|---------------|-----------|--------------|--------------|---------|--------|---|
|   |           |               | Impact on | Total Metric | Total Metric | Impact  | Plan   |   |
|   | object_id | sql_id        | Workload  | Before       | After        | on SQL  | Change |   |
| - |           |               |           |              |              |         |        | - |
|   | 4         | 7gj3w9ya4d9sj | 41.04%    | 812791       | 36974        | 95%     | У      |   |
|   | 7         | gv7xb8tyd1v91 | 33.1%     | 625582       |              |         | n      |   |
|   | 2         | 4c8nrqxhtb2sf | -8.35%    |              | 157782       |         | n      |   |
|   | 1         | 22u3tvrt0yr6g | 4.58%     | 302190       | 215681       | 28.63%  | n      |   |
|   | 6         | fgdd0fd56qmt0 | 2.1%      | 146128       | 106369       | 27.21%  | n      |   |
|   | 5         | 9utadgu5udmh4 | 13%       |              | 2452         |         | n      |   |
|   | 3         | 4dtv43awxnmv3 | 02%       | 3520         | 3890         | -47.35% | l n    |   |

Once you have identified a SQL statement of interest, you can generate a report for the SQL statement to perform more detailed investigation. For example, you may want to investigate the SQL statement with the sql\_id value of 7gj3w9ya4d9sj and object\_ id value of 4 because it has the highest impact on the workload:

SELECT DBMS\_SQLPA.REPORT\_ANALYSIS\_TASK(task\_name => :aname, object\_id => 4) rep FROM dual;

Example 6–10 shows a sample report generated for this SQL statement:

### Example 6-10 Sample Report for SQL Statement

```
SOL Details:
Object ID : 4
SQL ID : 7gj3w9ya4d9sj
SQL Text : /* my_csts_query1 */ select * FROM emp where empno=2
SOL Execution Statistics (average):
_____
| Impact on | Value | Value | Impact |
| Stat Name | Workload | Before | After | on SQL |
| elapsed_time | 41.04% | .036945 | .001849 | 95% |
cpu_time | 13.74% | .004772 | .00185 | 61.24% |
```

3 | 2 | plan\_count Findings (2):

-----

- 1. The performance of this SQL has improved.
- 2. The structure of the SQL execution plan has changed.

Plan Execution Statistics (average):

\_\_\_\_\_

| Statistic Name  | Plans Befo  | ore Change |            | Plans Afte  | r Change   |  |
|-----------------|-------------|------------|------------|-------------|------------|--|
| plan hash value | 440231712   | 571903972  | 3634526668 | 571903972   | 3634526668 |  |
| schema name     | <br>  APPS1 | APPS2      | APPS2      | <br>  APPS2 | APPS2      |  |
| executions      | 7           | 5          | 10         | 10          | 10         |  |
| cost            | 2           | 1          | 2          | 1           | 2          |  |
| elapsed_time    | .108429     | .000937    | .00491     | .000503     | .003195    |  |
| cpu_time        | .00957      | .0012      | .0032      | .0005       | .0032      |  |
| buffer_gets     | 18          | 0          | 5          | 0           | 5          |  |
| reads           | 0           | 0          | 0          | 0           | 0          |  |
| writes          | 0           | 0          | 0          | 0           | 0          |  |
| rows            | 0           | 0          | 0          | 0           | 0          |  |

Execution Plans Before Change:

-----Plan Hash Value : 440231712

\_\_\_\_\_\_ Name Rows Bytes Cost Time | Id | Operation 

Note

- dynamic sampling used for this statement

Plan Hash Value : 571903972

| Id   Operation                                                      | Name | Rows | Bytes | Cost | Time               |
|---------------------------------------------------------------------|------|------|-------|------|--------------------|
| 0   SELECT STATEMENT 1   TABLE ACCESS BY INDI 2   INDEX UNIQUE SCAN | l l  | 1    | 87    |      | <br> 00:00:01 <br> |

Plan Hash Value : 3634526668

| Name | Rows | Bytes | Cost | Time | | Id | Operation \_\_\_\_\_ 

1 | TABLE ACCESS FULL | EMP | 1 | 87 | 2 | 00:00:01 |

Note

- dynamic sampling used for this statement

Executions Plan After Change:

| Plan Hash Value : 571903972              |             |      |       |      |      |
|------------------------------------------|-------------|------|-------|------|------|
| Id   Operation                           | Name        | Rows | Bytes | Cost | Time |
| 0   SELECT STATEMENT                     |             |      |       |      |      |
| Plan Hash Value : 3634526668             |             |      |       |      |      |
| Id   Operation   Name   Ro               | ows   Bytes | Cost | Time  |      |      |
| 0   SELECT STATEMENT                     |             |      |       |      |      |
| Note                                     |             |      |       |      |      |
| dynamic sampling used for this statement |             |      |       |      |      |

The SQL Execution Statistics section shows the average runtime statistics (per execution) of the SQL statement. The data in this table reveals that this SQL statement is present in both SQL tuning sets, but that it has only three execution plans in the first SQL tuning set and two execution plans in the second SQL tuning set. Furthermore, the SQL statement was executed 22 times in the first SQL tuning set, but only 20 times in the second SQL tuning set.

The Plan Execution Statistics section shows runtime statistics per execution plan (or plan hash value). The Plans Before Change column lists plans and their associated execution statistics for the first SQL tuning set; the Plans After Change columns lists these values for the second SQL tuning set. Execution plans structures for both SQL tuning sets are shown at the end of the report.

You can use these sections in the report to identify changes in execution plans between two SQL tuning sets. This is important because changes in execution plans may be a result of test changes that can have a direct impact to performance. When comparing two SQL tuning sets, SQL Performance Analyzer reports execution plan changes when a SQL statement has:

- One plan in both SQL tuning sets, but the plan structure is different
- More than one plan, and the number of plans in both SQL tuning sets are:
  - The same, but at least one plan in the second SQL tuning set is different from all plans in the first SQL tuning set
  - Different

After evaluating the SQL statement and plan changes, determine if further action is required. If the SQL statement has regressed, perform one of the following actions:

- Tune the regressed SQL statement, as described in "Tuning Regressed SQL Statements Using APIs" on page 6-22
- Create SQL plan baselines, as described in "Creating SQL Plan Baselines Using APIs" on page 6-26

# Tuning Regressed SQL Statements Using APIs

After reviewing the SQL Performance Analyzer report, you should tune any regressed SQL statements that are identified after comparing the SQL performance. If there are

large numbers of SQL statements that appear to have regressed, you should try to identify the root cause and make system-level changes to rectify the problem. In cases when only a few SQL statements have regressed, consider using the SQL Tuning Advisor to implement a point solution for them, or creating SQL plan baselines to instruct the optimizer to select the original execution plan in the future.

To tune regressed SQL statements reported by SQL Performance Analyzer using APIs, create a SQL tuning task for the SQL Performance Analyzer execution by using the CREATE\_TUNING\_TASK function in the DBMS\_SQLTUNE package:

```
BEGIN
 DBMS_SQLTUNE.CREATE_TUNING_TASK(
   spa_task_name => 'my_spa_task',
   spa_task_owner => 'immchan',
   spa_compare_exec => 'my_exec_compare');
 DBMS_SQLTUNE.EXECUTE_TUNING_TASK(spa_task_name => 'my_spa_task');
END;
```

This example creates and executes a SQL tuning task to tune the SQL statements that regressed in the compare performance execution named my\_exec\_compare of the SQL Performance Analyzer task named my\_spa\_task. In this case, it is important to use this version of the CREATE\_TUNING\_TASK function call. Otherwise, SQL statements may be tuned in the environment from the production system where they were captured, which will not reflect the system change.

**Note:** If you chose to execute the SQL workload remotely on a separate database, you should not use this version of the CREATE\_ TUNING\_TASK function call to tune regressed SQL statements. Instead, you should tune any regressions identified by the SQL trials on the remote database, because the application schema is not on the database running SQL Performance Analyzer. Therefore, you need to run SQL Tuning Advisor on the database where the schema resides and where the change was made. For more information, see "Tuning Regressed SQL Statements From a Remote SQL Trial Using APIs" on page 6-24.

Table 6–1 lists the SQL Performance Analyzer parameters that can be used with the DBMS\_SQLTUNE.CREATE\_TUNING\_TASK function.

Table 6–1 CREATE\_TUNING\_TASK Function SQL Performance Analyzer Parameters

| Parameter        | Description                                                                                                    |
|------------------|----------------------------------------------------------------------------------------------------|
| SPA_TASK_NAME    | Name of the SQL Performance Analyzer task.                                                                                                    |
| SPA_TASK_OWNER   | Owner of the specified SQL Performance Analyzer task. If unspecified, this parameter will default to the current user.                                                                                                    |
| SPA_COMPARE_EXEC | Execution name of the compare performance trial for the specified SQL Performance Analyzer task. If unspecified, this parameter defaults to the most recent execution of the COMPARE PERFORMANCE type for the given SQL Performance Analyzer task. |

After tuning the regressed SQL statements, you should test these changes using SQL Performance Analyzer. Run a new SQL trial on the test system, followed by a second comparison (between this new SQL trial and the first SQL trial) to validate your

results. Once SQL Performance Analyzer shows that performance has stabilized, implement the fixes from this step to your production system.

Starting with Oracle Database 11g Release 2, SQL Tuning Advisor performs an alternative plan analysis when tuning a SQL statement. SQL Tuning Advisor reviews the execution history of the SQL statement, including any historical plans stored in the Automatic Workload Repository. If SQL Tuning Advisor finds alternate plans, it allows you to choose a specific plan and create a plan baseline to ensure that the desired execution plan is used for that SQL statement.

#### See Also:

- Oracle Database Performance Tuning Guide for information about using the SQL Tuning Advisor
- Oracle Database Performance Tuning Guide for information about alternative plan analysis
- Oracle Database PL/SQL Packages and Types Reference for information about the DBMS\_SQLTUNE package

# Tuning Regressed SQL Statements From a Remote SQL Trial Using APIs

If you chose to execute the SQL workload remotely on a separate database, then you should tune any regressions identified by the SQL trials on the remote database, instead of the system where the SQL Performance Analyzer task resides.

To tune regressed SQL statements from a remote SQL trial:

1. On the system running SQL Performance Analyzer, create a subset of the regressed SQL statements as a SQL tuning set:

```
DECLARE
 sqlset_cur DBMS_SQLTUNE.SQLSET_CURSOR;
BEGIN
 DBMS_SQLTUNE.CREATE_SQLSET('SUB_STS1', 'test purpose');
 OPEN sqlset_cur FOR
   SELECT value(p)
   FROM table(
     DBMS_SQLTUNE.SELECT_SQLPA_TASK(
       task_name => 'SPA_TASK1',
        execution_name => 'COMP',
        level_filter => 'REGRESSED')) p;
 DBMS_SQLTUNE.LOAD_SQLSET('SUB_STS1', sqlset_cur);
 CLOSE sqlset_cur;
END;
```

Other than 'REGRESSED', you can use other filters to select SQL statements for the SQL tuning set, such as 'CHANGED', 'ERRORS', or 'CHANGED\_PLANS'. For more information, see Oracle Database PL/SQL Packages and Types Reference.

**2.** Create a staging table to where the SQL tuning set will be exported:

```
BEGIN
 DBMS_SQLTUNE.CREATE_STGTAB_SQLSET(
   table_name => 'STG_TAB1',
   schema_name => 'JOHNDOE',
   tablespace_name => 'TBS_1',
```

```
db_version => DBMS_SQLTUNE.STS_STGTAB_11_1_VERSION);
END;
```

Use the db\_version parameter to specify the appropriate database version to where the SQL tuning set will be exported and tuned. In this example, the staging table will be created with a format so that it can be exported to a system running Oracle Database 11g Release 1, where it will later be tuned using SQL Tuning Advisor. For other database versions, see Oracle Database PL/SQL Packages and *Types Reference* for that release.

Export the SQL tuning set into the staging table:

```
BEGIN
 DBMS_SQLTUNE.PACK_STGTAB_SQLSET(
   sqlset_name => 'SUB_STS1',
   sqlset_owner => 'JOHNDOE',
   staging_table_name => 'STG_TAB1',
   staging_schema_owner => 'JOHNDOE',
   db_version => DBMS_SQLTUNE.STS_STGTAB_11_1_VERSION);
END;
```

- Move the staging table to the remote database (where the SQL workload was executed) using the mechanism of choice (such as Oracle Data Pump or database link).
- On the remote database, import the SQL tuning set from the staging table:

```
BEGIN
 DBMS_SQLTUNE.UNPACK_STGTAB_SQLSET(
   sqlset_name => 'SUB_STS1',
   staging_table_name => 'STG_TAB1',
   replace => TRUE);
END;
```

Tune the regressed SQL statements in the SQL tuning set by running SQL Tuning Advisor:

```
BEGIN
 sts_name := 'SUB_STS1';
 sts_owner := 'JOHNDOE';
 tune_task_name := 'TUNE_TASK1';
 tname := DBMS SOLTUNE.CREATE TUNING TASK(sqlset name => sts name,
                                          sqlset_owner => sts_owner,
                                          task_name => tune_task_name);
 EXEC DBMS_SQLTUNE.SET_TUNING_TASK_PARAMETER(:tname,
                                             'APPLY_CAPTURED_COMPILENV',
                                              'FALSE');
 exec name := DBMS SOLTUNE.EXECUTE TUNING TASK(tname);
END:
```

**Note:** The APPLY\_CAPTURED\_COMPILENV parameter used in this example is only supported by Oracle Database 11g Release 1 and newer releases. If you are testing a database upgrade from an earlier version of Oracle Database, SQL Tuning Advisor will use the environment variables stored in the SQL tuning set instead.

After tuning the regressed SQL statements, you should test these changes using SQL Performance Analyzer. Run a new SQL trial on the test system, followed by a second comparison (between this new SQL trial and the first SQL trial) to validate your results. Once SQL Performance Analyzer shows that performance has stabilized, implement the fixes from this step to your production system.

#### See Also:

- Oracle Database Performance Tuning Guide for information about using the SQL Tuning Advisor and transporting SQL tuning sets
- Oracle Database PL/SQL Packages and Types Reference for information about the DBMS SQLTUNE package

### Creating SQL Plan Baselines Using APIs

Creating SQL plan baselines for regressed SQL statements with plan changes is another option to running the SQL Tuning Advisor. Doing so instructs the optimizer to use the original execution plans for these SQL statements in the future.

To create SQL plan baselines for the original plans, first create a subset of a SQL tuning set of only the regressed SQL statements. Next, create SQL plan baselines for this subset of SQL statements by loading their plans using the LOAD\_PLANS\_FROM\_ SQLSET function of the DBMS\_SPM package, as shown in the following example:

```
DECLARE
 my_plans PLS_INTEGER;
BEGIN
 my_plans := DBMS_SPM.LOAD_PLANS_FROM_SQLSET(
    sqlset_name => 'regressed_sql');
END;
```

#### See Also:

- Oracle Database Performance Tuning Guide for information about using SQL plan baselines
- Oracle Database PL/SQL Packages and Types Reference for information about the DBMS\_SPM package

### Using SQL Performance Analyzer Views

You can query the following views to monitor SQL Performance Analyzer and view its analysis results:

**Note:** The information available in these views are also contained in the SQL Performance Analyzer report. It is recommended that you use the SQL Performance Analyzer report to view analysis results instead. Consider using these views only for performing more advanced analysis of the results.

- The DBA\_ADVISOR\_TASKS and USER\_ADVISOR\_TASKS views display descriptive information about the SQL Performance Analyzer task that was created.
- The DBA\_ADVISOR\_EXECUTIONS and USER\_ADVISOR\_EXECUTIONS views display information about task executions. SQL Performance Analyzer creates at

least three executions to analyze the SQL performance impact caused by a database change on a SQL workload. The first execution collects a pre-change version of the performance data. The second execution collects a post-change version of the performance data. The third execution performs the comparison analysis.

- The DBA\_ADVISOR\_FINDINGS and USER\_ADVISOR\_FINDINGS views display the SQL Performance Analyzer findings. SQL Performance Analyzer generates the following types of findings:
  - Problems, such as performance regression
  - Symptoms, such as when the structure of an execution plan has changed
  - Errors, such as nonexistence of an object or view
  - Informative messages, such as when the structure of an execution plan in the pre-change version is different than the one stored in the SQL tuning set
- The DBA\_ADVISOR\_SQLPLANS and USER\_ADVISOR\_SQLPLANS views display a list of all execution plans.
- The DBA\_ADVISOR\_SQLSTATS and USER\_ADVISOR\_SQLSTATS views display a list of all SQL compilations and execution statistics.
- The V\$ADVISOR PROGRESS view displays the operation progress of SQL Performance Analyzer. Use this view to monitor how many SQL statements have completed or are awaiting execution in a SQL trial. The SOFAR column indicates the number of SQL statements processed so far, and the TOTAL WORK column shows the total number of SQL statements to be processed by the task execution.

You must have the SELECT\_CATALOG\_ROLE role to access the DBA views.

#### See Also:

Oracle Database Reference for information about the DBA\_ ADVISOR\_TASKS, DBA\_ADVISOR\_EXECUTIONS, and DBA\_ ADVISOR\_SQLPLANS views

# **Testing a Database Upgrade**

SQL Performance Analyzer supports testing database upgrades from Oracle9i and later releases to Oracle Database 10g Release 2 or newer releases. The methodology used to test a database upgrade from Oracle9i Database and Oracle Database 10g Release 1 is slightly different from the one used to test a database upgrade from Oracle Database 10g Release 2 and later releases, so both methodologies are described here.

This chapter describes how to use SQL Performance Analyzer in a database upgrade and contains the following sections:

- Upgrading from Oracle9i Database and Oracle Database 10g Release 1
- Upgrading from Oracle Database 10g Release 2 and Newer Releases
- Tuning Regressed SQL Statements After Testing a Database Upgrade

**Note:** For information about using SQL Performance Analyzer in other cases, see "SQL Performance Analyzer" on page 1-1

### Upgrading from Oracle9i Database and Oracle Database 10g Release 1

As illustrated in Figure 7–1, SQL Performance Analyzer supports testing database upgrades of Oracle9i Database and Oracle Database 10g Release 1 to Oracle Database 10g Release 2 and later releases by building a SQL tuning set from SQL trace files captured on the production system, executing the SQL tuning set on the upgraded database remotely over a database link, and then comparing the results to those captured on the production system. Because SQL Performance Analyzer only accepts a set of SQL statements stored in a SQL tuning set as its input source, and SQL tuning sets are not supported in Oracle9i Database, a SQL tuning set must be constructed so that it can be used as an input source for SQL Performance Analyzer if you are upgrading from Oracle9*i* Database.

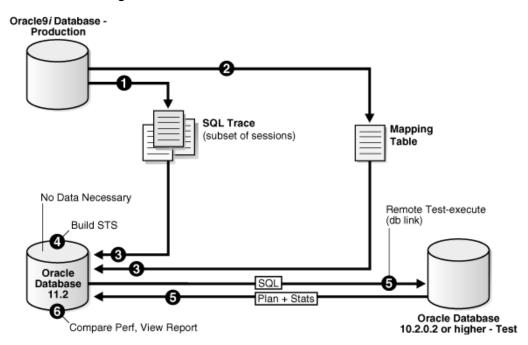

Figure 7–1 SQL Performance Analyzer Workflow for Database Upgrade from Oracle9i to Oracle Database 10g Release 2

The production system which you are upgrading from should be running Oracle9i or Oracle Database 10g Release 1. The test system which you are upgrading to should be running Oracle Database 10g Release 2 or a newer release. The database version can be release 10.2.0.2 or higher. If you are upgrading to Oracle Database 10g release 10.2.0.2, 10.2.0.3, or 10.2.0.4, you will also need to install a one-off patch before proceeding.

To ensure that the analysis made by SQL Performance Analyzer is accurate, the test system should resemble the production system as closely as possible because the performance on both systems will be compared to each other. Furthermore, the hardware configurations on both systems should also be as similar as possible.

Next, you will need to set up a separate SQL Performance Analyzer system running Oracle Database 11g Release 2. You will be using this system to build a SQL tuning set and to run SQL Performance Analyzer. Neither your production data or schema need to be available on this system, since the SQL tuning set will be built using statistics stored in the SQL trace files from the production system. SQL Performance Analyzer tasks will be executed remotely on the test system to generate the execution plan and statistics for the SQL trial over a database link that you specify. The database link must be a public database link that connects to a user with the EXECUTE privilege for the DBMS\_SQLPA package and the ADVISOR privilege on the test system. You should also drop any existing PLAN TABLE from the user's schema on the test system.

Once the upgrade environment is configured as described, perform the steps as described in the following procedure to use SQL Performance Analyzer in a database upgrade from Oracle9*i* or Oracle Database 10*g* Release 1 to a newer release.

1. Enable the SQL Trace facility on the production system, as described in "Enabling SQL Trace on the Production System" on page 7-3.

To minimize the performance impact on the production system and still be able to fully capture a representative set of SQL statements, consider enabling SQL Trace for only a subset of the sessions, for as long as required, to capture all important SQL statements at least once.

- 2. On the production system, create a mapping table, as described in "Creating a Mapping Table" on page 7-4.
  - This mapping table will be used to convert the user and object identifier numbers in the SQL trace files to their string equivalents.
- **3.** Move the SQL trace files and the mapping table from the production system to the SQL Performance Analyzer system, as described in "Creating a Mapping Table" on page 7-4.
- 4. On the SQL Performance Analyzer system, construct a SQL tuning set using the SQL trace files, as described in "Building a SQL Tuning Set" on page 7-4.
  - The SQL tuning set will contain the SQL statements captured in the SQL trace files, along with their relevant execution context and statistics.
- **5.** On the SQL Performance Analyzer system, use SQL Performance Analyzer to create a SQL Performance Analyzer task and convert the contents in the SQL tuning set into a pre-upgrade SQL trial that will be used as a baseline for comparison, then remotely test execute the SQL statements on the test system over a database link to build a post-upgrade SQL trial, as described in "Testing Database Upgrades from Oracle9i Database and Oracle Database 10g Release 1" on page 7-6.
- **6.** Compare SQL performance and fix regressed SQL.
  - SQL Performance Analyzer compares the performance of SQL statements read from the SQL tuning set during the pre-upgrade SQL trial to those captured from the remote test execution during the post-upgrade SQL trial. A report is produced to identify any changes in execution plans or performance of the SQL statements.
  - If the report reveals any regressed SQL statements, you can make further changes to fix the regressed SQL, as described in "Tuning Regressed SQL Statements After Testing a Database Upgrade" on page 7-15.

Repeat the process of executing the SQL tuning set and comparing its performance to a previous execution to test any changes made until you are satisfied with the outcome of the analysis.

### **Enabling SQL Trace on the Production System**

Oracle9i uses the SQL Trace facility to collect performance data on individual SQL statements. The information generated by SQL Trace is stored in SQL trace files. SQL Performance Analyzer consumes the following information from these files:

- SQL text and username under which parse occurred
- Bind values for each execution
- CPU and elapsed times
- Physical reads and logical reads
- Number of rows processed
- Execution plan for each SQL statement (only captured if the cursor for the SQL statement is closed)

Although it is possible to enable SQL Trace for an instance, it is recommended that you enable SQL Trace for a subset of sessions instead. When the SQL Trace facility is enabled for an instance, performance statistics for all SQL statements executed in the instance are stored into SQL trace files. Using SQL Trace in this way can have a severe performance impact and may result in increased system overhead, excessive CPU

usage, and inadequate disk space. It is required that trace level be set to 4 to capture bind values, along with the execution plans.

For production systems running Oracle Database 10g Release 1, use the DBMS\_ MONITOR.SESSION\_TRACE\_ENABLE procedure to enable SQL Trace transparently in another session. You should also enable binds explicitly by setting the binds procedure parameter to TRUE (its default value is FALSE).

After enabling SQL Trace, identify the SQL trace files containing statistics for a representative set of SQL statements that you want to use with SQL Performance Analyzer. You can then copy the SQL trace files to the SQL Performance Analyzer system. Once the SQL workload is captured in the SQL trace files, disable SQL Trace on the production system.

#### See Also:

- Oracle Database Performance Tuning Guide for additional considerations when using SQL Trace, such as setting initialization parameters to manage SQL trace files
- Oracle Database PL/SQL Packages and Types Reference for information about the DBMS\_MONITOR package

### Creating a Mapping Table

To convert the user and object identifier numbers stored in the SQL trace files to their respective names, you need to provide a table that specifies each mapping. The SQL Performance Analyzer system will read this mapping table when converting the trace files into a SQL tuning set.

To create a mapping table, run the following SQL statements on the production database:

```
CREATE TABLE mapping AS
   SELECT object_id id, owner, SUBSTR(object_name, 1, 30) name FROM dba_objects
   WHERE object_type NOT IN ('CONSUMER GROUP', 'EVALUATION CONTEXT', 'FUNCTION',
                              'INDEXTYPE', 'JAVA CLASS', 'JAVA DATA',
                              'JAVA RESOURCE', 'LIBRARY', 'LOB', 'OPERATOR',
                              'PACKAGE', 'PACKAGE BODY', 'PROCEDURE', 'QUEUE',
                              'RESOURCE PLAN', 'SYNONYM', 'TRIGGER', 'TYPE',
                              'TYPE BODY')
   UNION ALL
   SELECT user_id id, username owner, null name FROM dba_users;
```

Once the mapping table is created, you can use Data Pump to transport it to the SQL Performance Analyzer system.

#### See Also:

Oracle Database Utilities for information about using Data Pump

### **Building a SQL Tuning Set**

Once the SQL trace files and mapping table are moved to the SQL Performance Analyzer system, you can build a SQL tuning set using the DBMS\_SQLTUNE package.

To build a SQL tuning set:

- 1. Copy the SQL trace files to a directory on the SQL Performance Analyzer system.
- **2.** Create a directory object for this directory.

**3.** Use the DBMS\_SQLTUNE.SELECT\_SQL\_TRACE function to read the SQL statements from the SQL trace files.

For each SQL statement, only information for a single execution is collected. The execution frequency of each SQL statement is not captured. Therefore, when performing a comparison analysis for a production system running Oracle Database 10g Release 1 and older releases, you should ignore the workload-level statistics in the SQL Performance Analyzer report and only evaluate performance changes on an execution level.

The following example reads the contents of SQL trace files stored in the sql\_ trace\_prod directory object and loads them into a SQL tuning set.

```
DECLARE
 cur sys_refcursor;
BEGIN
 DBMS_SQLTUNE.CREATE_SQLSET('my_sts_9i');
 OPEN cur FOR
   SELECT VALUE (P)
   FROM table(DBMS_SQLTUNE.SELECT_SQL_TRACE('sql_trace_prod', '%ora%')) P;
 DBMS_SQLTUNE.LOAD_SQLSET('my_sts_9i', cur);
 CLOSE cur;
END;
```

The syntax for the SELECT\_SQL\_TRACE function is as follows:

```
DBMS_SQLTUNE.SELECT_SQL_TRACE (
  directory IN VARCHAR2,
file_name IN VARCHAR2 := NULL,
mapping_table_name IN VARCHAR2 := NULL,
mapping_table_owner IN VARCHAR2 := NULL,
  IN BINARY_INTEGER := LIMITED_COMMAND_TYPE,
  options
 pattern_start IN VARCHAR2 := NULL, parttern_end IN VARCHAR2 := NULL, result_limit IN POSITIVE := NULL)
RETURN sys.sqlset PIPELINED;
```

Table 7–1 describes the available parameters for the SELECT\_SQL\_TRACE function.

Table 7–1 DBMS\_SQLTUNE.SELECT\_SQL\_TRACE Function Parameters

| Parameter           | Description                                                                                                    |
|---------------------|----------------------------------------------------------------------------------------------------|
| directory           | Specifies the directory object pointing to the directory where the SQL trace files are stored.                                                                                                    |
| file_name           | Specifies all or part of the name of the SQL trace files to process. If unspecified, the current or most recent trace file in the specified directory will be used. % wildcards are supported for matching trace file names. |
| mapping_table_name  | Specifies the name of the mapping table. If set to the default value of NULL, mappings from the current database will be used. Note that the mapping table name is not case-sensitive.                                       |
| mapping_table_owner | Specifies the schema where the mapping table resides. If set to NULL, the current schema will be used.                                                                                                    |

Table 7–1 (Cont.) DBMS\_SQLTUNE.SELECT\_SQL\_TRACE Function Parameters

| Parameter     | Description                                                                                                    |  |
|---------------|----------------------------------------------------------------------------------------------------|--|
| select_mode   | Specifies the mode for selecting SQL statements from the trace files. The default value is SINGLE_EXECUTION. In this mode, only statistics for a single execution per SQL statement will be loaded into the SQL tuning set. The statistics are not cumulative, as is the case with other SQL tuning set data source table functions. |  |
| options       | Specifies the options for the operation. The default value is LIMITED_COMMAND_TYPE, only SQL types that are meaningful to SQL Performance Analyzer (such as SELECT, INSERT, UPDATE, and DELETE) are returned from the SQL trace files.                                                                                               |  |
| pattern_start | Specifies the opening delimiting pattern of the trace file sections to consider. This parameter is currently not used.                                                                                                    |  |
| pattern_end   | Specifies the closing delimiting pattern of the trace file sections to process. This parameter is currently not used.                                                                                                    |  |
| result_limit  | Specifies the top SQL from the (filtered) source. The default value is $2^{31}$ , which represents unlimited.                                                                                                    |  |

#### See Also:

Oracle Database PL/SQL Packages and Types Reference for information about the DBMS\_SQLTUNE package

### Testing Database Upgrades from Oracle9i Database and Oracle Database 10g Release 1

Once the SQL tuning set is built, you can use SQL Performance Analyzer to build a pre-upgrade SQL trial from the execution plans and run-time statistics in the SQL tuning set. After the pre-upgrade SQL trial is built, you need to perform a test execute or generate plans of SQL statements in the SQL tuning set on the test system to build a post-upgrade SQL trial. SQL Performance Analyzer test executes the SQL statements using a public database link that you specify by connecting to the test system remotely and generating the execution plans and statistics for the SQL trial. The database link should exist on the SQL Performance Analyzer system and connect to a remote user with privileges to execute the SQL tuning set on the test system.

You can run SQL Performance Analyzer to test a database upgrade from Oracle9i Database or Oracle Database 10g Release 1 using Oracle Enterprise Manager or APIs, as described in the following sections:

- Testing Database Upgrades from Oracle9i Database and Oracle Database 10g Release 1 Using Enterprise Manager
- Testing Database Upgrades from Oracle9i Database and Oracle Database 10g Release 1 Using APIs

#### Testing Database Upgrades from Oracle9i Database and Oracle Database 10g Release 1 Using Enterprise Manager

To test a database upgrade from Oracle9i Database or Oracle Database 10g Release 1 using SQL Performance Analyzer:

- On the Software and Support page, under Real Application Testing, click **SQL** Performance Analyzer.
  - The SQL Performance Analyzer page appears.
- 2. Under SQL Performance Analyzer Workflows, click **Upgrade from 9i or 10.1**.

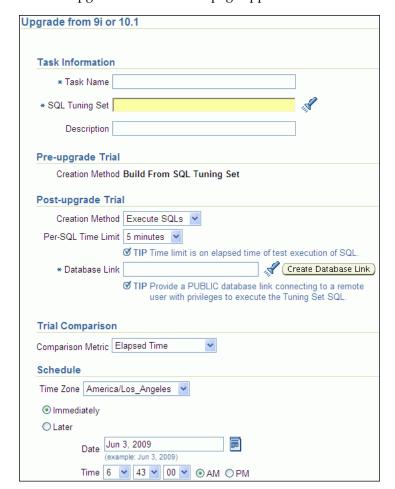

The Upgrade from 9i or 10.1 page appears.

- **Under Task Information:** 
  - In the Task Name field, enter the name of the task.
  - In the SQL Tuning Set field, enter the name of the SQL tuning set that was built.

Alternatively, click the search icon to search for the SQL tuning set using the Search and Select: SQL Tuning Set window.

The selected SQL tuning set now appears in the SQL Tuning Set field.

- In the Description field, optionally enter a description of the task.
- In the Creation Method field, select:
  - **Execute SQLs** to generate both execution plans and statistics for each SQL statement in the SQL tuning set by actually running the SQL statements remotely on the test system over a public database link.
  - Generate Plans to create execution plans remotely on the test system over a public database link without actually running the SQL statements.
- In the Per-SQL Time Limit list, determine the time limit for SQL execution during the trial by performing one of the following actions:
  - Select 5 minutes.

The execution will run each SQL statement in the SQL tuning set up to 5 minutes and gather performance data.

Select Unlimited.

The execution will run each SQL statement in the SQL tuning set to completion and gather performance data. Collecting execution statistics provides greater accuracy in the performance analysis but takes a longer time. Using this setting is not recommended because the task may be stalled by one SQL statement for a prolonged time period.

- Select **Customize** and enter the specified number of seconds, minutes, or hours.
- **6.** In the Database Link field, enter the global name of a public database link connecting to a user with the EXECUTE privilege for the DBMS\_SQLPA package and the ADVISOR privilege on the test system.

Alternatively, click the search icon to search for and select a database link, or click Create Database Link to create a database link using the Create Database Link page.

- **7.** In the Comparison Metric list, select the comparison metric to use for the comparison analysis:
  - **Elapsed Time**
  - **CPU Time**
  - User I/O Time
  - **Buffer Gets**
  - Physical I/O
  - **Optimizer Cost**
  - I/O Interconnect Bytes

Optimizer Cost is the only comparison metric available if you generated execution plans only in the SQL trials.

To perform the comparison analysis by using more than one comparison metric, perform separate comparison analyses by repeating this procedure with different metrics.

- Under Schedule:
  - **a.** In the Time Zone list, select your time zone code.
  - **b.** Select **Immediately** to start the task now, or **Later** to schedule the task to start at a time specified using the Date and Time fields.
- **9.** Click **Submit**.

The SQL Performance Analyzer page appears.

In the SQL Performance Analyzer Tasks section, the status of this task is displayed. To refresh the status icon, click Refresh. After the task completes, the Status field changes to Completed.

10. Under SQL Performance Analyzer Tasks, select the task and click the link in the Name column.

The SQL Performance Analyzer Task page appears.

This page contains the following sections:

**SQL** Tuning Set

This section summarizes information about the SQL tuning set, including its name, owner, description, and the number of SQL statements it contains.

**SQL** Trials

This section includes a table that lists the SQL trials used in the SQL Performance Analyzer task.

**SQL** Trial Comparisons

This section contains a table that lists the results of the SQL trial comparisons

**11.** Click the icon in the Comparison Report column.

The SQL Performance Analyzer Task Result page appears.

12. Review the results of the performance analysis, as described in "Reviewing the SQL Performance Analyzer Report Using Oracle Enterprise Manager" on page 6-3.

If regressed SQL statements are found following the database upgrade, tune them as described in "Tuning Regressed SQL Statements After Testing a Database Upgrade" on page 7-15.

#### Testing Database Upgrades from Oracle9i Database and Oracle Database 10g Release 1 Using APIs

After creating a SQL Performance Analyzer task on the SQL Performance Analyzer system, you can use APIs to build the pre-upgrade SQL trial from the execution plans and run-time statistics in the SQL tuning set. To do so, call the EXECUTE\_ANALYSIS\_ TASK procedure using the following parameters:

- Set the task\_name parameter to the name of the SQL Performance Analyzer task that you want to execute.
- Set the execution\_type parameter to CONVERT SQLSET to direct SQL Performance Analyzer to treat the statistics in the SQL tuning set as a trial
- Specify a name to identify the execution using the execution\_name parameter. If not specified, then SQL Performance Analyzer automatically generates a name for the task execution.

The following example executes the SQL Performance Analyzer task named my\_spa\_ task as a trial execution:

```
EXEC DBMS_SQLPA.EXECUTE_ANALYSIS_TASK(task_name => 'my_spa_task', -
       execution_type => 'CONVERT SQLSET', -
       execution_name => 'my_trial_9i');
```

To build the post-upgrade SQL trial using APIs, perform an explain plan or test execute using the SQL Performance Analyzer system by calling the EXECUTE ANALYSIS\_TASK procedure. Set the DATABASE\_LINK task parameter to the global name of a public database link connecting to a user with the EXECUTE privilege for the DBMS\_SQLPA package and the ADVISOR privilege on the test system.

If you choose to use EXPLAIN PLAN, only execution plans will be generated. Subsequent comparisons will only be able to yield a list of changed plans without making any conclusions about performance changes. If you choose to use TEST EXECUTE, the SQL workload will be executed to completion. This effectively builds the post-upgrade SQL trial using the statistics and execution plans generated from the test system. Using TEST EXECUTE is recommended to capture the SQL execution

plans and performance data at the source, thereby resulting in a more accurate

The following example performs a test execute of the SQL statements remotely over a database link:

```
EXEC DBMS_SQLPA.EXECUTE_ANALYSIS_TASK(task_name => 'my_spa_task', -
       execution_type => 'TEST EXECUTE', -
       execution_name => 'my_remote_trial_10g', -
       execution_params => dbms_advisor.arglist('database_link',
                                                'LINK.A.B.C.BIZ.COM'));
```

### Upgrading from Oracle Database 10*g* Release 2 and Newer Releases

You can use SQL Performance Analyzer to test the impact on SQL response time of a database upgrade from Oracle Database 10g Release 2 or a newer release to any later release by capturing a SQL tuning set on the production system, then executing it twice remotely over a database link on a test system—first to create a pre-change SQL trial, then again to create a post-change SQL trial.

The production system which you are upgrading from should be running Oracle Database 10g Release 2 or a newer release. Initially, the test system should also be running the same release. To ensure that the analysis made by SQL Performance Analyzer is accurate, the test system should contain an exact copy of the production data found on the production system. Furthermore, the hardware configuration should also be as similar to the production system as possible.

Next, you will need to set up a separate SQL Performance Analyzer system running Oracle Database 11g Release 2. You will be using this system to run SQL Performance Analyzer. Neither your production data or schema need to be available on this system, since the SQL tuning set will be built using statistics stored in the SQL trace files from the production system. SQL Performance Analyzer tasks will be executed remotely on the test system to generate the execution plan and statistics for the SQL trial over a database link that you specify. The database link must be a public database link that connects to a user with the EXECUTE privilege for the DBMS\_SQLPA package and the ADVISOR privilege on the test system. You should also drop any existing PLAN\_ TABLE from the user's schema on the test system.

Once the upgrade environment is configured as described, perform the steps as described in the following procedure to use SQL Performance Analyzer in a database upgrade from Oracle Database 10g Release 2 or a newer release to any later release.

- On the production system, capture the SQL workload that you intend to analyze and store it in a SQL tuning set, as described in "Capturing the SQL Workload" on page 2-3.
- 2. Set up the test system so that it matches the production environment as closely as possible, as described in "Setting Up the Test System" on page 2-4.
- **3.** Transport the SQL tuning set to the SQL Performance Analyzer system.

For information about transporting SQL tuning sets using:

- Oracle Enterprise Manager, see Oracle Database 2 Day + Performance Tuning
- APIs, see Oracle Database Performance Tuning Guide
- 4. On the SQL Performance Analyzer system, create a SQL Performance Analyzer task using the SQL tuning set as its input source.

Remotely test execute the SQL statements in the SQL tuning set on the test system over a database link to build a pre-upgrade SQL trial that will be used as a baseline for comparison, as described in "Testing Database Upgrades from Oracle Database 10g Release 2 and Newer Releases" on page 7-11.

- **5.** Upgrade the test system.
- **6.** Remotely test execute the SQL statements a second time on the upgraded test system over a database link to build a post-upgrade SQL trial, as described in "Testing Database Upgrades from Oracle Database 10g Release 2 and Newer Releases" on page 7-11.
- **7.** Compare SQL performance and fix regressed SQL.

SQL Performance Analyzer compares the performance of SQL statements read from the SQL tuning set during the pre-upgrade SQL trial to those captured from the remote test execution during the post-upgrade SQL trial. A report is produced to identify any changes in execution plans or performance of the SQL statements.

If the report reveals any regressed SQL statements, you can make further changes to fix the regressed SQL, as described in "Tuning Regressed SQL Statements After Testing a Database Upgrade" on page 7-15.

Repeat the process of executing the SQL tuning set and comparing its performance to a previous execution to test any changes made until you are satisfied with the outcome of the analysis.

#### Testing Database Upgrades from Oracle Database 10*g* Release 2 and Newer Releases

Once the SQL tuning set is transported to the SQL Performance Analyzer system, you can use SQL Performance Analyzer to build a pre-upgrade SQL trial by executing or generating plans of SQL statements in the SQL tuning set on the test system. SQL Performance Analyzer test executes the SQL statements using a database link that you specify by connecting to the test system remotely and generating the execution plans and statistics for the SQL trial. The database link should exist on the SQL Performance Analyzer system and connect to a remote user with privileges to execute the SQL tuning set on the test system.

After the pre-upgrade SQL trial is built, you need to upgrade the test system. Once the database has been upgraded, SQL Performance Analyzer will need to execute or generate plans of SQL statements in the SQL tuning set a second time on the upgraded test system to build a post-upgrade SQL trial. Alternatively, if hardware resources are available, you can use another upgraded test system to execute the second remote SQL trial. This method can be useful in helping you investigate issues identified by SQL Performance Analyzer.

You can run SQL Performance Analyzer to test a database upgrade from Oracle Database 10g Release 2 or a newer release using Oracle Enterprise Manager or APIs, as described in the following sections:

- Testing Database Upgrades from Oracle Database 10g Release 2 and Newer Releases Using Enterprise Manager
- Testing Database Upgrades from Oracle Database 10g Release 2 and Newer Releases Using APIs

#### Testing Database Upgrades from Oracle Database 10g Release 2 and Newer Releases Using Enterprise Manager

To test a database upgrade from Oracle Database 10g Release 2 or a newer release using SQL Performance Analyzer:

1. On the Software and Support page, under Real Application Testing, click SQL Performance Analyzer.

The SQL Performance Analyzer page appears.

2. Under SQL Performance Analyzer Workflows, click **Upgrade from 10.2 or 11g**. The Upgrade from 10.2 or 11g page appears.

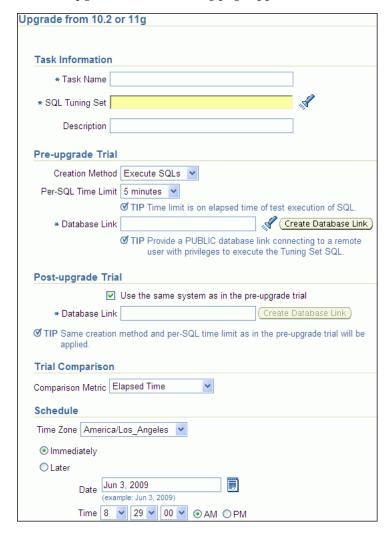

- **Under Task Information:** 
  - **a.** In the Task Name field, enter the name of the task.
  - **b.** In the SQL Tuning Set field, enter the name of the SQL tuning set that was built.

Alternatively, click the search icon to search for the SQL tuning set using the Search and Select: SQL Tuning Set window.

The selected SQL tuning set now appears in the SQL Tuning Set field.

- **c.** In the Description field, optionally enter a description of the task.
- **4.** In the Creation Method field, select:
  - **Execute SQLs** to generate both execution plans and statistics for each SQL statement in the SQL tuning set by actually running the SQL statements remotely on the test system over a public database link.

- **Generate Plans** to create execution plans remotely on the test system over a public database link without actually running the SQL statements.
- 5. In the Per-SQL Time Limit list, determine the time limit for SQL execution during the trial by performing one of the following actions:
  - Select 5 minutes.

The execution will run each SQL statement in the SQL tuning set up to 5 minutes and gather performance data.

Select Unlimited.

The execution will run each SQL statement in the SQL tuning set to completion and gather performance data. Collecting execution statistics provides greater accuracy in the performance analysis but takes a longer time. Using this setting is not recommended because the task may be stalled by one SQL statement for a prolonged time period.

- Select **Customize** and enter the specified number of seconds, minutes, or hours.
- **6.** In the Database Link field, enter the global name of a public database link connecting to a user with the EXECUTE privilege for the DBMS\_SQLPA package and the ADVISOR privilege on the pre-upgrade system.

Alternatively, click the search icon to search for and select a database link, or click Create Database Link to create a database link using the Create Database Link page.

- 7. Under Post-upgrade Trial:
  - Select **Use the same system as in the pre-upgrade trial** to use the same system for executing both the pre-upgrade and post-upgrade trials.

Oracle recommends using this option to avoid possible errors due to different system configurations. When using this option, you will need to upgrade the test database to the higher database version before the post-upgrade trial is executed.

- **b.** In the Database Link field, enter the global name of a public database link connecting to a user with the EXECUTE privilege for the DBMS\_SQLPA package and the ADVISOR privilege on the post-upgrade system.
- **8.** In the Comparison Metric list, select the comparison metric to use for the comparison analysis:
  - **Elapsed Time**
  - **CPU Time**
  - User I/O Time
  - **Buffer Gets**
  - Physical I/O
  - **Optimizer Cost**
  - I/O Interconnect Bytes

Optimizer Cost is the only comparison metric available if you generated execution plans only in the SQL trials.

To perform the comparison analysis by using more than one comparison metric, perform separate comparison analyses by repeating this procedure with different metrics.

- **9.** Under Schedule:
  - **a.** In the Time Zone list, select your time zone code.
  - **b.** Select **Immediately** to start the task now, or **Later** to schedule the task to start at a time specified using the Date and Time fields.

#### 10. Click Submit.

The SQL Performance Analyzer page appears.

In the SQL Performance Analyzer Tasks section, the status of this task is displayed. To refresh the status icon, click **Refresh**.

If you are using the same system to execute both the pre-upgrade and post-upgrade trials, you will need to upgrade the database after the pre-upgrade trial step is completed. After the database is upgraded, the post-upgrade trial can be executed. After the task completes, the Status field changes to Completed.

11. Under SQL Performance Analyzer Tasks, select the task and click the link in the Name column.

The SQL Performance Analyzer Task page appears.

This page contains the following sections:

SQL Tuning Set

This section summarizes information about the SQL tuning set, including its name, owner, description, and the number of SQL statements it contains.

**SQL** Trials

This section includes a table that lists the SQL trials used in the SQL Performance Analyzer task.

SQL Trial Comparisons

This section contains a table that lists the results of the SQL trial comparisons

**12.** Click the icon in the Comparison Report column.

The SQL Performance Analyzer Task Result page appears.

13. Review the results of the performance analysis, as described in "Reviewing the SQL Performance Analyzer Report Using Oracle Enterprise Manager" on page 6-3.

If regressed SQL statements are found following the database upgrade, tune them as described in "Tuning Regressed SQL Statements After Testing a Database Upgrade" on page 7-15.

#### Testing Database Upgrades from Oracle Database 10g Release 2 and Newer Releases Using APIs

After creating a SQL Performance Analyzer task on the SQL Performance Analyzer system, you can use APIs to build the pre-upgrade SQL trial by performing an explain plan or test execute of SQL statements in the SQL tuning set. To do so, call the EXECUTE\_ANALYSIS\_TASK procedure using the following parameters:

- Set the task\_name parameter to the name of the SQL Performance Analyzer task that you want to execute.
- Set the execution\_type parameter to EXPLAIN PLAN or TEST EXECUTE.

If you choose to use EXPLAIN PLAN, only execution plans will be generated. Subsequent comparisons will only be able to yield a list of changed plans without making any conclusions about performance changes. If you choose to use TEST EXECUTE, the SQL workload will be executed to completion. This effectively builds the pre-upgrade SQL trial using the statistics and execution plans generated from the test system. Using TEST EXECUTE is recommended to capture the SQL execution plans and performance data at the source, thereby resulting in a more accurate analysis.

- Specify a name to identify the execution using the execution\_name parameter. If not specified, then SQL Performance Analyzer automatically generates a name for the task execution.
- Set the DATABASE\_LINK task parameter to the global name of a public database link connecting to a user with the EXECUTE privilege for the DBMS\_SQLPA package and the ADVISOR privilege on the test system.

The following example executes the SQL Performance Analyzer task named my spa task and performs a test execute of the SQL statements remotely over a database link:

```
EXEC DBMS_SQLPA.EXECUTE_ANALYSIS_TASK(task_name => 'my_spa_task', -
      execution_type => 'TEST EXECUTE', -
      execution_name => 'my_remote_trial_10g', -
      execution_params => dbms_advisor.arglist('database_link',
                                                'LINK.A.B.C.BIZ.COM'));
```

To build the post-upgrade SQL trial using APIs, perform an explain plan or test execute using the SQL Performance Analyzer system by calling the EXECUTE\_ ANALYSIS\_TASK procedure with the DATABASE\_LINK task parameter set to the global name of a public database link connecting to a user with the EXECUTE privilege for the DBMS\_SQLPA package and the ADVISOR privilege on the test system. If you choose to use EXPLAIN PLAN, only execution plans will be generated. Subsequent comparisons will only be able to yield a list of changed plans without making any conclusions about performance changes. If you choose to use TEST EXECUTE, the SQL workload will be executed to completion. This effectively builds the post-upgrade SQL trial using the statistics and execution plans generated from the test system. Using TEST EXECUTE is recommended to capture the SQL execution plans and performance data at the source, thereby resulting in a more accurate analysis.

The following example performs a test execute of the SQL statements remotely over a database link:

```
EXEC DBMS_SQLPA.EXECUTE_ANALYSIS_TASK(task_name => 'my_spa_task', -
       execution_type => 'TEST EXECUTE', -
       execution_name => 'my_remote_trial_11g', -
       execution_params => dbms_advisor.arglist('database_link',
                                                'LINK.A.B.C.BIZ.COM'));
```

### Tuning Regressed SQL Statements After Testing a Database Upgrade

In some cases, SQL Performance Analyzer may identify SQL statements whose performance regressed after you upgrade the database on the test system.

You can tune the regressed SQL statements by using the SQL Tuning Advisor or SQL plan baselines, as described in Chapter 6, "Comparing SQL Trials". This involves using APIs to build a subset of a SQL tuning set with only the regressed SQL statements, transport this subset of regressed SQL statements to the remote database, and running the SQL Tuning Advisor on the remote database.

Oracle Enterprise Manager does not provide support for fixing regressions after running SQL Performance Analyzer involving one or more remote SQL trials. For more information, see "Tuning Regressed SQL Statements From a Remote SQL Trial Using APIs" on page 6-24.

If you are upgrading from Oracle Database 10g Release 2 and newer releases, you can also create SQL plan baselines to instruct the optimizer to select existing execution plans in the future. For more information, see "Creating SQL Plan Baselines Using APIs" on page 6-26.

# Part II

# **Database Replay**

Database Replay enables you to replay a full production workload on a test system to assess the overall impact of system changes. This part contains information about how to capture, preprocess, and replay a database workload using Database Replay, as well as how to analyze the results of a replayed workload.

Part II contains the following chapters:

- Chapter 8, "Introduction to Database Replay"
- Chapter 9, "Capturing a Database Workload"
- Chapter 10, "Preprocessing a Database Workload"
- Chapter 11, "Replaying a Database Workload"
- Chapter 12, "Analyzing Replayed Workload"

# Introduction to Database Replay

You can use Database Replay to capture a workload on the production system and replay it on a test system with the exact timing, concurrency, and transaction characteristics of the original workload. This enables you to test the effects of a system change without affecting the production system.

Database Replay supports workload capture on a system running Oracle Database 10g Release 2 and newer releases. In order to capture a workload on a system running Oracle Database 10g Release 2, the database version can be 10.2.0.4 or higher. Workload replay is only supported on systems running Oracle Database 11g Release 1 and newer releases.

**Note:** To use the workload capture feature on a system running Oracle9i Database or an earlier version of Oracle Database 10g Release 2, contact Oracle Support for more information.

Analyzing the effect of system changes using Database Replay involves the following steps, as illustrated in Figure 8–1:

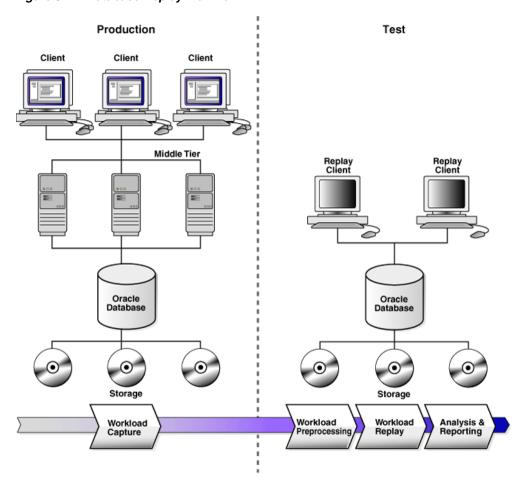

Figure 8-1 Database Replay Workflow

- On the production system, capture the workload into capture files, as described in "Workload Capture" on page 8-2.
- **2.** Copy the capture files to the test system and preprocess them, as described in "Workload Preprocessing" on page 8-3.
- 3. On the test system, replay the preprocessed files, as described in "Workload Replay" on page 8-3.
- 4. Using the reports generated by Database Replay, perform detailed analysis of both the workload capture and workload replay, as described in "Analysis and Reporting" on page 8-3.

### **Workload Capture**

The first step in using Database Replay is to capture the production workload. Capturing a workload involves recording all requests made by external clients to Oracle Database.

When workload capture is enabled, all external client requests directed to Oracle Database are tracked and stored in binary files—called capture files—on the file system. You can specify the location where the capture files will be stored. Once workload capture begins, all external database calls are written to the capture files. The capture files contain all relevant information about the client request, such as SQL text, bind values, and transaction information. Background activities and database scheduler jobs are not captured. These capture files are platform independent and can be transported to another system.

#### See Also:

Chapter 9, "Capturing a Database Workload" for information about how to capture a workload on the production system

### Workload Preprocessing

Once the workload has been captured, the information in the capture files need to be preprocessed. Preprocessing creates all necessary metadata needed for replaying the workload. This must be done once for every captured workload before they can be replayed. After the captured workload is preprocessed, it can be replayed repeatedly on a replay system running the same version of Oracle Database. Typically, the capture files should be copied to another system for preprocessing. As workload preprocessing can be time consuming and resource intensive, it is recommended that this step be performed on the test system where the workload will be replayed.

#### See Also:

Chapter 10, "Preprocessing a Database Workload" for information about how to preprocess a captured workload

### Workload Replay

After a captured workload has been preprocessed, it can be replayed on a test system. During the workload replay phase, Oracle Database performs the actions recorded during the workload capture phase on the test system by re-creating all captured external client requests with the same timing, concurrency, and transaction dependencies of the production system.

Database Replay uses a client program called the replay client to re-create all external client requests recorded during workload capture. Depending on the captured workload, you may need one or more replay clients to properly replay the workload. A calibration tool is provided to help determine the number of replay clients needed for a particular workload. Because the entire workload is replayed—including DML and SQL queries—the data in the replay system should be as logically similar to the data in the capture system as possible. This will minimize replay divergence and enable a more reliable analysis of the replay.

#### See Also:

Chapter 11, "Replaying a Database Workload" for information about how to replay a preprocessed workload on the test system

### **Analysis and Reporting**

Once the workload is replayed, in-depth reporting is provided for you to perform detailed analysis of both workload capture and replay.

The workload capture report and workload replay report provide basic information about the workload capture and replay, such as errors encountered during replay and data divergence in rows returned by DML or SQL queries. A comparison of several statistics—such as database time, average active sessions, and user calls—between the workload capture and the workload replay is also provided.

The replay compare period report can be used to perform a high-level comparison of one workload replay to its capture or to another replay of the same capture. A divergence summary with an analysis of whether any data divergence occurred and if there were any significant performance changes is also provided. Furthermore, Automatic Database Diagnostic Monitor (ADDM) findings are incorporated into these reports.

For advanced analysis, Automatic Workload Repository (AWR) reports are available to enable detailed comparison of performance statistics between the workload capture and the workload replay. The information available in these reports is very detailed, and some differences between the workload capture and replay can be expected.

The SQL Performance Analyzer report can be used to compare a SQL tuning set from a workload capture to another SQL tuning set from a workload replay, or two SQL tuning sets from two workload replays. Comparing SQL tuning sets with Database Replay provides more information than SQL Performance Analyzer test-execute because it considers and shows all execution plans for each SQL statement, while SQL Performance Analyzer test-execute generates only one execution plan per SQL statement for each SQL trial. Moreover, the SQL statements are executed in a more authentic environment because Database Replay captures all bind values and reproduces dynamic session state such as PL/SQL package state more accurately. It is recommended that you run SQL Performance Analyzer test-execute first as a sanity test to ensure SQL statements have not regressed and the test system is set up properly before using Database Replay to perform load and currency testing.

Besides using replay divergence information to analyze replay characteristics of a given system change, you should also use an application-level validation procedure to assess the system change. Consider developing a script to assess the overall success of the replay. For example, if 10,000 orders are processed during workload capture, you should validate that a similar number of orders are also processed during replay.

After the replay analysis is complete, you can restore the database to its original state at the time of workload capture and repeat workload replay to test other changes to the system.

#### See Also:

Chapter 12, "Analyzing Replayed Workload" for information about how to analyze data and performance divergence using Database Replay reports

# Capturing a Database Workload

This chapter describes how to capture a database workload on the production system. The first step in using Database Replay is to capture the production workload. For more information about how capturing a database workload fits within the Database Replay architecture, see "Workload Capture" on page 8-2.

This chapter contains the following sections:

- Prerequisites for Capturing a Database Workload
- Workload Capture Options
- **Workload Capture Restrictions**
- Enabling and Disabling the Workload Capture Feature
- Capturing a Database Workload Using Enterprise Manager
- Monitoring Workload Capture Using Enterprise Manager
- Capturing a Database Workload Using APIs
- Monitoring Workload Capture Using Views

### Prerequisites for Capturing a Database Workload

Before starting a workload capture, you should have a strategy in place to restore the database on the test system. Before a workload can be replayed, the logical state of the application data on the replay system should be similar to that of the capture system when replay begins. To accomplish this, consider using one of the following methods:

- Recovery Manager (RMAN) DUPLICATE command
- Snapshot standby
- Data Pump Import and Export

This will allow you to restore the database on the replay system to the application state as of the workload capture start time.

#### See Also:

- *Oracle Database Backup and Recovery User's Guide* for information about duplicating a database using RMAN
- Oracle Data Guard Concepts and Administration for information about managing snapshot standby databases
- Oracle Database Utilities for information about using Data Pump

### **Workload Capture Options**

Proper planning before workload capture is required to ensure that the capture will be accurate and useful when replayed in another environment.

Before capturing a database workload, carefully consider the following options:

- Restarting the Database
- Using Filters with Workload Capture
- Setting Up the Capture Directory

### Restarting the Database

While this step is not required, Oracle recommends that the database be restarted before capturing the workload to ensure that ongoing and dependent transactions are allowed to be completed or rolled back before the capture begins. If the database is not restarted before the capture begins, transactions that are in progress or have yet to be committed will not be fully captured in the workload. Ongoing transactions will thus not be replayed properly, because only the part of the transaction whose calls were captured will be replayed. This may result in undesired replay divergence when the workload is replayed. Any subsequent transactions with dependencies on the incomplete transactions may also generate errors during replay. On a busy system, it is normal to see some replay divergence, but the replay can still be used to perform meaningful analysis of a system change if the diverged calls do not make up a significant portion of the replay in terms of DB time and other such key attributes.

Before restarting the database, determine an appropriate time to shut down the production database before the workload capture when it is the least disruptive. For example, you may want to capture a workload that begins at 8:00 a.m. However, to avoid service interruption during normal business hours, you may not want to restart the database during this time. In this case, you should consider starting the workload capture at an earlier time, so that the database can be restarted at a time that is less disruptive.

Once the database is restarted, it is important to start the workload capture before any user sessions reconnect and start issuing any workload. Otherwise, transactions performed by these user sessions will not be replayed properly in subsequent database replays, because only the part of the transaction whose calls were executed after the workload capture is started will be replayed. To avoid this problem, consider restarting the database in RESTRICTED mode using STARTUP RESTRICT, which will only allow the SYS user to login and start the workload capture. By default, once the workload capture begins, any database instance that are in RESTRICTED mode will automatically switch to UNRESTRICTED mode, and normal operations can continue while the workload is being captured.

Only one workload capture can be performed at any given time. If you have a Oracle Real Application Clusters (Oracle RAC) configuration, workload capture is performed for the entire database. To enable a clean state before starting to capture the workload, all the instances need to be restarted.

#### To restart all instances in a Oracle RAC configuration before workload capture:

- Shut down all the instances.
- Restart one of the instances.
- Start workload capture.
- Restart the rest of the instances.

#### See Also:

Oracle Database Administrator's Guide for information about restricting access to an instance at startup

#### Using Filters with Workload Capture

By default, all user sessions are recorded during workload capture. You can use workload filters to specify which user sessions to include in or exclude from the workload during workload capture. There are two types of workload filters: inclusion filters and exclusion filters. You can use either inclusion filters or exclusion filters in a workload capture, but not both.

Inclusion filters enable you to specify user sessions that will be captured in the workload. This is useful if you want to capture only a subset of the database workload.

Exclusion filters enable you to specify user sessions that will not be captured in the workload. This is useful if you want to filter out session types that do not need to captured in the workload, such as those that monitor the infrastructure—like Oracle Enterprise Manager (EM) or Statspack—or other such processes that are already running on the test system. For example, if the system where the workload will be replayed is running EM, replaying captured EM sessions on the system will result in duplication of workload. In this case, you may want to use exclusion filters to filter out EM sessions.

### **Setting Up the Capture Directory**

Determine the location and set up a directory where the captured workload will be stored. Before starting the workload capture, ensure that the directory is empty and has ample disk space to store the workload. If the directory runs out of disk space during a workload capture, the capture will stop. To estimate the amount of disk space that is required, you can run a test capture on your workload for a short duration (such as a few minutes) to extrapolate how much space you will need for a full capture. To avoid potential performance issues, you should also ensure that the target replay directory is mounted on a separate file system.

For Oracle RAC, consider using a shared file system. Alternatively, you can set up one capture directory path that resolves to separate physical directories on each instance, but you will need to consolidate the files created in each of these directories into a single directory. The entire content of the local capture directories on each instance (not only the capture files) must be copied to the shared directory before it can be used for preprocessing or data masking. For example, assume that you are:

- Running a Oracle RAC environment in Linux with two database instances named host1 and host2
- Using a capture directory object named CAPDIR that resolves to /\$ORACLE\_ HOME/rdbms/capture on both instances
- Using a shared directory that resides in /nfs/rac\_capture

You will need to login into each host and run the following command:

cp -r /\$ORACLE\_HOME/rdbms/capture/\* /nfs/rac\_capture

After this is done for both instances, the /nfs/rac\_capture shared directory is ready to preprocessed or masked.

### **Workload Capture Restrictions**

The following types of client requests are not captured in a workload:

- Direct path load of data from external files using utilities such as SQL\*Loader
- Non-PL/SQL based Advanced Queuing (AQ)
- Flashback queries
- Oracle Call Interface (OCI) based object navigations
- Non SQL-based object access
- Distributed transactions (any distributed transactions that are captured will be replayed as local transactions)

### **Enabling and Disabling the Workload Capture Feature**

Oracle Database 10g Release 2 supports using Database Replay to capture a database workload that can be used to test database upgrades to Oracle Database 11g and subsequent releases. To use this feature, it must be enabled on the capture system running Oracle Database 10g Release 2 before a workload can be captured. By default, the workload capture feature is not enabled in Oracle Database 10g Release 2 (10.2). You can enable or disable this feature by specifying the PRE\_11G\_ENABLE\_CAPTURE initialization parameter.

**Note:** It is only necessary to enable the workload capture feature if you are capturing a database workload on a system running Oracle Database 10g Release 2.

If you are capturing a database workload on a system running Oracle Database 11g Release 1 or a later release, it is not necessary to enable the workload capture feature because it is enabled by default. Furthermore, the PRE\_11G\_ENABLE\_CAPTURE initialization parameter is only valid with Oracle Database 10g Release 2 (10.2) and cannot be used with subsequent releases.

To enable the workload capture feature on a system running Oracle Database 10g Release 2, run the wrrenbl.sql script at the SQL prompt:

@\$ORACLE\_HOME/rdbms/admin/wrrenbl.sql

The wrrenbl.sql script calls the ALTER SYSTEM SQL statement to set the PRE\_ 11G\_ENABLE\_CAPTURE initialization parameter to TRUE. If a server parameter file (spfile) is being used, the PRE\_11G\_ENABLE\_CAPTURE initialization parameter will be modified for the currently running instance and recorded in the spfile, so that the new setting will persist when the database is restarted. If a spfile is not being used, the PRE\_11G\_ENABLE\_CAPTURE initialization parameter will only be modified for the currently running instance, and the new setting will not persist when the database is restarted. To make the setting persistent without using a spfile, you will need to manually specify the parameter in the initialization parameter file (init.ora).

To disable workload capture, run the wrrdsbl.sql script at the SQL prompt:

@\$ORACLE\_HOME/rdbms/admin/wrrdsbl.sql

The wrrdsbl.sql script calls the ALTER SYSTEM SQL statement to set the PRE\_ 11G\_ENABLE\_CAPTURE initialization parameter to FALSE. If a server parameter file (spfile) is being used, the PRE\_11G\_ENABLE\_CAPTURE initialization parameter will be modified for the currently running instance and also recorded in the spfile, so that the new setting will persist when the database is restarted. If a spfile is not being used, the PRE\_11G\_ENABLE\_CAPTURE initialization parameter will only be modified for the currently running instance, and the new setting will not persist when the database is restarted. To make the setting persistent without using a spfile, you will need to manually specify the parameter in the initialization parameter file (init.ora).

**Note:** The PRE\_11G\_ENABLE\_CAPTURE initialization parameter can only be used with Oracle Database 10g Release 2 (10.2). This parameter is not valid in subsequent releases. After upgrading the database, you will need to remove the parameter from the server parameter file (spfile) or the initialization parameter file (init.ora); otherwise, the database will fail to start up.

#### See Also:

Oracle Database Reference for more information about the PRE\_ 11G\_ENABLE\_CAPTURE initialization parameter

### Capturing a Database Workload Using Enterprise Manager

This section describes how to capture a database workload using Enterprise Manager. The primary tool for capturing database workloads is Oracle Enterprise Manager.

If for some reason Oracle Enterprise Manager is unavailable, you can capture database workloads using APIs, as described in "Capturing a Database Workload Using APIs" on page 9-14.

#### To capture a database workload using Enterprise Manager:

1. On the Software and Support page, under Real Application Testing, click Database Replay.

The Database Replay page appears.

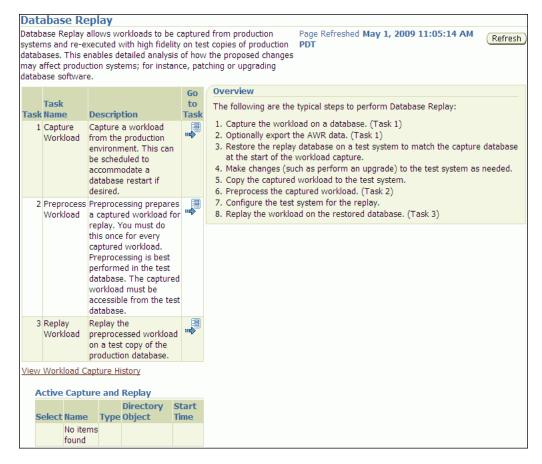

In the Go to Task column, click the icon that corresponds to the Capture Workload task.

The Capture Workload: Plan Environment page appears.

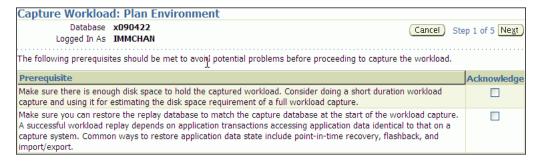

Verify that all prerequisites are met before proceeding.

For information about the prerequisites, see "Prerequisites for Capturing a Database Workload" on page 9-1.

For each verified prerequisite, check the box in the Acknowledge column. Once all prerequisites are verified, click **Next**.

The Capture Workload: Options page appears.

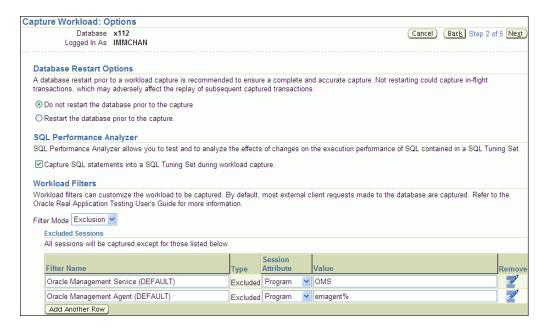

#### **4.** Select the workload capture options:

Under Database Restart Options, select whether the database will be restarted before workload capture.

It is recommended that the database be restarted before capturing a workload to enable a clean state for workload capture. Otherwise, potential problems may arise when replaying the workload. For more information, see "Restarting the Database" on page 9-2.

Under SQL Performance Analyzer, select whether to capture SQL statements into a SQL tuning set during workload capture.

While Database Replay provide analysis of how a change affects your entire system, you can use a SQL tuning set in conjunction with SQL Performance Analyzer to gain a more SQL-centric analysis of how the change affects SQL statements and execution plans.

By capturing a SQL tuning set during workload capture and another SQL tuning set during workload replay, you can use SQL Performance Analyzer to compare these SQL tuning sets to each other, without having to re-execute the SQL statements. This enables you to obtain a SQL Performance Analyzer report and compare the SQL performance, before and after change, while running Database Replay.

For information about comparing SQL tuning sets using SQL Performance Analyzer reports, see "Generating SQL Performance Analyzer Reports Using APIs" on page 12-8.

**Note:** Capturing SQL statements into a SQL tuning set is the default and recommended workload capture option.

Under Workload Filters, select whether to use exclusion filters by selecting **Exclusion** in the Filter Mode list, or inclusion filters by selecting **Inclusion** in the Filter Mode list.

To add filters, click **Add Another Row** and enter the filter name, session attribute, and value in the corresponding fields. For more information, see "Using Filters with Workload Capture" on page 9-3.

After selecting the desired workload capture options, click **Next**.

The Capture Workload: Parameters page appears.

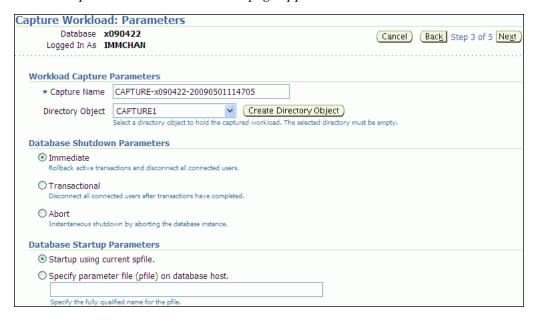

- **5.** Define the parameters for the workload capture:
  - Under Workload Capture Parameters, in the Capture Name field, enter a name for the workload capture. In the Directory Object list, select the directory where the captured workload will be stored. You must select a directory that does not already contain a workload capture. For more information, see "Setting Up the Capture Directory" on page 9-3.
    - To create a directory object, click **Create Directory Object**. The Create Directory Object page appears. In the Name field, enter a name for the directory object. In the Path field, enter the path to the directory object. To test if the directory exists in the file system, click **Test File System**. If the directory does not exist, it will need to be created first.
  - Under Database Shutdown Parameters, select the type of database shutdown method to perform. This option only appears if the database will be restarted before workload capture. The types of available database shutdown methods include:
    - **Immediate**

An immediate shutdown will roll back all active transactions and disconnect all connected users before shutting down the database.

Transactional

A transactional shutdown will first complete all active transactions and then disconnect the connected user before shutting down the database.

Abort

An abort shutdown will shut down the database instantaneously by aborting all active transactions.

- Force the database to shutdown
  - A force shutdown will shut down the database if any cluster-managed database services are operational. This option only appears if you are running Oracle RAC.
- Under Database Startup Parameters, select if the database will restart using the current default server parameter file (spfile) or a specific parameter file (pfile). To select a pfile, enter the fully qualified name for the pfile. This option only appears if the database will be restarted before workload capture.

After defining the parameters for the workload capture, click **Next**.

The Capture Workload: Schedule page appears.

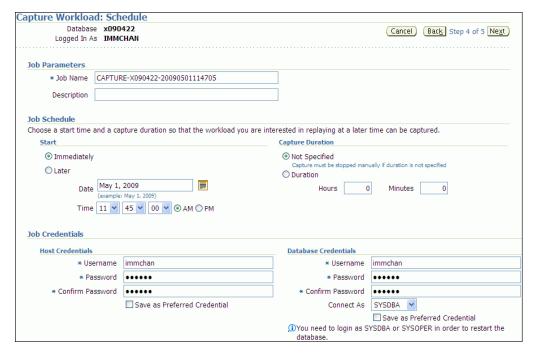

- Under Job Parameters, define the parameters for the job:
  - In the Job Name field, enter a name for the job name or accept the system generated name.
  - In the Description field, enter an optional description of the job.
- Under Job Schedule, specify a start time and duration for the workload capture:
  - Under Start, select whether the job will run immediately by selecting **Immediately**, or at a later time by selecting **Later** and specifying the desired time using the Date and Time fields.
  - Under Capture Duration, specify how long the job will run by selecting **Duration** and specifying the desired duration using the Hours and Minutes fields. To not specify a capture duration, select Not Specified. If a capture duration is unspecified, the job must be stopped manually.
- Under Job Credentials, enter the host and database login credentials:
  - Under Host Credentials, enter the username and password for the host system.
  - Under Database Credentials, enter the username and password for the database that will used for the workload capture. The user needs the DBA

privilege in order to restart the database. This section only appears if the database will be restarted before workload capture.

#### Click Next.

The Capture Workload: Review page appears.

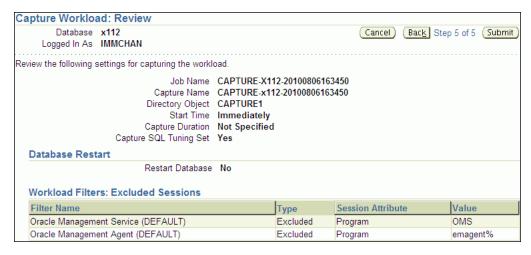

Review the job settings for the workload capture that have been defined.

To run the job, click **Submit**. To make changes, click **Back**. To cancel the workload capture without saving changes, click **Cancel**.

- **10.** Depending on the job settings that have been defined:
  - If the job is scheduled to start immediately and the database will be restarted, the Confirmation: Restart Database page appears.

To restart the database, click **Yes**.

The Information: Restart Database page appears while the database is being restarted. Once the database is restarted, the workload capture begins automatically. Click Refresh.

The View Workload Capture page appears.

- If the job is scheduled to start immediately but the database will not be restarted, the workload capture begins automatically and the View Workload Capture page appears.
- If the job is scheduled to start at a later time, the Database Replay page appears with a confirmation that the job has been successfully created.

Once workload capture begins, you can monitor the capture process using the View Workload Capture page, as described in "Monitoring Workload Capture Using Enterprise Manager" on page 9-10.

**Tip:** After capturing a workload on the production system, you need to preprocess the captured workload, as described in Chapter 10, "Preprocessing a Database Workload".

### Monitoring Workload Capture Using Enterprise Manager

This section describes how to monitor workload capture using Enterprise Manager. The primary tool for monitoring workload capture is Oracle Enterprise Manager. Using Enterprise Manager, you can:

- Monitor or stop an active workload capture
- View or delete a completed workload capture

If for some reason Oracle Enterprise Manager is unavailable, you can monitor workload capture using views, as described in "Monitoring Workload Capture Using Views" on page 9-17.

This section contains the following topics:

- Monitoring an Active Workload Capture
- Stopping an Active Workload Capture
- Managing a Completed Workload Capture

### Monitoring an Active Workload Capture

This section describes how to monitor an active workload capture using Enterprise Manager.

### To monitor an active workload capture:

On the Software and Support page, under Real Application Testing, click Database Replay.

The Database Replay page appears.

2. Under Active Capture and Replay, select the workload capture you want to monitor and click View.

The View Workload Capture page appears.

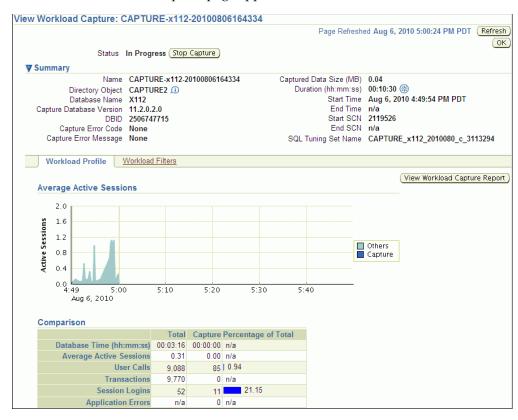

Under Summary, information about the workload capture is displayed.

**4.** To view the workload profile, click the **Workload Profile** tab.

Under Average Active Sessions, the Active Sessions chart provides a graphic display of the captured session activity compared to the uncaptured session activity (such as background activities or filtered sessions).

Under Comparison, various statistics for the workload capture are displayed, including database time, average active sessions, user calls, transactions, session logins, and application errors. The statistics for the total session activity are displayed in the Total column, and the statistics for the captured session activity are displayed in the Capture column. The Percentage of Total column displays the percentage of total session activity that are being captured in the workload.

To view the workload capture report, click **View Workload Capture Report**.

5. To view workload filters used by the workload capture, click the Workload Filters

Details about the workload filters used by the workload capture are displayed, including the workload filter name, type, session attribute, and value.

To return to the Database Replay page, click **OK**.

### **Stopping an Active Workload Capture**

This section describes how to stop an active workload capture using Enterprise Manager.

### To stop an active workload capture:

1. On the Software and Support page, under Real Application Testing, click Database Replay.

The Database Replay page appears.

Under Active Capture and Replay, select the workload capture you want to stop and click **Stop**.

The Confirmation page appears.

To confirm that you want to stop the workload capture, click **Yes**.

Once the workload capture is stopped, the Export AWR Data page appears.

To export the Automatic Workload Repository (AWR) data, click **Yes**.

The Export AWR Data page appears; click **Yes**.

Exporting AWR data enables detailed analysis of the workload. This data is also required if you plan to run the Replay Compare Period report or the AWR Compare Period report on a pair of workload captures or replays.

If you choose not to export AWR data, click No. You can still export AWR data from a completed workload capture at a later time from the View Workload Capture History page.

The View Workload Capture page appears.

#### See Also:

*Oracle Database Performance Tuning Guide* for information about the **AWR** 

### Managing a Completed Workload Capture

This section describes how to manage a completed workload capture using Enterprise Manager.

### To manage a completed workload capture:

On the Software and Support page, under Real Application Testing, click Database Replay.

The Database Replay page appears.

Click View Workload Capture History.

The View Workload Capture History page appears.

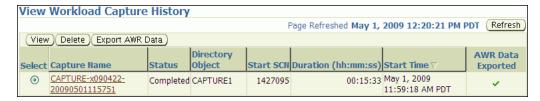

To delete a workload capture, select the workload capture and click **Delete**.

This will not remove the capture files from the capture directory.

To export AWR data for a workload capture, select the workload capture and click **Export AWR Data.** 

The Export AWR Data page appears; click **Yes**.

Exporting AWR data enables detailed analysis of the workload. This data is also required if you plan to run the Replay Compare Period report or the AWR Compare Period report on a pair of workload captures or replays.

5. To view details about a workload capture, select the workload capture and click View.

The View Workload Capture page appears.

- Under Summary, information about the workload capture is displayed.
- To view the workload profile, click the **Workload Profile** tab.

Under Average Active Sessions, the Active Sessions chart provides a graphic display of the captured session activity compared to the uncaptured session activity (such as background activities or filtered sessions). This chart will be shown only when there is Active Session History (ASH) data available for the capture period.

Under Comparison, various statistics for the workload capture are displayed, including database time, average active sessions, user calls, transactions, connects, and application errors. The statistics for the total session activity are displayed in the Total column, and the statistics for the captured session activity are displayed in the Capture column. The Percentage of Total column displays the percentage of total session activity that are being captured in the workload.

To view the workload capture report, click **View Workload Capture Report**.

To view workload filters used by the workload capture, click the Workload Filters tab.

Details about the workload filters used by the workload capture are displayed, including the workload filter name, type, session attribute, and value.

**9.** To return to the Database Replay page, click **OK**.

#### See Also:

Oracle Database Performance Tuning Guide for information about ASH

# Capturing a Database Workload Using APIs

This section describes how to capture a database workload using APIs. You can also use Oracle Enterprise Manager to capture database workloads, as described in "Capturing a Database Workload Using Enterprise Manager" on page 9-5.

Capturing a database workload using the DBMS\_WORKLOAD\_CAPTURE package involves:

- **Defining Workload Capture Filters**
- Starting a Workload Capture
- Stopping a Workload Capture
- **Exporting AWR Data for Workload Capture**

#### See Also:

*Oracle Database PL/SQL Packages and Types Reference* for information about the DBMS\_WORKLOAD\_CAPTURE package

### **Defining Workload Capture Filters**

This section describes how to add and remove workload capture filters. For information about using workload filters with workload capture, see "Using Filters with Workload Capture" on page 9-3.

To add filters to a workload capture, use the ADD\_FILTER procedure:

```
BEGIN
 DBMS WORKLOAD CAPTURE.ADD FILTER (
                           fname => 'user_ichan',
                           fattribute => 'USER',
                           fvalue => 'ICHAN');
END;
```

In this example, the ADD\_FILTER procedure adds a filter named user\_ichan, which can be used to filter out all sessions belonging to the user name ICHAN.

The ADD\_FILTER procedure in this example uses the following parameters:

- The fname required parameter specifies the name of the filter that will be added.
- The fattribute required parameter specifies the attribute on which the filter will be applied. Valid values include PROGRAM, MODULE, ACTION, SERVICE, INSTANCE\_NUMBER, and USER.
- The fvalue required parameter specifies the value for the corresponding attribute on which the filter will be applied. It is possible to use wildcards such as % with some of the attributes, such as modules and actions.

To remove filters from a workload capture, use the DELETE\_FILTER procedure:

```
DBMS_WORKLOAD_CAPTURE.DELETE_FILTER (fname => 'user_ichan');
```

```
END:
```

In this example, the DELETE\_FILTER procedure removes the filter named user\_ichan from the workload capture.

The DELETE\_FILTER procedure in this example uses the fname required parameter, which specifies the name of the filter to be removed. The DELETE FILTER procedure will not remove filters that belong to completed captures; it only applies to filters of captures that have yet to start.

### Starting a Workload Capture

Before starting a workload capture, you must first complete the prerequisites for capturing a database workload, as described in "Prerequisites for Capturing a Database Workload" on page 9-1. You should also review the workload capture options, as described in "Workload Capture Options" on page 9-2.

It is important to have a well-defined starting point for the workload so that the replay system can be restored to that point before initiating a replay of the captured workload. To have a well-defined starting point for the workload capture, it is preferable not to have any active user sessions when starting a workload capture. If active sessions perform ongoing transactions, those transactions will not be replayed properly in subsequent database replays, since only that part of the transaction whose calls were executed after the workload capture is started will be replayed. To avoid this problem, consider restarting the database in restricted mode using STARTUP RESTRICT before starting the workload capture. Once the workload capture begins, the database will automatically switch to unrestricted mode and normal operations can continue while the workload is being captured. For more information about restarting the database before capturing a workload, see "Restarting the Database" on page 9-2.

To start the workload capture, use the START\_CAPTURE procedure:

```
REGIN
 DBMS_WORKLOAD_CAPTURE.START_CAPTURE (name => 'dec10_peak',
                           dir => 'dec10',
                           duration => 600,
                           capture_sts => TRUE,
                           sts_cap_interval => 300);
END:
```

In this example, a workload named dec10\_peak will be captured for 600 seconds and stored in the operating system defined by the database directory object named dec10. A SQL tuning set will also be captured in parallel with the workload capture.

The START\_CAPTURE procedure in this example uses the following parameters:

- The name required parameter specifies the name of the workload that will be captured.
- The dir required parameter specifies a directory object pointing to the directory where the captured workload will be stored.
- The duration parameter specifies the number of seconds before the workload capture will end. If a value is not specified, the workload capture will continue until the FINISH\_CAPTURE procedure is called.
- The capture\_sts parameter specifies whether to capture a SQL tuning set in parallel with the workload capture. If this parameter is set to TRUE, you can

capture a SQL tuning set during workload capture, then capture another SQL tuning set during workload replay, and use SQL Performance Analyzer to compare the SQL tuning sets without having to re-execute the SQL statements. This enables you to obtain a SQL Performance Analyzer report and compare the SQL performance—before and after the change—while running Database Replay. You can also export the resulting SQL tuning set with its AWR data using the EXPORT\_AWR procedure, as described in "Exporting AWR Data for Workload Capture" on page 9-16.

This feature is not supported for Oracle RAC. Workload capture filters that are defined using DBMS\_WORKLOAD\_CAPTURE do not apply to the SQL tuning set capture. The default value for this parameter is FALSE.

The sts\_cap\_interval parameter specifies the duration of the SQL tuning set capture from the cursor cache in seconds. The default value is 300. Setting the value of this parameter below the default value may cause additional overhead with some workloads and is not recommended.

### Stopping a Workload Capture

To stop the workload capture, use the FINISH\_CAPTURE procedure:

```
BEGIN
 DBMS_WORKLOAD_CAPTURE.FINISH_CAPTURE ();
END;
```

In this example, the FINISH\_CAPTURE procedure finalizes the workload capture and returns the database to a normal state.

**Tip:** After capturing a workload on the production system, you need to preprocess the captured workload, as described in Chapter 10, "Preprocessing a Database Workload".

# **Exporting AWR Data for Workload Capture**

Exporting AWR data enables detailed analysis of the workload. This data is also required if you plan to run the Replay Compare Period report or the AWR Compare Period report on a pair of workload captures or replays.

To export AWR data, use the EXPORT\_AWR procedure:

```
BEGIN
  DBMS_WORKLOAD_CAPTURE.EXPORT_AWR (capture_id => 2);
END:
```

In this example, the AWR snapshots that correspond to the workload capture with a capture ID of 2 are exported, along with any SQL tuning set that may have been captured during workload capture.

The EXPORT\_AWR procedure uses the capture\_id required parameter, which specifies the ID of the capture whose AWR snapshots will be exported. This procedure will work only if the corresponding workload capture was performed in the current database and the AWR snapshots that correspond to the original capture time period are still available.

# **Monitoring Workload Capture Using Views**

This section summarizes the views that you can display to monitor workload capture. You can also use Oracle Enterprise Manager to monitor workload capture, as described in "Monitoring Workload Capture Using Enterprise Manager" on page 9-10.

To access these views, you need DBA privileges:

- The DBA\_WORKLOAD\_CAPTURES view lists all the workload captures that have been captured in the current database.
- The DBA\_WORKLOAD\_FILTERS view lists all workload filters used for workload captures defined in the current database.

### See Also:

Oracle Database Reference for information about these views

|  | Monitoring | Workload | Capture | Using | Views |
|--|------------|----------|---------|-------|-------|
|--|------------|----------|---------|-------|-------|

# **Preprocessing a Database Workload**

After a workload is captured and setup of the test system is complete, the captured data must be preprocessed. Preprocessing a captured workload creates all necessary metadata for replaying the workload. This must be done once for every captured workload before they can be replayed. After the captured workload is preprocessed, it can be replayed repeatedly on a replay system.

To preprocess a captured workload, you will first need to move all captured data files from the directory where they are stored on the capture system to a directory on the instance where the preprocessing will be performed. Preprocessing is resource intensive and should be performed on a system that is:

- Separate from the production system
- Running the same version of Oracle Database as the replay system

For Oracle Real Application Clusters (Oracle RAC), select one database instance of the replay system for the preprocessing. This instance must have access to the captured data files that require preprocessing, which can be stored on a local or shared file system. If the capture directory path on the capture system resolves to separate physical directories in each instance, you will need to move all the capture files created in each of these directories into a single directory on which preprocessing will be performed.

Typically, you will preprocess the captured workload on the replay system. If you plan to preprocess the captured workload on a system that is separate from the replay system, you will also need to move all preprocessed data files from the directory where they are stored on the preprocessing system to a directory on the replay system after preprocessing is complete.

This chapter contains the following sections:

- Preprocessing a Database Workload Using Enterprise Manager
- Preprocessing a Database Workload Using APIs

**Tip:** Before you can preprocess a captured workload, you need to capture the workload on the production system, as described in Chapter 9, "Capturing a Database Workload".

# Preprocessing a Database Workload Using Enterprise Manager

This section describes how to preprocess a captured workload using Enterprise Manager.

The primary tool for preprocessing workload captures is Oracle Enterprise Manager. If for some reason Oracle Enterprise Manager is unavailable, you can preprocess

workload captures using the APIs, as described in "Preprocessing a Database Workload Using APIs" on page 10-4.

### To preprocess a captured workload using Enterprise Manager:

1. On the Software and Support page, under Real Application Testing, click Database Replay.

The Database Replay page appears.

In the Go to Task column, click the icon that corresponds to the Preprocess Captured Workload task.

The Preprocess Captured Workload page appears.

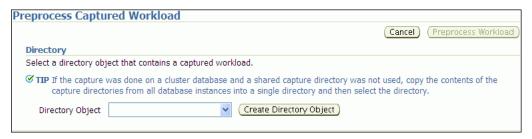

In the Directory Object list, select a directory that contains the captured workload that you want to preprocess.

After a directory is selected, the Preprocess Captured Workload page will be refreshed to display the Capture Summary section, which contains information about the captured workload in the selected directory.

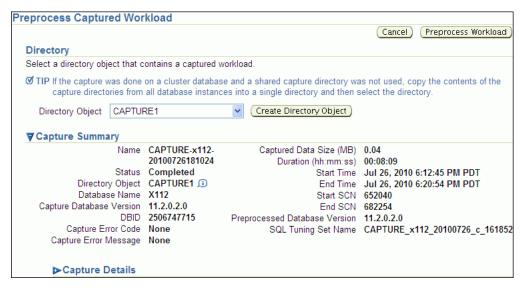

To view additional details about the captured workload, expand **Capture Details**. The expanded Capture Details section displays the workload profile and details for the captured workload.

Click **Preprocess Workload**.

The Preprocess Captured Workload: Database Version page appears.

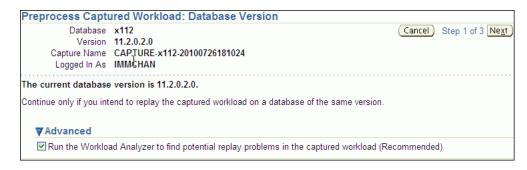

Ensure that the current database version displayed matches the database version on the intended replay system. Preprocessing must be performed on a system that is running the same version of Oracle Database as the replay system.

Under Advanced, select whether to run the Workload Analyzer. Workload Analyzer analyzes a workload capture directory and identifies parts of a captured workload that may not replay accurately due to insufficient data, errors that occurred during workload capture, or usage features that are not supported by Database Replay. The results of the workload analysis are saved to an HTML report named wcr\_cap\_analysis.html located in the capture directory that is being analyzed. If an error can be prevented, the workload analysis report displays available preventive actions that can be implemented before replay. If an error cannot be corrected, the workload analysis report provides a description of the error so it can be accounted for during replay. This option is enabled by default if the Workload Analyzer has not been run previously. It is strongly recommended that you run Workload Analyzer as part of the workload preprocessing.

### Click Next.

The Preprocess Captured Workload: Schedule page appears.

| Preprocess Captured Workload: Schedule              |                        |                                       |  |        |              |             |               |
|-----------------------------------------------------|------------------------|---------------------------------------|--|--------|--------------|-------------|---------------|
| Database<br>Version<br>Capture Name<br>Logged In As | 11.2.0.<br>CAPTI       | JRE-x112-20100726181024               |  | Cancel | Bac <u>k</u> | Step 2 of 3 | Ne <u>x</u> t |
|                                                     |                        | on to schedule the preprocessing job. |  |        |              |             |               |
| Job Parameter                                       | S                      |                                       |  |        |              |             |               |
| * Job Name                                          | PREPR                  | OCESS-X112-20100726183202             |  |        |              |             |               |
| Description                                         |                        |                                       |  |        |              |             |               |
| Start                                               |                        |                                       |  |        |              |             |               |
| <ul><li>Immediately</li></ul>                       |                        |                                       |  |        |              |             |               |
| OLater                                              |                        |                                       |  |        |              |             |               |
| Date                                                | Jul 26, 2<br>(example: | 2010<br>Jul 26, 2010)                 |  |        |              |             |               |
| Time                                                | 6 🕶                    | 30 ✔ 00 ✔ ○ AM ⊙ PM                   |  |        |              |             |               |
| Host Credentia                                      | als                    |                                       |  |        |              |             |               |
| * User                                              | name                   | immchan                               |  |        |              |             |               |
| * Pas                                               | sword                  | •••••                                 |  |        |              |             |               |
| * Confirm Pas                                       | sword                  | •••••                                 |  |        |              |             |               |
|                                                     |                        | Save as Preferred Credential          |  |        |              |             |               |

Define the parameters for the preprocessing job.

- Under Job Parameters, enter a name and a description for the job.
- Under Start, select whether the job will run immediately by selecting **Immediately**, or at a later time by selecting **Later** and specifying the desired time using the Date and Time fields.
- Under Host Credentials, enter the user name and password information for the database host that will used for the preprocessing.

After defining the job parameters, click **Next**.

The Preprocess Captured Workload: Review page appears.

```
Preprocess Captured Workload: Review
    Logged In As IMMCHAN
                                                                     Cancel Back Step 3 of 3 Submit
Workload CAPTURE-x112-20100726181024 will be preprocessed on database 'x112'.
                              Job Name PREPROCESS-X112-20100726183202
                              Database x112
             Preprocessed Database Version 11.2.0.2.0
                  Directory Object CAPTURE1
                           Capture Name CAPTURE-x112-20100726181024
                   Captured Data Size (MB) 0.04
                             Start Time Immediately
                    Run Workload Analyzer Yes
```

**7.** Review the selected options for the preprocessing job.

To preprocess the captured workload, click **Submit**. To make changes, click **Back**. To cancel preprocessing without saving changes, click **Cancel**.

**Tip:** After preprocessing a captured workload, you can replay it on the test system, as described in Chapter 11, "Replaying a Database Workload".

# **Preprocessing a Database Workload Using APIs**

This section describes how to preprocess a captured workload using the DBMS\_ WORKLOAD\_REPLAY package. You can also use Oracle Enterprise Manager to preprocess a captured workload, as described in "Preprocessing a Database Workload Using Enterprise Manager" on page 10-1.

To preprocess a captured workload, use the PROCESS\_CAPTURE procedure:

```
DBMS_WORKLOAD_REPLAY.PROCESS_CAPTURE (capture_dir => 'dec06');
END;
```

In this example, the captured workload stored in the dec06 directory will be preprocessed.

The PROCESS\_CAPTURE procedure in this example uses the capture\_dir required parameter, which specifies the directory that contains the captured workload to be preprocessed.

**Tip:** After preprocessing a captured workload, you can replay it on the test system, as described in Chapter 11, "Replaying a Database Workload".

#### See Also:

*Oracle Database PL/SQL Packages and Types Reference* for information about the DBMS\_WORKLOAD\_REPLAY package

### Running the Workload Analyzer Command-Line Interface

The Workload Analyzer is a Java program that analyzes a workload capture directory and identifies parts of a captured workload that may not replay accurately due to insufficient data, errors that occurred during workload capture, or usage features that are not supported by Database Replay. The results of the workload analysis are saved to an HTML report named wcr cap analysis.html located in the capture directory that is being analyzed. If an error can be prevented, the workload analysis report displays available preventive actions that can be implemented before replay. If an error cannot be corrected, the workload analysis report provides a description of the error so it can be accounted for during replay. Running Workload Analyzer is the default option and is strongly recommended.

**Note:** If you are preprocessing a workload capture using Oracle Enterprise Manager, then you do not need to run Workload Analyzer in the command-line interface. Oracle Enterprise Manager enables you to run Workload Analyzer as part of the workload preprocessing.

Workload Analyzer is composed of two JAR files, dbranalyzer.jar and dbrparser.jar, located in the \$ORACLE\_HOME/rdbms/jlib/directory of a system running Oracle Database Enterprise Edition Release 11.2.0.2 or higher. Workload Analyzer requires Java 1.5 or higher and the ojdbc5. jar file located in the \$ORACLE\_HOME/jdbc/lib/ directory. To run Workload Analyzer in the command-line interface, run the following java command on a single line:

```
java -classpath
$ORACLE_HOME/jdbc/lib/ojdbc5.jar:$ORACLE_HOME/rdbms/jlib/dbrparser.jar:
$ORACLE_HOME/rdbms/jlib/dbranalyzer.jar:
oracle.dbreplay.workload.checker.CaptureChecker
<capture directory> <connection string>
```

For the capture\_directory parameter, input the operating system path of the capture directory. This directory should also contain the exported AWR data for the workload capture. For the connection\_string parameter, input the connection string of an Oracle database that is release 11.1 or higher.

The Workload Analyzer program will then prompt you to input the username and password of a database user with EXECUTE privileges for the DBMS\_WORKLOAD\_ CAPTURE package and the SELECT\_CATALOG role on the target database.

An example of this command may be:

```
java -classpath
$ORACLE_HOME/jdbc/lib/ojdbc5.jar:$ORACLE_HOME/rdbms/jlib/dbrparser.jar:
$ORACLE_HOME/rdbms/jlib/dbranalyzer.jar:
oracle.dbreplay.workload.checker.CaptureChecker /scratch/capture
jdbc:oracle:thin:@myhost.mycompany.com:1521:orcl
```

| Preprocessing a Database Workload U | sıng | APIS |
|-------------------------------------|------|------|
|-------------------------------------|------|------|

# Replaying a Database Workload

After a captured workload is preprocessed, it can be replayed repeatedly on a replay system that is running the same version of Oracle Database.

This chapter describes how to replay a database workload on the test system and contains the following sections:

- Setting Up the Test System
- Steps for Replaying a Database Workload
- Replaying a Database Workload Using Enterprise Manager
- Monitoring Workload Replay Using Enterprise Manager
- Replaying a Database Workload Using APIs
- Monitoring Workload Replay Using APIs

**Tip:** Before you can replay a database workload, you must first:

- Capture the workload on the production system, as described in Chapter 9, "Capturing a Database Workload"
- Preprocess the captured workload, as described in Chapter 10, "Preprocessing a Database Workload"

# **Setting Up the Test System**

Typically, the replay system where the preprocessed workload will be replayed should be a test system that is separate from the production system. Before a test system can be used for replay, it must be prepared properly, as described in the following sections:

- Restoring the Database
- Resetting the System Time

# Restoring the Database

Before a workload can be replayed, the application data state should be logically equivalent to that of the capture system at the start time of workload capture. This minimizes replay divergence during replay. The method for restoring the database depends on the backup method that was used before capturing the workload. For example, if RMAN was used to back up the capture system, you can use RMAN DUPLICATE capabilities to create the test database. For more information, see "Prerequisites for Capturing a Database Workload" on page 9-1.

After the database is created with the appropriate application data on the test system, perform the system change you want to test, such as a database or operating system upgrade. The primary purpose of Database Replay is to test the effect of system changes on a captured workload. Therefore, the system changes you make should define the test you are conducting with the captured workload.

### Resetting the System Time

It is recommended that the system time on the replay system host be changed to a value that approximately matches the capture start time just before replay is started. Otherwise, an invalid data set may result when replaying time-sensitive workloads. For example, a captured workload that contains SQL statements using the SYSDATE and SYSTIMESTAMP functions may cause replay divergence when replayed on a system that has a different system time. Resetting the system time will also minimize job scheduling inconsistencies between capture and replay.

**Note:** When resetting the system time, ensure that future Automatic Workload Repository (AWR) snapshots can still be created automatically as expected after the system time is reset.

# Steps for Replaying a Database Workload

Proper planning of the workload replay ensures that the replay will be accurate. Replaying a database workload requires the following steps:

- Setting Up the Replay Directory
- Resolving References to External Systems
- **Remapping Connections**
- Specifying Replay Options
- Using Filters with Workload Replay
- Setting Up Replay Clients

# Setting Up the Replay Directory

The captured workload must have been preprocessed and copied to the replay system. A directory object for the directory to which the preprocessed workload is copied must exist in the replay system.

# Resolving References to External Systems

A captured workload may contain references to external systems, such as database links or external tables. Typically, you should reconfigure these external interactions to avoid impacting other production systems during replay. External references that need to be resolved before replaying a workload include:

- Database links
  - It is typically not desirable for the replay system to interact with other databases. Therefore, you should reconfigure all database links to point to an appropriate database that contains the data needed for replay.
- External tables

All external files specified using directory objects referenced by external tables need to be available to the database during replay. The content of these files should be the same as during capture, and the filenames and directory objects used to define the external tables should also be valid.

### Directory objects

You should reconfigure any references to directories on the production system by appropriately redefining the directory objects present in the replay system after restoring the database.

#### **URLs**

URLs/URIs that are stored in the database need to be configured so that Web services accessed during the workload capture will point to the proper URLs during replay. If the workload refers to URLs that are stored in the production system, you should isolate the test system network during replay.

#### E-mails

To avoid resending E-mail notifications during replay, any E-mail server accessible to the replay system should be configured to ignore requests for outgoing E-mails.

**Tip:** To avoid impacting other production systems during replay, Oracle strongly recommends running the replay within an isolated private network that does not have access to the production environment hosts.

### Remapping Connections

During workload capture, connection strings used to connect to the production system are captured. In order for the replay to succeed, you need to remap these connection strings to the replay system. The replay clients can then connect to the replay system using the remapped connections.

For Oracle Real Application Clusters (Oracle RAC) databases, you can map all connection strings to a load balancing connection string. This is especially useful if the number of nodes on the replay system is different from the capture system. Alternatively, if you want to direct workload to specific instances, you can use services or explicitly specify the instance identifier in the remapped connection strings.

# Specifying Replay Options

After the database is restored and connections are remapped, you can set the following replay options as appropriate:

- Preserving COMMIT Order
- Controlling Session Connection Rate
- Controlling Request Rate Within a Session

### Preserving COMMIT Order

The synchronization parameter controls whether the COMMIT order in the captured workload will be preserved during replay.

If this parameter is set to SCN, the COMMIT order in the captured workload will be preserved during replay and all replay actions will be executed only after all dependent COMMIT actions have completed.

If this parameter is set to OBJECT\_ID, all replay actions will be executed only after all relevant COMMIT actions have completed. Relevant COMMIT actions must meet the following criteria:

- Issued before the given action in the workload capture
- Modified at least one of the database objects for which the given action is referencing, either implicitly or explicitly

Setting this parameter to OBJECT\_ID allows for more concurrency during workload replays for COMMIT actions that do not reference the same database objects during workload capture.

You can disable this option by setting the parameter to OFF, but the replay will likely yield significant replay divergence. However, this may be desirable if the workload consists primarily of independent transactions, and divergence during unsynchronized replay is acceptable.

### **Controlling Session Connection Rate**

The connect\_time\_scale parameter enables you to scale the elapsed time between the time when the workload capture began and each session connects. You can use this option to manipulate the session connect time during replay with a given percentage value. The default value is 100, which will attempt to connect all sessions as captured. Setting this parameter to 0 will attempt to connect all sessions immediately.

### Controlling Request Rate Within a Session

User think time is the elapsed time while the replayed user waits between issuing calls within a single session. To control replay speed, use the think\_time\_scale parameter to scale user think time during replay.

If user calls are being executed slower during replay than during capture, you can make the database replay attempt to catch up by setting the think\_time\_auto\_ correct parameter to TRUE. This will make the replay client shorten the think time between calls, so that the overall elapsed time of the replay will more closely match the captured elapsed time.

If user calls are being executed faster during replay than during capture, setting the think\_time\_auto\_correct parameter to TRUE will not change the think time. The replay client will not increase the think time between calls to match the captured elapsed time.

# Using Filters with Workload Replay

By default, all captured database calls are replayed during workload replay. You can use workload filters to specify which database calls to include in or exclude from the workload during workload replay.

Workload replay filters are first defined and then added to a replay filter set so they can be used in a workload replay. There are two types of workload filters: inclusion filters and exclusion filters. Inclusion filters enable you to specify database calls that will be replayed. Exclusion filters enable you to specify database calls that will not be replayed. You can use either inclusion filters or exclusion filters in a workload replay, but not both. The workload filter is determined as an inclusion or exclusion filter when the replay filter set is created.

### Setting Up Replay Clients

The replay client is a multithreaded program (an executable named wrc located in the \$ORACLE\_HOME/bin directory) where each thread submits a workload from a captured session. Before replay begins, the database will wait for replay clients to connect. At this point, you need to set up and start the replay clients, which will connect to the replay system and send requests based on what has been captured in the workload.

Before starting replay clients, ensure that the:

- Replay client software is installed on the hosts where it will run
- Replay clients have access to the replay directory
- Replay directory contains the preprocessed workload capture
- Replay user has the correct user ID, password, and privileges (the replay user needs the DBA role and cannot be the SYS user)
- Replay clients are not started on a system that is running the database
- Replay clients read the capture directory on a file system that is different from the one on which the database files reside

To do this, copy the capture directory to the system where the replay client will run. After the replay is completed, you can delete the capture directory.

After these prerequisites are met, you can proceed to set up and start the replay clients using the wrc executable. The wrc executable uses the following syntax:

```
wrc [user/password[@server]] MODE=[value] [keyword=[value]]
```

The parameters user, password and server specify the username, password and connection string used to connect to the replay database. The parameter mode specifies the mode in which to run the wrc executable. Possible values include replay (the default), calibrate, and list\_hosts. The parameter keyword specifies the options to use for the execution and is dependent on the mode selected. To display the possible keywords and their corresponding values, run the wrc executable without any arguments.

The following sections describe the modes that you can select when running the wrc executable:

- Calibrating Replay Clients
- Starting Replay Clients
- **Displaying Host Information**

### Calibrating Replay Clients

Since one replay client can initiate multiple sessions with the database, it is not necessary to start a replay client for each session that was captured. The number of replay clients that need to be started depends on the number of workload streams, the number of hosts, and the number of replay clients for each host.

To estimate the number of replay clients and hosts that are required to replay a particular workload, run the wrc executable in calibrate mode.

In calibrate mode, the wrc executable accepts the following keywords:

replaydir specifies the directory that contains the preprocessed workload capture you want to replay. If unspecified, it defaults to the current directory.

- process\_per\_cpu specifies the maximum number of client processes that can run per CPU. The default value is 4.
- threads\_per\_process specifies the maximum number of threads that can run within a client process. The default value is 50.

The following example shows how to run the wrc executable in calibrate mode:

```
%> wrc mode=calibrate replaydir=./replay
```

In this example, the wrc executable is executed to estimate the number of replay clients and hosts that are required to replay the workload capture stored in a subdirectory named replay under the current directory. In the following sample output, the recommendation is to use at least 21 replay clients divided among 6 CPUs:

```
Workload Replay Client: Release 11.2.0.0.2 - Production on Fri May 1
13:06:33 2009
Copyright (c) 1982, 2009, Oracle. All rights reserved.
Report for Workload in: /oracle/replay/
_____
Recommendation:
Consider using at least 21 clients divided among 6 CPU(s).
Workload Characteristics:
- max concurrency: 1004 sessions
- total number of sessions: 1013
Assumptions:
- 1 client process per 50 concurrent sessions
- 4 client process per CPU
- think time scale = 100
- connect time scale = 100
- synchronization = TRUE
```

### **Starting Replay Clients**

After determining the number of replay clients that are needed to replay the workload, you need to start the replay clients by running the wrc executable in replay mode on the hosts where they are installed. Once started, each replay client will initiate one or more sessions with the database to drive the workload replay.

In replay mode, the wrc executable accepts the following keywords:

- userid and password specify the user ID and password of a replay user for the replay client. If unspecified, these values default to the system user.
- server specifies the connection string that is used to connect to the replay system. If unspecified, the value defaults to an empty string.
- replaydir specifies the directory that contains the preprocessed workload capture you want to replay. If unspecified, it defaults to the current directory.
- workdir specifies the directory where the client logs will be written. This parameter is only used with the debug parameter for debugging purposes.
- debug specifies whether debug data will be created. Possible values include:

Debug data will be written to files in the working directory

 $\circ$ ff

No debug data will be written (the default value)

**Note:** Before running the wrc executable in debug mode, contact Oracle Support for more information.

connection\_override specifies whether to override the connection mappings stored in the DBA\_WORKLOAD\_CONNECTION\_MAP view. If set to TRUE, connection remappings stored in the DBA\_WORKLOAD\_CONNECTION\_MAP view will be ignored and the connection string specified using the server parameter will be used. If set to FALSE, all replay threads will connect using the connection remappings stored in the DBA\_WORKLOAD\_CONNECTION\_MAP view. This is the default setting.

The following example shows how to run the wrc executable in replay mode:

```
%> wrc system/password@test mode=replay replaydir=./replay
```

In this example, the wrc executable starts the replay client to replay the workload capture stored in a subdirectory named replay under the current directory.

After all replay clients have connected, the database will automatically distribute workload capture streams among all available replay clients and workload replay can begin. You can monitor the status of the replay clients using the V\$WORKLOAD\_ REPLAY\_THREAD view. After the replay finishes, all replay clients will disconnect automatically.

### Displaying Host Information

Replay 3:

You can display the hosts that participated in a workload capture and workload replay by running the wrc executable in list\_hosts mode.

In list\_hosts mode, the wrc executable accepts the keyword replaydir, which specifies the directory that contains the preprocessed workload capture you want to replay. If unspecified, it defaults to the current directory.

The following example shows how to run the wrc executable in list\_hosts mode:

```
%> wrc mode=list_hosts replaydir=./replay
```

In this example, the wrc executable is executed to list all hosts that participated in capturing or replaying the workload capture stored in a subdirectory named replay under the current directory. In the following sample output, the hosts that participated in the workload capture and three subsequent replays are shown:

```
Workload Replay Client: Release 11.2.0.0.2 - Production on Fri May 1 13:44:48 2009
Copyright (c) 1982, 2009, Oracle. All rights reserved.
Hosts found:
Capture:
       prod1
       prod2
Replay 1:
       test1
Replay 2:
       test1
       test2
```

testwin

# Replaying a Database Workload Using Enterprise Manager

This section describes how to replay a database workload using Enterprise Manager.

The primary tool for replaying database workloads is Oracle Enterprise Manager. If for some reason Oracle Enterprise Manager is unavailable, you can also replay database workloads using APIs, as described in "Replaying a Database Workload Using APIs" on page 11-18.

### To replay a database workload using Enterprise Manager:

1. On the Software and Support page, under Real Application Testing, click Database Replay.

The Database Replay page appears.

In the Go to Task column, click the icon that corresponds to the Replay Workload task.

The Replay Workload page appears.

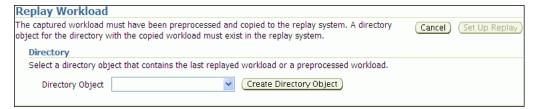

In the Directory Object list, select a directory that contains the preprocessed workload that you want to replay.

After a directory is selected, the Replay Workload page will be refreshed to display the Capture Summary and the Replay History sections. For more information, see "Setting Up the Replay Directory" on page 11-2.

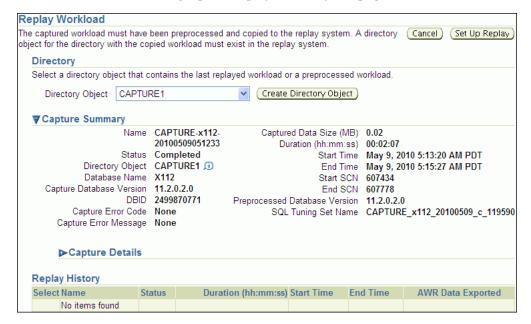

The Capture Summary section displays information about the preprocessed workload capture in the selected directory.

To view additional details about the workload capture, expand **Capture Details**.

The Capture Details section displays the workload profile and workload filters used during the workload capture.

If a Workload Analyzer report was created for the workload, click View **Workload Analyzer Report** to view it.

5. Click Set Up Replay.

The Replay Workload: Prerequisites page appears.

**6.** Verify that all prerequisites are met before proceeding.

For more information about the prerequisites, see "Steps for Replaying a Database Workload" on page 11-2. If you are replaying the workload on a test system, ensure that the test system is properly prepared for replay. For more information, see "Setting Up the Test System" on page 11-1.

Once all prerequisites are completed, click Continue.

The Replay Workload: References to External Systems page appears.

Verify potential references to all external systems and modify any invalid references.

Use the links available on the Replay Workload: References to External Systems page to verify the database links, directory objects, and Oracle Streams that may be referenced during the workload capture process. There may be other references to external systems that are not included in these categories. For more information, see "Resolving References to External Systems" on page 11-2.

Once all references to external systems have been verified and modified as necessary, click Continue.

The Replay Workload: Choose Initial Options page appears.

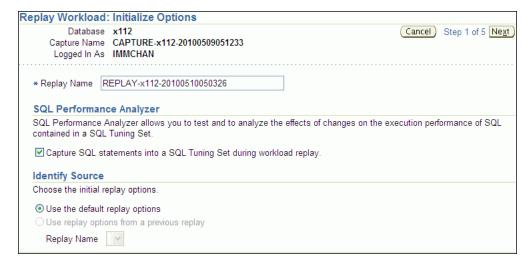

- In the Replay Name field, you may enter a name for the replay, or simply use the name generated by the system.
- 9. Under SQL Performance Analyzer, select whether to capture SQL statements into a SQL tuning set during workload replay.

While Database Replay provide analysis of how a change affects your entire system, you can use a SQL tuning set in conjunction with SQL Performance Analyzer to gain a more SQL-centric analysis of how the change affects SQL statements and execution plans.

By capturing a SQL tuning set during workload replay, you can use SQL Performance Analyzer to compare this SQL tuning set to another SQL tuning set captured during workload capture, without having to re-execute the SQL statements. This enables you to obtain a SQL Performance Analyzer report and compare the SQL performance, before and after change, while running Database Replay.

**Note:** Capturing SQL statements into a SQL tuning set is the default and recommended workload replay option.

10. Under Identify Source, select whether to use default replay options or replay options from a previous replay (if one is available). If multiple replays exist, select the replay you want to use from the Replay Name list.

### Click **Next**.

The Replay Workload: Customize Options page appears.

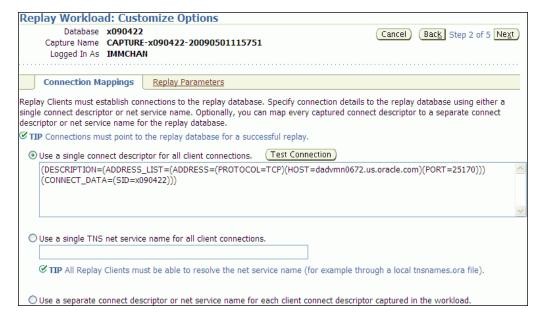

11. Remap captured connection strings to connection strings that point to the replay system.

Click the Connection Mappings tab. There are several methods you can use to remap captured connection strings. You can choose to:

Use a single connect descriptor for all client connections by selecting this option and entering the connect descriptor you want to use. The connect descriptor should point to the replay system.

To test the connection, click **Test Connection**. If the connect descriptor is valid, an Information message is displayed to inform you that the connection was successful.

- Use a single TNS net service name for all client connections by selecting this option and entering the net service name you want to use. All replay clients must be able to resolve the net service name, which can be done using a local tnsnames.ora file.
- Use a separate connect descriptor or net service name for each client connect **descriptor captured in the workload** by selecting this option and, for each capture system value, entering a corresponding replay system value that will be used by the replay client.

For more information, see "Remapping Connections" on page 11-3.

**12.** Specify the replay options using the replay parameters.

To modify the replay behavior, click the **Replay Parameters** tab and enter the desired values for each replay parameter. Using the default values is recommended. For information about setting the replay parameters, see "Specifying Replay Options" on page 11-3.

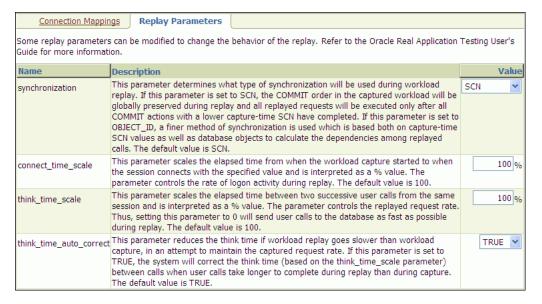

After setting the replay parameters, click **Next**.

The Replay Workload: Prepare Replay Clients page appears.

**13.** Ensure that replay clients are prepared for replay.

Before proceeding, the replay clients need to be prepared. For more information, see "Setting Up Replay Clients" on page 11-5.

After all replay clients are ready to start, click **Next**.

The Replay Workload: Wait for Client Connections page appears.

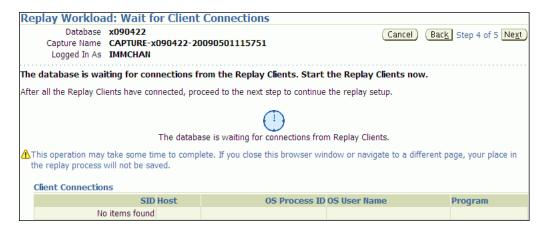

**14.** Start the replay clients.

For information about starting replay clients, see "Setting Up Replay Clients" on page 11-5.

As replay clients are started, the replay client connections will be displayed under Client Connections. When all replay clients have connected, click Next.

The Replay Workload: Review page appears.

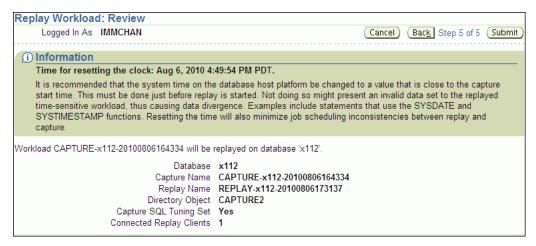

**15.** Review the options and parameters that have been defined for the workload replay.

Before starting replay, reset the system clock to a value that is as close to the capture start time as possible. This minimizes any replay divergence that may result from replaying a time-sensitive workload. For more information, see "Resetting the System Time" on page 11-2.

To begin replay, click **Submit**. If no replay clients are connected, this button will be disabled. To make changes, click **Back**. To cancel replay without saving changes, click Cancel.

Once the replay is started, the View Workload Replay page appears. For information about monitoring an active workload replay, see "Monitoring an Active Workload Replay" on page 11-13.

# Monitoring Workload Replay Using Enterprise Manager

This section describes how to monitor workload replay using Enterprise Manager. The primary tool for monitoring workload replay is Oracle Enterprise Manager. Using Enterprise Manager, you can:

- Monitor or stop an active workload replay
- View a completed workload replay

If for some reason Oracle Enterprise Manager is unavailable, you can monitor workload replay using APIs and views, as described in "Monitoring Workload Replay Using APIs" on page 11-27.

This section contains the following topics:

- Monitoring an Active Workload Replay
- Viewing a Completed Workload Replay

### Monitoring an Active Workload Replay

This section describes how to monitor an active workload replay using Enterprise Manager.

### To monitor an active workload replay:

On the Software and Support page, under Real Application Testing, click Database Replay.

The Database Replay page appears.

Under Active Capture and Replay, select the workload replay you want to monitor and click View.

The View Workload Replay page appears.

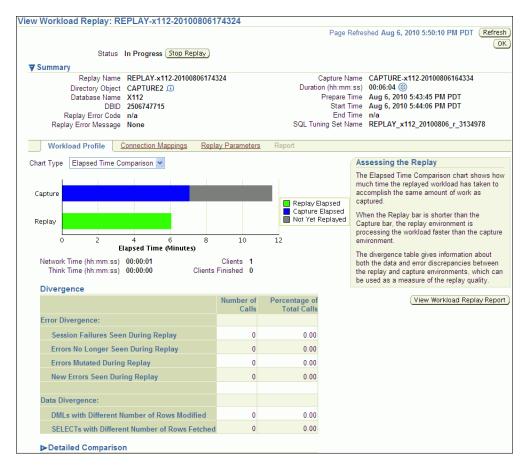

Once the workload replay is completed, you can assess various types of information about the replay using this page, as described in "Viewing a Completed Workload Replay" on page 11-14.

To stop the workload replay manually, click **Stop Replay**. To return to the Database Replay page, click **OK**.

### Viewing a Completed Workload Replay

This section describes how to view a completed workload replay using Enterprise Manager.

#### To view a completed workload replay:

1. On the Software and Support page, under Real Application Testing, click Database Replay.

The Database Replay page appears.

In the Go to Task column, click the icon that corresponds to the Replay Workload task.

The Replay Workload page appears.

In the Directory Object list, select the directory that contains the replayed workload that you want to view.

After the directory is selected, the Replay Workload page will be refreshed to display the Capture Summary and the Replay History sections.

The Replay History section displays previous replays of the workload capture. To view details about a replay, select the replay and click **View**.

The View Workload Replay page appears.

- Under Summary, information about the workload replay is displayed. 5.
- To view the workload profile, click the **Workload Profile** tab.

There are two types of charts that are available under the Workload Profile tab:

Elapsed Time Comparison

To view this chart, in the Chart Type field, select **Elapsed Time Comparison**.

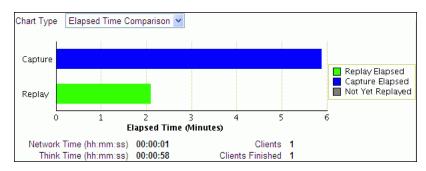

The Elapsed Time Comparison chart shows how much time it has taken to replay the same workload compared to the elapsed time during the workload capture. If the Replay bar is shorter than the Capture bar, the replay system is processing the workload faster than the capture system.

User Call Progress

To view this chart, in the Chart Type field, select **User Call Progress**.

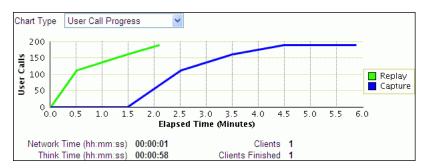

The User Call Progress chart shows how much time it has taken to replay the same workload compared to the elapsed time during the workload capture in terms of user calls. If the Replay line is above or to the left of the Capture line, the replay system is processing the workload faster than the capture system.

If the workload capture was performed on an older version of Oracle Database, then the Capture line may not appear in the User Call Progress chart because the user call data may be unavailable. In this case, import the user call data by clicking the **Import User Call Data** button, which will appear next to the Chart Type list.

Under Divergence, any error and data discrepancies between the replay system and the capture system are displayed as diverged database calls during replay. The percentage of total calls that diverged can be used as a measure of the replay quality. To view details about the diverged calls, click the link that corresponds to the type of diverged call in the Number of Calls column to bring up the Diverged

Calls During Replay page. The Diverged Calls During Replay page shows the most relevant set of replayed calls that diverged from the workload captured by grouping them based on common attribute values and specified filter conditions. To view details about a particular diverged call—such as the call attributes, SQL text, and bind variables—click the corresponding link in the SQL ID column to bring up the Replay Diverged Statement page.

To view a detailed comparison of the workload during capture and replay, expand **Detailed Comparison.** 

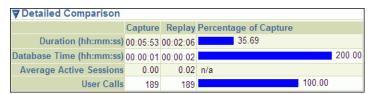

The Detailed Comparison section displays the following information:

#### Duration

The duration that was captured in a workload is compared to the amount of time it took to replay the workload. In the Capture column, the duration of the time period that was captured is shown. In the Replay column, the amount of time it took to replay the workload is shown. The Percentage of Capture column shows the percentage of the captured duration that it took to replay the workload. If the value is under 100 percent, the replay system processed the workload faster than the capture system. If the value is over 100 percent, the replay system processed the workload slower than the capture system.

#### Database time

The database time that is consumed in the time period that was captured is compared to the amount of database time that is consumed when replaying the workload.

### Average active sessions

The number of average active sessions captured in the workload is compared to the number of average active session that are replayed.

#### User calls

The number of user calls captured in the workload is compared to the number of user calls that are replayed.

To view the workload replay report, click View Workload Replay Report. For information about using the Workload Replay report, see "Reviewing Workload Replay Reports" on page 12-5.

- To view the connection strings used in the capture and the replay systems, click the **Connection Mappings** tab.
- To view replay parameters used by the workload replay, click the **Replay** Parameters tab.
- To run a report, click the **Report** tab.

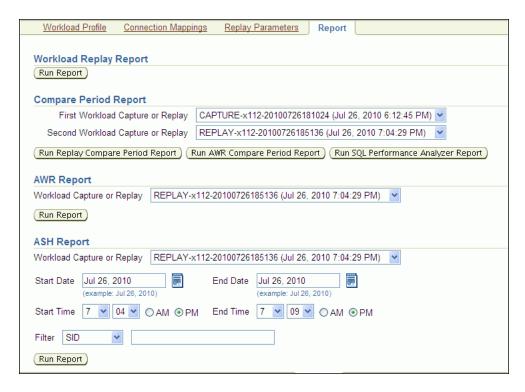

There are several types of reports you can run for a completed workload replay:

### Workload Replay

The Workload Replay report contains information that can be used to measure data and performance divergence between the capture system and the replay system. To run this report, under Workload Replay Report, click **Run Report**. For information about using the Workload Replay report, see "Reviewing Workload Replay Reports" on page 12-5.

### Replay Compare Period

The Replay Compare Period report can be used to compare one workload replay to its capture or to another replay of the same capture. Before running this report, AWR data for the captured or replayed workload must have been previously exported. To run this report, under Compare Period Report, select the first and second workload captures or replays you want to compare and click **Run Replay Compare Period Report**. For information about using the Replay Compare Period report, see "Reviewing Replay Compare Period Reports" on page 12-9.

#### **AWR Compare Period**

The AWR Compare Period report can be used to compare the AWR data in one workload capture or replay with another. Before running this report, AWR data for the captured or replayed workload must have been previously exported. To run this report, under Compare Period Report, select the first and second workload captures or replays you want to compare and click Run **AWR Compare Period Report**. If AWR data is not previously exported from the captured or replayed workload, you will be prompted to import the AWR data before continuing. For more information about the AWR Compare Period report, see Oracle Database 2 Day + Performance Tuning Guide.

SQL Performance Analyzer Report

The SQL Performance Analyzer report can be used to compare the SQL tuning sets in one workload capture or replay with another. To run this report, under Compare Period Report, select the first and second workload captures or replays containing the SQL tuning sets you want to compare and click Run **SQL Performance Analyzer Report.** For more information about the SQL Performance Analyzer report, see "Reviewing the SQL Performance Analyzer Report Using Oracle Enterprise Manager" on page 6-3.

### **AWR**

The AWR report shows the AWR data contained in a workload that was captured or replayed. Before running this report, AWR data must have been previously exported from the captured or replayed workload. To run this report, under AWR Report, select the workload capture or replay for which you want to generate an AWR report and click **Run Report**. If AWR data is not previously exported from the captured or replayed workload, you will be prompted to import the AWR data before continuing. For more information about the AWR report, see Oracle Database Performance Tuning Guide.

#### **ASH**

The ASH report contains active session history (ASH) information for a specified duration of a workload that was captured or replayed. Before running this report, AWR data must have been previously exported from the captured or replayed workload. To run this report, under ASH Report, select the workload capture or replay for which you want to generate an ASH report. Specify the duration using the Start Date, Start Time, End Date, and End Time fields. You can also apply filters using the Filter field. Once the duration and filters are specified, click **Run Report**. If AWR data is not previously exported from the captured or replayed workload, you will be prompted to import the AWR data before continuing. For more information about the ASH report, see *Oracle Database 2 Day + Performance Tuning Guide*.

The Report window opens while the report is being generated. Once the report is generated, you can save the report by clicking **Save to File**.

**10.** To return to the Database Replay page, click **OK**.

# Replaying a Database Workload Using APIs

This section describes how to replay a database workload using the DBMS\_ WORKLOAD\_REPLAY package. You can also use Oracle Enterprise Manager to replay a database workload, as described in "Replaying a Database Workload Using Enterprise Manager" on page 11-8.

Replaying a database workload using the DBMS\_WORKLOAD\_REPLAY package is a multi-step process that involves:

- **Initializing Replay Data**
- Connection Remapping
- Setting Workload Replay Options
- Defining Workload Replay Filters and Replay Filter Sets
- Setting the Replay Timeout Action
- Starting a Workload Replay
- Pausing a Workload Replay

- Resuming a Workload Replay
- Cancelling a Workload Replay
- Exporting AWR Data for Workload Replay

#### See Also:

*Oracle Database PL/SQL Packages and Types Reference* for information about the DBMS\_WORKLOAD\_REPLAY package

### Initializing Replay Data

After the workload capture is preprocessed and the test system is properly prepared, the replay data can be initialized. Initializing replay data loads the necessary metadata into tables required by workload replay. For example, captured connection strings are loaded into a table where they can be remapped for replay.

To initialize replay data, use the INITIALIZE\_REPLAY procedure:

```
DBMS_WORKLOAD_REPLAY.INITIALIZE_REPLAY (replay_name => 'dec06_102',
                          replay_dir => 'dec06');
END:
```

In this example, the INITIALIZE\_REPLAY procedure loads preprocessed workload data from the dec06 directory into the database.

The INITIALIZE\_REPLAY procedure in this example uses the following parameters:

- The replay\_name required parameter specifies a replay name that can be used with other APIs to retrieve settings and filters of previous replays.
- The replay\_dir required parameter specifies the directory that contains the workload capture that will be replayed.

#### See Also:

- "Preprocessing a Database Workload Using APIs" on page 10-4 for information about preprocessing a workload capture
- "Setting Up the Test System" on page 11-1 for information preparing the test system

# Connection Remapping

After the replay data is initialized, connection strings used in the workload capture need to be remapped so that user sessions can connect to the appropriate databases and perform external interactions as captured during replay. To view connection mappings, use the DBA\_WORKLOAD\_CONNECTION\_MAP view. For information about connection remapping, see "Remapping Connections" on page 11-3.

To remap connections, use the REMAP\_CONNECTION procedure:

```
REGIN
 DBMS_WORKLOAD_REPLAY.REMAP_CONNECTION (connection_id => 101,
                          replay_connection => 'dlsun244:3434/bjava21');
END;
```

In this example, the connection that corresponds to the connection ID 101 will use the new connection string defined by the replay\_connection parameter.

The REMAP\_CONNECTION procedure in this example uses the following parameters:

- The connection\_id required parameter is generated when initializing replay data and corresponds to a connection from the workload capture.
- The replay\_connection optional parameter specifies the new connection string that will be used during workload replay.

### **Setting Workload Replay Options**

After the replay data is initialized and the connections are appropriately remapped, you need to prepare the database for workload replay. For information about workload replay preparation, see "Steps for Replaying a Database Workload" on page 11-2.

To prepare workload replay on the replay system, use the PREPARE\_REPLAY procedure:

```
BEGIN
 DBMS_WORKLOAD_REPLAY.PREPARE_REPLAY (synchronization => TRUE,
                        capture sts => TRUE,
                          sts_cap_interval => 300);
END:
```

In this example, the PREPARE\_REPLAY procedure prepares a replay that has been previously initialized. The COMMIT order in the workload capture will be preserved. A SQL tuning set will also be captured in parallel with the workload replay.

The PREPARE\_REPLAY procedure uses the following parameters:

The synchronization required parameter determines if synchronization will be used during workload replay.

If this parameter is set to SCN, the COMMIT order in the captured workload will be preserved during replay and all replay actions will be executed only after all dependent COMMIT actions have completed. The default value is SCN.

If this parameter is set to OBJECT\_ID, all replay actions will be executed only after all relevant COMMIT actions have completed. Relevant COMMIT actions must meet the following criteria:

- Issued before the given action in the workload capture
- Modified at least one of the database objects for which the given action is referencing, either implicitly or explicitly

Setting this parameter to OBJECT\_ID allows for more concurrency during workload replays for COMMIT actions that do not reference the same database objects during workload capture.

You can disable this option by setting the parameter to OFF, but the replay will likely yield significant replay divergence. However, this may be desirable if the workload consists primarily of independent transactions, and divergence during unsynchronized replay is acceptable.

- The connect\_time\_scale parameter scales the elapsed time from when the workload capture started to when the session connects with the specified value and is interpreted as a % value. Use this parameter to increase or decrease the number of concurrent users during replay. The default value is 100.
- The think\_time\_scale parameter scales the elapsed time between two successive user calls from the same session and is interpreted as a % value. Setting

- this parameter to 0 will send user calls to the database as fast as possible during replay. The default value is 100.
- The think\_time\_auto\_correct parameter corrects the think time (based on the think\_time\_scale parameter) between calls when user calls take longer to complete during replay than during capture. This parameter can be set to either TRUE or FALSE. Setting this parameter to TRUE reduces the think time if the workload replay is taking longer than the workload capture. The default value is TRUE.
- The scale\_up\_multiplier parameter defines the number of times the workload is scaled up during replay. Each captured session will be replayed concurrently for as many times as specified by this parameter. However, only one session in each set of identical replay sessions will execute both queries and updates. The rest of the sessions will only execute queries.
- The capture\_sts parameter specifies whether to capture a SQL tuning set in parallel with the workload replay. If this parameter is set to TRUE, you can capture a SQL tuning set during workload replay and use SQL Performance Analyzer to compare it to another SQL tuning set without having to re-execute the SQL statements. This enables you to obtain a SQL Performance Analyzer report and compare the SQL performance—before and after the change—while running Database Replay. You can also export the resulting SQL tuning set with its AWR data using the EXPORT\_AWR procedure, as described in "Exporting AWR Data for Workload Replay" on page 11-25.

This feature is not supported for Oracle RAC. Workload replay filters that are defined using DBMS\_WORKLOAD\_REPLAY do not apply to the SQL tuning set capture. The default value for this parameter is FALSE.

The sts\_cap\_interval parameter specifies the duration of the SQL tuning set capture from the cursor cache in seconds. The default value is 300. Setting the value of this parameter below the default value may cause additional overhead with some workloads and is not recommended.

For more information about setting these parameters, see "Specifying Replay Options" on page 11-3.

# Defining Workload Replay Filters and Replay Filter Sets

This section describes how to add and remove workload replay filters, and how to create and use replay filter sets. For information about using workload filters and replay filter sets with workload replay, see "Using Filters with Workload Replay" on page 11-4.

This section contains the following topics:

- Adding Workload Replay Filters
- Deleting Workload Replay Filters
- Creating a Replay Filter Set
- Using a Replay Filter Set

### Adding Workload Replay Filters

To add a new filter to be used in a replay filter set, use the ADD\_FILTER procedure:

```
BEGIN
 DBMS_WORKLOAD_REPLAY.ADD_FILTER (
                           fname => 'user_ichan',
```

```
fattribute => 'USER',
                            fvalue => 'ICHAN');
END:
```

In this example, the ADD\_FILTER procedure adds a filter named user\_ichan, which can be used to filter out all sessions belonging to the user name ICHAN.

The ADD\_FILTER procedure in this example uses the following parameters:

- The fname required parameter specifies the name of the filter that will be added.
- The fattribute required parameter specifies the attribute on which the filter will be applied. Valid values include PROGRAM, MODULE, ACTION, SERVICE, USER, and CONNECTION\_STRING. You must specify a valid captured connection string that will be used during replay as the CONNECTION\_STRING attribute.
- The fvalue required parameter specifies the value for the corresponding attribute on which the filter will be applied. It is possible to use wildcards such as % with some of the attributes, such as modules and actions.

Once all workload replay filters are added, you can create a replay filter set that can be used when replaying the workload.

### **Deleting Workload Replay Filters**

To delete workload replay filters, use the DELETE FILTER procedure:

```
BEGIN
 DBMS_WORKLOAD_REPLAY.DELETE_FILTER (fname => 'user_ichan');
END;
```

In this example, the DELETE\_FILTER procedure removes the filter named user\_ichan.

The DELETE\_FILTER procedure in this example uses the fname required parameter, which specifies the name of the filter to be removed.

### Creating a Replay Filter Set

After the workload replay filters are added, you can create a set of replay filters to use with workload replay. When creating a replay filter set, all workload replay filters that were added since the previous replay filter set was created will be used.

To create a replay filter set, use the CREATE\_FILTER\_SET procedure:

```
BEGIN
 DBMS_WORKLOAD_REPLAY.CREATE_FILTER_SET (
                          replay_dir => 'apr09',
                           filter_set => 'replayfilters',
                           default action => 'INCLUDE');
END:
```

In this example, the CREATE FILTER SET procedure creates a replay filter set named replayfilters, which will replay all captured calls for the replay stored in the apr09 directory, except for the part of the workload defined by the replay filters.

The CREATE\_FILTER\_SET procedure in this example uses the following parameters:

The replay\_dir parameter specifies the directory where the replay to be filtered is stored

- The filter\_set parameter specifies the name of the filter set to create
- The default\_action parameter determines if every captured database call should be replayed and whether the workload replay filters should be considered as inclusion or exclusion filters.

If this parameter is set to INCLUDE, all captured database calls will be replayed, except for the part of the workload defined by the replay filters. In this case, all replay filters will be treated as exclusion filters, since they will define the part of the workload that will not be replayed. This is the default behavior.

If this parameter is set to EXCLUDE, none of the captured database calls will be replayed, except for the part of the workload defined by the replay filters. In this case, all replay filters will be treated as inclusion filters, since they will define the part of the workload that will be replayed.

#### Using a Replay Filter Set

Once the replay filter set is created and the replay is initialized, you can use the replay filter set to filter the replay in the replay\_dir directory.

To use a replay filter set, use the USE\_FILTER\_SET procedure:

```
BEGIN
 DBMS_WORKLOAD_REPLAY.USE_FILTER_SET (filter_set => 'replayfilters');
END;
```

In this example, the USE\_FILTER\_SET procedure uses the filter set named replayfilters.

The USE\_FILTER\_SET procedure in this example uses the filter\_set required parameter, which specifies the name of the filter set to be used in the replay.

### Setting the Replay Timeout Action

This section describes how to set a timeout action for the workload replay. You can set a replay timeout action to abort user calls that are significantly slower during replay or cause a replay to hang. For example, you may want to set a replay timeout action to abort runaway queries caused by sub-optimal execution plans following a database upgrade.

When a replay timeout action is enabled, a user call will exit with an ORA-15569 error if it is delayed beyond the conditions specified by the replay timeout action. The aborted call and its error are reported as error divergence.

To set a replay timeout, use the SET\_REPLAY\_TIMEOUT procedure:

```
BEGIN
 DBMS_WORKLOAD_REPLAY.SET_REPLAY_TIMEOUT (
                           enabled => TRUE,
                           min delay => 20,
                           max_delay => 60,
                           delay_factor => 10);
END;
```

In this example, the SET\_REPLAY\_TIMEOUT procedure defines a replay timeout action that will abort a user call if the delay during replay is more than 60 minutes, or if the delay during replay is over 20 minutes and the elapsed time is 10 times greater than the capture elapsed time.

The SET\_REPLAY\_TIMEOUT procedure in this example uses the following parameters:

- The enabled parameter specifies if the replay timeout action is enabled or disabled. The default value is TRUE.
- The min\_delay parameter defines the lower bound value of call delay in minutes. The replay timeout action is only activated when the delay is over this value. The default value is 10.
- The max\_delay parameter defines the upper bound value of call delay in minutes. The replay timeout action is activated and issues an error when the delay is over this value. The default value is 120.
- The delay\_factor parameter defines a factor for the call delays that are between the values of min\_delay and max\_delay. The replay timeout action issues an error when the current replay elapsed time is higher than the multiplication of the capture elapsed time and this value. The default value is 8.

To retrieve the replay timeout action setting, use the GET\_REPLAY\_TIMEOUT procedure:

```
DECLARE
 enabled BOOLEAN;
min_delay NUMBER;
max_delay NUMBER;
  delay_factor NUMBER;
  DBMS_WORKLOAD_REPLAY.GET_REPLAY_TIMEOUT(enabled, min_delay, max_delay,
                                delay factor);
END:
/
```

The GET\_REPLAY\_TIMEOUT procedure in this example returns the following parameters:

- The enabled parameter returns whether the replay timeout action is enabled or disabled.
- The min\_delay parameter returns the lower bound value of call delay in minutes.
- The max\_delay parameter returns the upper bound value of call delay in minutes.
- The delay\_factor parameter returns the delay factor.

### Starting a Workload Replay

Before starting a workload replay, you must first:

- Preprocess the captured workload, as described in "Preprocessing a Database Workload Using APIs" on page 10-4
- Initialize the replay data, as described in "Initializing Replay Data" on page 11-19
- Specify the replay options, as described in "Setting Workload Replay Options" on page 11-20
- Start the replay clients, as described in "Starting Replay Clients" on page 11-6

**Note:** Once a workload replay is started, new replay clients will not be able to connect to the database. Only replay clients that were started before the START\_REPLAY procedure is executed will be used to replay the captured workload.

To start a workload replay, use the START\_REPLAY procedure:

```
DBMS_WORKLOAD_REPLAY.START_REPLAY ();
END:
```

### Pausing a Workload Replay

To pause a workload replay that is in progress, use the PAUSE\_REPLAY procedure:

```
BEGIN
 DBMS_WORKLOAD_REPLAY.PAUSE_REPLAY ();
END:
```

Pausing a workload replay will halt all subsequent user calls issued by the replay clients until the workload replay is either resumed or cancelled. User calls that are already in progress will be allowed to complete. This option enables you to temporarily stop the replay to perform a change and observe its impact for the remainder of the replay.

### Resuming a Workload Replay

To resume a workload replay that is paused, use the RESUME\_REPLAY procedure:

```
DBMS_WORKLOAD_REPLAY.RESUME_REPLAY ();
END;
```

### Cancelling a Workload Replay

To cancel a workload replay, use the CANCEL\_REPLAY procedure:

```
BEGIN
 DBMS_WORKLOAD_REPLAY.CANCEL_REPLAY ();
END;
```

### **Exporting AWR Data for Workload Replay**

Exporting AWR data enables detailed analysis of the workload. This data is also required if you plan to run the AWR Compare Period report on a pair of workload captures or replays.

To export AWR data, use the EXPORT\_AWR procedure:

```
DBMS_WORKLOAD_REPLAY.EXPORT_AWR (replay_id => 1);
END:
```

In this example, the AWR snapshots that correspond to the workload replay with a replay ID of 1 are exported, along with any SQL tuning set that may have been captured during workload replay. The EXPORT\_AWR procedure uses the replay\_id required parameter, which specifies the ID of the replay whose AWR snapshots will be exported. This procedure will work only if the corresponding workload replay was performed in the current database and the AWR snapshots that correspond to the original replay time period are still available.

### Monitoring Workload Replay Using APIs

This section describes how to monitor workload replay using APIs and views. You can also use Oracle Enterprise Manager to monitor workload replay, as described in "Monitoring Workload Replay Using Enterprise Manager" on page 11-13.

This section contains the following topics:

- Retrieving Information About Diverged Calls
- Monitoring Workload Replay Using Views

### Retrieving Information About Diverged Calls

During replay, any error and data discrepancies between the replay system and the capture system are recorded as diverged calls.

To retrieve information about a diverged call—including its SQL identifier, SQL text, and bind values—call the GET\_DIVERGING\_STATEMENT function using the following parameters:

- Set the replay\_id parameter to the ID of the replay in which the call diverged
- Set the stream\_id parameter to the stream ID of the diverged call
- Set the call\_counter parameter to the call counter of the diverged call

To view these information about a diverged call, use the DBA\_WORKLOAD\_REPLAY\_ DIVERGENCE view. The following example illustrates a function call:

```
DECLARE
                   CLOB;
 r
 ls_stream_id NUMBER;
 ls_call_counter NUMBER;
 ls_sql_cd VARCHAR2(20);
                   VARCHAR2 (512);
 ls sal err
 CURSOR c IS
 SELECT stream_id
 FROM DBA_WORKLOAD_REPLAY_DIVERGENCE
 WHERE replay_id = 72;
BEGIN
 OPEN c;
 LOOP
 FETCH c INTO ls_stream_id, ls_call_counter;
  EXIT when c%notfound;
 DBMS_OUTPUT.PUT_LINE (ls_stream_id||''||ls_call_counter);
  r:=DBMS_WORKLOAD_REPLAY.GET_DIVERGENT_STATEMENT(replay_id => 72,
  stream id => ls stream id, call counter => ls call counter);
 DBMS_OUTPUT.PUT_LINE (r);
  END LOOP;
END;
```

#### See Also:

*Oracle Database PL/SQL Packages and Types Reference* for information about the DBMS\_WORKLOAD\_REPLAY package

### Monitoring Workload Replay Using Views

This section summarizes the views that you can display to monitor workload replay. You need DBA privileges to access these views.

- The DBA\_WORKLOAD\_CAPTURES view lists all the workload captures that have been captured in the current database.
- The DBA\_WORKLOAD\_FILTERS view lists all workload filters for workload captures defined in the current database.
- The DBA\_WORKLOAD\_REPLAYS view lists all the workload replays that have been replayed in the current database.
- The DBA\_WORKLOAD\_REPLAY\_DIVERGENCE view enables you to view information about diverged calls, such as the replay identifier, stream identifier, and call counter.
- The DBA\_WORKLOAD\_REPLAY\_FILTER\_SET view lists all workload filters for workload replays defined in the current database.
- The DBA\_WORKLOAD\_CONNECTION\_MAP view lists the connection mapping information for workload replay.
- The V\$WORKLOAD\_REPLAY\_THREAD view lists information about all sessions from the replay clients.

#### See Also:

Oracle Database Reference for information about these views

| Monitoring Worklo | ad Replay | Usina | <b>APIs</b> |
|-------------------|-----------|-------|-------------|
|-------------------|-----------|-------|-------------|

## **Analyzing Replayed Workload**

There are three types of reports for Database Replay: workload capture, workload replay, and compare period.

This chapter describes how to generate and analyze these reports and contains the following sections:

- Using Workload Capture Reports
- Using Workload Replay Reports
- **Using Compare Period Reports**

Note: After the replay analysis is complete, you can restore the database to its original state at the time of workload capture and repeat workload replay to test other changes to the system once the workload directory object is backed up to another physical location.

### **Using Workload Capture Reports**

Workload capture reports contain captured workload statistics, information about the top session activities that were captured, and any workload filters used during the capture process.

The following sections describe how to generate and utilize workload capture reports:

- Generating Workload Capture Reports Using Enterprise Manager
- Generating Workload Capture Reports Using APIs
- **Reviewing Workload Capture Reports**

### Generating Workload Capture Reports Using Enterprise Manager

This section describes how to generate a workload capture report using Oracle Enterprise Manager.

The primary tool for generating workload capture reports is Oracle Enterprise Manager. If for some reason Oracle Enterprise Manager is unavailable, you can generate workload capture reports using APIs, as described in "Generating Workload Capture Reports Using APIs" on page 12-2.

#### To generate a workload capture report using Enterprise Manager:

On the Software and Support page, under Real Application Testing, click Database Replay.

The Database Replay page appears.

2. Click View Workload Capture History.

The View Workload Capture History page appears.

3. Select the workload capture for which you want to run a workload capture report and click View.

The View Workload Capture page appears.

- **4.** To view the workload capture report, click **View Workload Capture Report**.
  - The Report window opens while the report is being generated.
- **5.** Once the report is generated, you can save the report by clicking **Save to File**.

For information about how to interpret the workload capture report, see "Reviewing Workload Capture Reports" on page 12-3.

### Generating Workload Capture Reports Using APIs

This section describes how to generate a workload capture report using the DBMS\_ WORKLOAD\_CAPTURE package. You can also use Oracle Enterprise Manager to generate a workload capture report, as described in "Generating Workload Capture Reports Using Enterprise Manager" on page 12-1.

To generate a report on the latest workload capture, use the DBMS\_WORKLOAD\_ CAPTURE.GET\_CAPTURE\_INFO procedure and the DBMS\_WORKLOAD\_ CAPTURE. REPORT function:

```
DECLARE
 cap_id NUMBER;
cap_rpt CLOB;
  cap_id := DBMS_WORKLOAD_CAPTURE.GET_CAPTURE_INFO(dir => 'dec06');
  cap_rpt := DBMS_WORKLOAD_CAPTURE.REPORT(capture_id => cap_id,
                           format => DBMS_WORKLOAD_CAPTURE.TYPE_TEXT);
END:
```

In this example, the GET\_CAPTURE\_INFO procedure retrieves all information regarding the workload capture in the dec06 directory and returns the appropriate cap\_id for the workload capture. The REPORT function generates a text report using the cap\_id that was returned by the GET\_CAPTURE\_INFO procedure.

The GET\_CAPTURE\_INFO procedure uses the dir required parameter, which specifies the name of the workload capture directory object.

The REPORT function uses the following parameters:

- The capture\_id required parameter relates to the directory that contains the workload capture for which the report will be generated. The directory should be a valid directory in the host system containing the workload capture. The value of this parameter should match the cap\_id returned by the GET\_CAPTURE\_INFO procedure.
- The format required parameter specifies the report format. Valid values include DBMS\_WORKLOAD\_CAPTURE.TYPE\_TEXT and DBMS\_WORKLOAD\_REPLAY.TYPE\_ HTML.

For information about how to interpret the workload capture report, see "Reviewing Workload Capture Reports" on page 12-3.

#### See Also:

*Oracle Database PL/SQL Packages and Types Reference* for information about the DBMS\_WORKLOAD\_CAPTURE package

### Reviewing Workload Capture Reports

The workload capture report contains various types of information that can be used to assess the validity of the workload capture. Using the information provided in this report, you can determine if the captured workload:

- Represents the actual workload you want to replay
- Does not contain any workload you want to exclude
- Can be replayed

The information contained in the workload capture report are divided into the following categories:

- Details about the workload capture (such as the name of the workload capture, defined filters, date, time, and SCN of capture)
- Overall statistics about the workload capture (such as the total DB time captured, and the number of logins and transactions captured) and the corresponding percentages with respect to total system activity
- Profile of the captured workload
- Profile of the workload that was not captured due to version limitations
- Profile of the uncaptured workload that were excluded using defined filters
- Profile of the uncaptured workload that consists of background process or scheduled jobs

### **Using Workload Replay Reports**

Workload replay reports contain information that can be used to measure performance differences between the capture system and the replay system.

The following sections describe how to generate and review workload replay reports:

- Generating Workload Replay Reports Using Enterprise Manager
- Generating Workload Replay Reports Using APIs
- Reviewing Workload Replay Reports

### Generating Workload Replay Reports Using Enterprise Manager

This section describes how to generate a workload replay report using Oracle Enterprise Manager.

The primary tool for generating workload replay reports is Oracle Enterprise Manager. If for some reason Oracle Enterprise Manager is unavailable, you can generate workload replay reports using APIs, as described in "Generating Workload Replay Reports Using APIs" on page 12-4

#### To generate a workload replay report using Enterprise Manager:

1. On the Software and Support page, under Real Application Testing, click Database Replay.

The Database Replay page appears.

2. In the Go to Task column, click the icon that corresponds to the Replay Workload task.

The Replay Workload page appears.

In the Directory Object list, select a directory that contains the preprocessed workload that was used for the replay for which you want to generate a workload replay report.

After a directory is selected, the Replay Workload page will be refreshed to display the Capture Summary and the Replay History sections.

**4.** Under Replay History, select the replay for which you want to generate a workload replay report and click View.

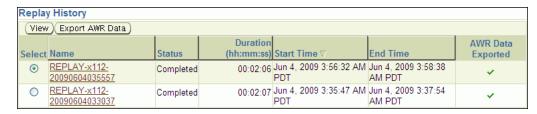

The View Workload Replay page appears.

Click View Workload Replay Report.

For information about how to interpret the workload replay report, see "Reviewing Workload Replay Reports" on page 12-5.

### Generating Workload Replay Reports Using APIs

This section describes how to generate a workload replay report using the DBMS\_ WORKLOAD\_REPLAY package. You can also use Oracle Enterprise Manager to generate a workload replay report, as described in "Generating Workload Replay Reports Using Enterprise Manager" on page 12-3.

To generate a report on the latest workload replay for a workload capture, use the DBMS\_WORKLOAD\_REPLAY.GET\_REPLAY\_INFO procedure and the DBMS\_WORKLOAD\_ REPLAY. REPORT function:

```
DECLARE
 cap_id NUMBER;
rep_id NUMBER;
rep_rpt CLOB;
  cap_id := DBMS_WORKLOAD_REPLAY.GET_REPLAY_INFO(dir => 'dec06');
  /* Get the latest replay for that capture */
  SELECT max(id)
 INTO rep_id
 FROM dba_workload_replays
 WHERE capture_id = cap_id;
 rep_rpt := DBMS_WORKLOAD_REPLAY.REPORT(replay_id => rep_id,
                           format => DBMS_WORKLOAD_REPLAY.TYPE_TEXT);
END;
```

In this example, the GET\_REPLAY\_INFO procedure retrieves all information regarding the workload capture in the dec06 directory and the history of all the workload

replay attempts from this directory. The procedure first imports a row into DBA\_ WORKLOAD CAPTURES, which contains information about the workload capture. It then imports a row for every replay attempt retrieved from the replay directory into the DBA WORKLOAD REPLAYS view. The SELECT statement returns the appropriate rep id for the latest replay of the workload. The REPORT function generates a text report using the rep\_id that was returned by the SELECT statement.

The GET\_CAPTURE\_INFO procedure uses the dir required parameter, which specifies the name of the workload replay directory object.

The REPORT function uses the following parameters:

- The replay\_id required parameter relates to the directory that contains the workload replay for which the report will be generated. The directory should be a valid directory in the host system containing the workload replay. The value of this parameter should match the rep\_id returned by the GET\_CAPTURE\_INFO procedure.
- The format parameter required parameter specifies the report format. Valid values include DBMS\_WORKLOAD\_REPLAY.TYPE\_TEXT, DBMS\_ WORKLOAD\_REPLAY.TYPE\_HTML, and DBMS\_WORKLOAD\_REPLAY.TYPE\_ XML.

For information about how to interpret the workload replay report, see "Reviewing Workload Replay Reports" on page 12-5.

#### See Also:

Oracle Database PL/SQL Packages and Types Reference for information about the DBMS\_WORKLOAD\_REPLAY package

### Reviewing Workload Replay Reports

After the workload is replayed on a test system, there may be some divergence in what is replayed compared to what was captured. There are numerous factors that can cause replay divergence, which can be analyzed using the workload replay report. The information contained in the workload replay report consists of performance and replay divergence.

Performance divergence may result when new algorithms are introduced in the replay system that affect the overall performance of the database. For example, if the workload is replayed on a newer version of Oracle Database, a new algorithm may cause specific requests to run faster, and the divergence will appear as a faster execution. In this case, this is a desirable divergence.

Data divergence occurs when the results of DML or SQL queries do not match results that were originally captured in the workload. For example, a SQL statement may return fewer rows during replay than those returned during capture.

Error divergence occurs when a replayed database call:

- Encounters a new error that was not captured
- Does not encounter an error that was captured
- Encounters a different error from what was captured

The information contained in the workload replay report are divided into the following categories:

Details about the workload replay and the workload capture, such as job name, status, database information, duration and time of each process, and the directory object and path

- Replay options selected for the workload replay and the number of replay clients that were started
- Overall statistics about the workload replay and the workload capture (such as the total DB time captured and replayed, and the number of logins and transactions captured and replay) and the corresponding percentages with respect to total system activity
- Profile of the replayed workload
- Replay divergence
- Error divergence
- DML and SQL query data divergence

### **Using Compare Period Reports**

Compare period reports enable you to compare one workload replay to its capture or to another replay of the same capture.

The following sections describe how to generate and review the various types of compare period reports:

- Generating Compare Period Reports Using Enterprise Manager
- Generating Compare Period Reports Using APIs
- Reviewing Replay Compare Period Reports

### Generating Compare Period Reports Using Enterprise Manager

This section describes how to generate compare period reports using Oracle Enterprise Manager.

The primary tool for generating compare period reports is Oracle Enterprise Manager. If for some reason Oracle Enterprise Manager is unavailable, you can generate compare period reports using APIs, as described in "Generating Compare Period Reports Using APIs" on page 12-7.

#### To generate compare period reports using Enterprise Manager:

1. On the Software and Support page, under Real Application Testing, click Database Replay.

The Database Replay page appears.

In the Go to Task column, click the icon that corresponds to the Replay Workload task.

The Replay Workload page appears.

- **3.** In the Directory Object list, select the directory that contains the replayed workload for which you want to generate a compare period report.
  - After the directory is selected, the Replay Workload page will be refreshed to display the Capture Summary and the Replay History sections.
- The Replay History section displays previous replays of the workload capture. Select the replay for which you want to generate a compare period report and click View.

The View Workload Replay page appears.

**5.** Click the **Report** tab.

**6.** Under Compare Period Report, select the first and second workload captures or replays you want to compare.

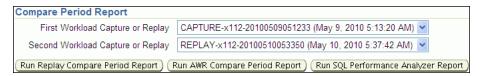

#### **7.** To generate a:

Replay Compare Period report, click **Run Replay Compare Period Report**.

Use the replay compare period report to perform a high-level comparison of one workload replay to its capture or to another replay of the same capture. Only workload replays that contain at least 5 minutes of database time can be compared using this report.

For information about how to interpret the replay compare period report, see "Reviewing Replay Compare Period Reports" on page 12-9.

- AWR Compare Period report, click **Run AWR Compare Period Report**.
  - Use the AWR compare period report to compare the AWR data from one workload replay to its capture or to another replay of the same capture.
  - For information about how to interpret AWR compare period reports, see *Oracle Database 2 Day + Performance Tuning Guide.*
- SQL Performance Analyzer report, click Run SQL Performance Analyzer Report.

If this is the first time you are generating a SQL Performance Analyzer report for the selected workload capture and workload replay, then click **Yes** to submit a new scheduler job.

The SQL Performance Analyzer report can be used to compare a SQL tuning set from a workload capture to another SQL tuning set from a workload replay, or two SQL tuning sets from two workload replays. Comparing SQL tuning sets with Database Replay provides more information than SQL Performance Analyzer test-execute because it considers and shows all execution plans for each SQL statement, while SQL Performance Analyzer test-execute generates only one execution plan per SQL statement for each SQL trial.

For information about how to interpret the SQL Performance Analyzer report, see "Reviewing the SQL Performance Analyzer Report Using Oracle Enterprise Manager" on page 6-3.

The Report window opens while the report is being generated. Once the report is generated, you can save the report by clicking **Save to File**.

### Generating Compare Period Reports Using APIs

This section describes how to generate compare period reports using the DBMS\_ WORKLOAD\_REPLAY package. You can also use Oracle Enterprise Manager to generate compare period reports, as described in "Generating Compare Period Reports Using Enterprise Manager" on page 12-6.

This section contains the following topics:

Generating Replay Compare Period Reports Using APIs

Generating SQL Performance Analyzer Reports Using APIs

#### Generating Replay Compare Period Reports Using APIs

This section describes how to generate a replay compare period report using the DBMS\_WORKLOAD\_REPLAY package.

Use the replay compare period report to perform a high-level comparison of one workload replay to its capture or to another replay of the same capture. Only workload replays that contain at least 5 minutes of database time can be compared using this report.

To generate a replay compare period report, use the DBMS\_WORKLOAD\_ REPLAY.COMPARE\_PERIOD\_REPORT procedure:

```
BEGIN
  DBMS_WORKLOAD_REPLAY.COMPARE_PERIOD_REPORT (
                           replay_id1 => 12,
                           replay_id2 => 17,
                           format => 'DBMS_WORKLOAD_CAPTURE.TYPE_HTML',
                           result => :report_bind);
END;
```

In this example, the COMPARE\_PERIOD\_REPORT procedure generates a replay compare period report in HTML format that compares a workload replay with a replay ID of 12 with another replay with an ID of 17.

The COMPARE\_PERIOD\_REPORT procedure in this example uses the following parameters:

- The replay\_id1 parameter specifies the numerical identifier of the workload replay after change for which the reported will be generated. This parameter is required.
- The replay\_id2 parameter specifies the numerical identifier of the workload replay before change for which the reported will be generated. If unspecified, the comparison will be performed with the workload capture.
- The format parameter specifies the report format. Valid values include DBMS\_ WORKLOAD\_CAPTURE.TYPE\_HTML for HTML and DBMS\_WORKLOAD\_ CAPTURE.TYPE\_XML for XML. This parameter is required.
- The result parameter specifies the output of the report.

For information about how to interpret the replay compare period report, see "Reviewing Replay Compare Period Reports" on page 12-9.

#### See Also:

Oracle Database PL/SQL Packages and Types Reference for information about the DBMS\_WORKLOAD\_REPLAY package

#### Generating SQL Performance Analyzer Reports Using APIs

This section describes how to generate a SQL Performance Analyzer report using the DBMS\_WORKLOAD\_REPLAY package.

The SQL Performance Analyzer report can be used to compare a SQL tuning set from a workload capture to another SQL tuning set from a workload replay, or two SQL tuning sets from two workload replays. Comparing SQL tuning sets with Database Replay provides more information than SQL Performance Analyzer test-execute because it considers and shows all execution plans for each SQL statement, while SQL

Performance Analyzer test-execute generates only one execution plan per SQL statement for each SQL trial.

To generate a replay compare period report, use the DBMS\_WORKLOAD\_ REPLAY.COMPARE\_SQLSET\_REPORT procedure:

```
DBMS WORKLOAD REPLAY.COMPARE SOLSET REPORT (
                           replay_id1 => 12,
                           format => 'DBMS_WORKLOAD_CAPTURE.TYPE_HTML',
                           result => :report_bind);
END;
```

In this example, the COMPARE\_SQLSET\_REPORT procedure generates a SQL Performance Analyzer report in HTML format that compares a SQL tuning set captured during the workload replay with a replay ID of 12 to a SQL tuning set captured during workload capture.

The COMPARE\_SQLSET\_REPORT procedure in this example uses the following parameters:

- The replay\_id1 parameter specifies the numerical identifier of the workload replay after change for which the reported will be generated. This parameter is required.
- The replay\_id2 parameter specifies the numerical identifier of the workload replay after change for which the reported will be generated. If unspecified, the comparison will be performed with the workload capture.
- The format parameter specifies the report format. Valid values include DBMS\_ WORKLOAD CAPTURE.TYPE HTML for HTML, DBMS WORKLOAD CAPTURE.TYPE XML for XML, and DBMS\_WORKLOAD\_CAPTURE.TYPE\_TEXT for text. This parameter is required.
- The result parameter specifies the output of the report.

For information about how to interpret the SQL Performance Analyzer report, see "Reviewing the SQL Performance Analyzer Report Using APIs" on page 6-12.

#### See Also:

Oracle Database PL/SQL Packages and Types Reference for information about the DBMS\_WORKLOAD\_REPLAY package

### Reviewing Replay Compare Period Reports

You can use replay compare period reports to perform a high-level comparison of one workload replay to its capture or to another replay of the same capture. The replay compare period report contains a summary of the most important changes between the two runs. By reviewing this report, you can determine if any replay divergence occurred and whether there were any significant performance changes. You can then use this information to determine the appropriate action to take, such as reviewing Automatic Database Diagnostic Monitor (ADDM) reports to diagnose a new concurrency issue, or running SQL Tuning Advisor to fix a new SQL performance problem.

The replay compare period report uses the following structure:

General Information

This section contains metadata about the two runs being compared in the report. Any init.ora parameter changes between the two runs are also shown here.

Replay Divergence

This section contains the divergence analysis of the second run relative to the first.

Main Performance Statistics

This section contains a high-level performance statistic comparison across the two runs (such as change in database time).

Top SQL by Change in DB Time

This section compares the performance change of top SQL statements (ordered by total changed in database time) from one run to the next.

Hardware Usage Comparison

This section compares the hardware resource usage across the two runs.

ADDM Comparison

This section contains an ADDM report comparison across the two runs.

# Part III

## **Test Data Management**

Oracle Database offers test data management features that enable you to:

- Store the list of applications, tables, and relationships between table columns using Application Data Modeling
- Replicate information that pertains only to a particular site using data subsetting
- Replace sensitive data from your production system with fictitious data that can be used during testing using Oracle Data Masking

Part III contains the following chapters:

- Chapter 13, "Data Discovery and Modeling"
- Chapter 14, "Data Subsetting"
- Chapter 15, "Masking Sensitive Data"

## **Data Discovery and Modeling**

Secure Test Data Management uses Enterprise Manager's Data Discovery and Modeling (DDM) capability to enable operations, such as sensitive data discovery, data subsetting, and data masking. DDM enables scanning and tagging of sensitive data and modeling of data relationships incorporated within an Application Data Model (ADM).

The Application Data Model stores the list of applications, tables, and relationships between table columns that are either declared in the data dictionary, imported from application metadata, or user-specified. The Application Data Model maintains sensitive data types and their associated columns, and is used by Secure Test Data Management features, such as data subsetting and data masking, to securely produce test data. Creating an Application Data Model is a prerequisite for data subsetting and data masking operations.

Figure 13–1 shows the Application Data Model's relationship to other DDM components as well as the production and test environments.

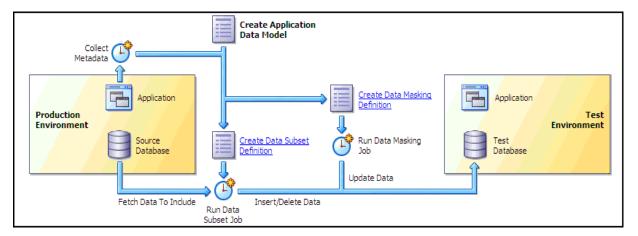

Figure 13-1 Data Discovery and Modeling Architecture

You can perform several tasks related to Application Data Modeling, including the following tasks discussed in this chapter:

- Creating an Application Data Model
- Managing Sensitive Column Types
- Associating a Database to an Application Data Model
- Importing and Exporting an Application Data Model
- Verifying or Upgrading a Source Database

**Note:** The procedures in this chapter are applicable to Oracle Enterprise Manager 12.1 Cloud Control only.

#### See Also:

- Chapter 14, "Data Subsetting" for information about data subsetting
- Chapter 15, "Masking Sensitive Data" for information about data masking

### **Creating an Application Data Model**

The following procedure enables you to:

- Initiate creation of an Application Data Model (ADM)
- View and edit application tables
- View referential relationships
- Manually add a referential relationship
- Discover sensitive columns
- Set the type for sensitive columns

Before proceeding, ensure that you have the following privileges:

- EM\_ALL\_OPERATOR for Enterprise Manager Cloud Control users
- SELECT CATALOG ROLE for database users
- Select Any Dictionary privilege for database users

**Note:** Before you can create an ADM, run the Deploy Test Data Management packages job on the source database. The job installs the PL/SQL metadata collection packages.

#### To create an Application Data Model:

1. From the Data Discovery and Modeling page, view the diagram that shows how you can create a database for a test environment.

As the diagram shows, the first step is to create an ADM.

- Create an ADM:
  - a. Click Create.

A pop-up window requesting general properties information appears.

**b.** Provide the required Name and Source Database.

The Source Database is the source from which the metadata is to be extracted.

**c.** Select an Application Suite:

If you select Custom Application Suite:

- By default, metadata collection is enabled for the ADM creation process.
- If you uncheck "Create One Application For Each Schema," you create a shell ADM and will need to edit the ADM later to add applications and

tables. Also, no metadata collection job is submitted, unlike the default choice.

If you select Oracle Application Suite:

- Oracle E-Business You submit a job to create the ADM.
- Oracle Fusion Applications You submit a job to create the ADM.

Note the following points about metadata collections:

- The metadata collection for the selected application suite populates the ADM with the applications and tables in the suite.
- The ADM can collect metadata for one or more schemas. An ADM application is actually a schema. Each schema you select becomes an ADM application, and the ADM becomes populated with the tables in the schema.

#### **d.** Click **Continue**.

Assuming that you selected Custom Application Suite, a Schemas pop-up appears in which you select schemas to include from the Available list.

e. Click Continue, provide the schedule parameters, then click Submit to submit the metadata collection job.

The ADM you created appears in the Application Data Models page. The Most Recent Job Status table column indicates that the metadata collection job is running. The model is locked, and you cannot edit it during this period until the status indicates that the job is complete.

- **3.** View and edit application tables:
  - **a.** Select the model you created, then select **Edit**.

The Applications and Tables subpage appears, displaying the applications found during metadata collection.

To see the tables for an application, click the expand ( > ) icon.

**b.** To edit an application, select the application, open the **Actions** menu, then select Add Table to Application.

The Add Table to Application pop-up window appears.

**c.** Click the **Table** search icon.

The Search and Select pop-up appears, showing all of the tables from the selected schema that are not assigned to an application.

**d.** Select an unassigned table, then click **OK**.

The table name now appears in the Add Table to Application pop-up.

**e.** After selecting a Table Type, click **OK**.

The table now appears in the Applications and Tables view.

- View referential relationships:
  - **a.** Click the **Referential Relationships** tab.

There are three types of referential relationships:

Dictionary-defined

Upon opening this tab, this view shows the referential relationships that the metadata collection extracted, resulting from primary key and foreign key relationships. You can remove relationships from the ADM if desired.

Imported from template

Oracle supplies application templates for Oracle Fusion Applications and Oracle E-Business Suite. To use them, you must have originally created the ADM from an Oracle-supplied template by using the Import action on the ADM home page.

User-defined

See the step below about manually adding a referential relationship for more information.

- **b.** Open an application view by selecting it, then using the > icon to reveal parent and dependent key relationships.
- Manually add a referential relationship:
  - a. From the Referential Relationships tab, open the Actions menu, then select Add Referential Relationship.

The Add Referential Relationship pop-up window appears.

- **b.** Select the requisite Parent Key and Dependent Key information.
- **c.** In the Columns Name list, select a dependent key column to associate with a parent key column.
- **d.** Click **OK** to add the referential relationship to the ADM.

The new dependent column now appears in the referential relationships list.

Discover sensitive columns automatically or add them manually:

#### To automatically discover sensitive columns:

From the Sensitive Columns tab, open the Actions menu, then select Create Sensitive Column Discovery Job.

The Parameters pop-up appears.

**b.** Select one or more applications and one or more sensitive column types.

Each type you select is processed for each application to search for columns that match the type.

c. Click Continue.

The schedule pop-up window appears.

**d.** Provide the required information, schedule the job, then click **Submit** when you have finished.

The Sensitive Columns subpage reappears.

- **e.** Click **Save and Return** to return to the Application Data Models home page.
- When the Most Recent Job Status column indicates that the job is Successful, select the ADM, then click Edit.
- g. Select the Sensitive Columns tab, then click Discovery Results to view the job results.

- **h.** To set the sensitive status of any column, select the row for the column you want to define, open the Set Status menu, then select either Sensitive or Not Sensitive.
- Click **OK** to save and return to the Sensitive Columns tab.

The sensitive columns you defined in the previous step now appear in the list.

Click **Save and Return** to return to the Application Data Models page.

#### To manually add sensitive columns:

- From the Application Data Models page, select an ADM, then click **Edit**.
- Select the **Sensitive Columns** tab, then click **Add**.

The Add Sensitive Column pop-up appears.

**c.** Provide the required information and an optional Sensitive Column Type, then click **OK**.

The sensitive column now appears in the table for the Sensitive Columns tab.

- **7.** Change the type for sensitive columns:
  - **a.** Click the **Sensitive Columns** tab.

This view shows the sensitive columns that have already been identified.

- **b.** Select the sensitive column for which you want to change the type.
- Open the **Actions** menu, then select **Set Sensitive Column Type**.

The Set Sensitive Column Type pop-up window appears.

**d.** Select the new type and click **OK**.

### Managing Sensitive Column Types

After you have successfully created an ADM, the next task is to create either a new sensitive column type or one based on an existing type.

#### To create a sensitive column type:

From the Actions menu of the Application Data Models page, select Sensitive Column Types.

The Sensitive Column Types page appears.

**2.** Click **Create**.

The Create Sensitive Column Type pop-up appears.

- 3. Specify a required name and regular expressions for the Column Name, Column Comment, and Column Data search patterns.
  - The Or Search Type means that any of the patterns can match for a candidate sensitive column.
  - The And Search Type means that all of the patterns must match for a candidate sensitive column.

If you do not provide expressions for any of these parameters, the system does not search for the entity.

Click OK.

The sensitive column appears in the table in the Sensitive Column Types page.

#### To create a sensitive column type based on an existing type:

From the Actions menu of the Application Data Models page, select Sensitive Column Types.

The Sensitive Column Types page appears.

- 2. Select either a sensitive column type you have already defined, or select one from the out-of-box types that the product provides.
- **3.** Click **Create Like**.

The Create Sensitive Column Type pop-up appears.

- 4. Specify a required name and alter the existing expressions for the Column Name, Column Comment, and Column Data search patterns to suit your needs.
- **5.** Click **OK**.

The sensitive column appears in the table in the Sensitive Column Types page.

### Associating a Database to an Application Data Model

After you have created an Application Data Model (ADM), you can select additional databases to be associated databases of an ADM, as explained in the following procedure.

#### To associate a database to an ADM:

From the Application Data Models page, select an ADM, select Actions, then Associated Databases.

This dialog lists all of the databases associated with this ADM and the schemas assigned to each application per database. You can add more databases that give you a choice of data sources when subsetting and databases to mask during masking.

**2.** Click **Add**, then select a database from the pop-up.

The selected database now appears in the Database section of the Associated Databases dialog.

- 3. To change a schema, select the associated database on the left, select the application on the right for which the schema is to be changed, then click **Select** Schema.
- **4.** Select the missing schema from the list in the pop-up, then click **Add**.

### Importing and Exporting an Application Data Model

You can share Application Data Models (ADM) with other Enterprise Manager environments that use a different repository.

#### To import an ADM XML file from your desktop:

- From the Data Discovery and Modeling page, select **Actions**, then **Import**.
- In the pop-up that appears, specify a name for the ADM, the source database you want to assign to the ADM, and location on your desktop from which you want to import the ADM.
- 3. Click OK.

The ADM now appears on the Application Data Models page.

#### To export an ADM as an XML file to your desktop:

- From the Data Discovery and Modeling page, select the ADM you want to export.
- Select **Actions**, then **Export**.
- In the pop-up that appears, specify a name and location on your desktop where you want to export the ADM.
- 4. Click **OK**.

The system converts the ADM into an XML file that now appears at the specified location on your desktop.

### **Verifying or Upgrading a Source Database**

After you have created an Application Data Model (ADM), the Source Database Status column can indicate Valid, Invalid, or Needs Upgrade.

- Invalid status Verify the source database to update the referential relationships in the application data model with those found in the data dictionary, and to also determine if each item in the application data model has a corresponding object in the database.
- Needs Upgrade status You have imported a pre-12g masking definition, so you now need to upgrade the ADM.

#### To verify a source database:

- Select the ADM to be verified, indicated with an Invalid status.
- From the Actions menu, select **Verify**.
- Select the source database with the Invalid status, then click **Create Verification**
- Specify job parameters in the Create Verification Job pop-up, then click **Submit**.
- After the job completes successfully, click the source database and note the object problems listed.
- **6.** Fix the object problems, rerun the Verification Job, then check that the Source Database Status is now Valid.

#### To upgrade an ADM:

- Select the ADM to be upgraded, indicated with a Needs Upgrade status.
- From the Actions menu, select **Upgrade**.
- Specify job parameters in the Create Upgrade Job pop-up, then click **Submit**.
- After the job completes successfully, check that the Source Database Status column now indicates Valid. If the column indicates Invalid, see the previous procedure.

| Verifying or | Upgrading | a Source | Database |
|--------------|-----------|----------|----------|
|--------------|-----------|----------|----------|

## **Data Subsetting**

This chapter provides procedures for the following tasks:

- Creating a Data Subset Definition
- **Importing Exported Dumps**
- **Importing and Exporting Subset Templates**
- Creating a Subset Version of a Target Database

**Note:** Data subsetting is only supported in Oracle Database versions 10.1 or higher.

**Note:** The procedures in this chapter are applicable to Oracle Enterprise Manager 12.1 Cloud Control only.

### Creating a Data Subset Definition

The following procedure enables you to create a subset database, after which you can perform other tasks, such as editing the properties of the subset definition or exporting a subset definition.

Before proceeding, ensure that you have the following privileges:

- EM\_ALL\_OPERATOR for Enterprise Manager Cloud Control users
- SELECT\_CATALOG\_ROLE for database users
- Select Any Dictionary privilege for database users

#### To create a data subset definition:

- 1. From the Enterprise menu, select Quality Management, then Data Subset Definitions.
- 2. Open the Actions menu in the Data Subset Definitions page, then select Create, or just click the **Create** icon.
- **3.** Define the data subset definition properties:
  - Provide the requisite information in the General pop-up that appears, then click Continue.

You can select any source database associated with the Application Data Model.

**b.** Provide a job name, credentials, and specify a schedule in the Schedule Application Detail Collection pop-up that appears, then click **Submit**.

If you want to use new credentials, choose the New Credentials option. Otherwise, choose the Preferred Credentials or Named Credentials option.

The space estimate collection job runs, and then displays the Data Subset Definitions page. Your definition appears in the table, and the Most Recent Job Status column should indicate Scheduled, Running, or Succeeded, depending on the schedule option selected and time required to complete the job.

**4.** Select the definition within the table, open the **Actions** menu, then select **Edit**. The Database Login page appears.

- 5. Select either Named Credentials or New Credentials if you have not already set preferred credentials, then click **Login**.
- **6.** In the Applications subpage of the Edit page, move entire application suites or specified applications that you want to use from the Available list to the Selected list.

The names of application suites, applications, or application modules are maintained in the Application Data Model.

**7.** Click the **Table Rules** tab.

You can add rules here to define the data to include in the subset.

- **8.** Select **Actions**, then **Create** to display the Table Rule pop-up, or just click the Create icon.
  - **a.** Select the application for which you want to provide a rule. Associate the rule with all tables, a specific table, or a category of tables.
  - **b.** In the Rows to Include section, select the option that best suits your needs for a representative sample of production data. If you do not want to include all rows, you can include some rows by specifying a percentage portion of the rows. For finer granularity, you could specify a Where clause, such as where region\_id=6.

For more information on specifying Where clauses, see step e.

- **c.** In the Include Related Rows section, do one of the following:
  - Select Ancestor and Descendant Tables

This rule impacts the parent and child columns, and ensures that referential integrity is maintained, and that child columns are also selected as part of the subset.

Select Ancestor Tables Only

This rule only impacts the parent columns, and ensures that referential integrity is maintained.

If you disable the Include Related Rows check box, referential integrity may not be maintained. However, you can subsequently provide additional rules to restore referential integrity. You can disable this check box w8hether or not you specify a Where clause.

- **d.** If you want to specify a Where clause, go to the next step. Otherwise, skip to step 9.
- **e.** Provide a rule parameter, if desired, for the clause.

For instance, if you specify a particular value for an employee ID as employee\_id=:emp\_id, you could enter query values for the default of 100:

- Select the Rows Where button and enter employee\_id=:emp\_id.
- Click **OK** to save the rule and return to the Table Rules tab.
  - If this is a new rule, a warning appears stating that "Rule parameters corresponding to the bind variables 'emp\_id' should be created before generating subset."
- Select the table rule, click the **Rule Parameters** tab, then click **Create**. The Rule Parameter Properties pop-up appears.
- Enter emp id for the Name and 100 for the Value.

**Note:** The colon (:) preceding emp\_id is only present in the Where clause, and not required when creating a new rule parameter.

- Click **OK** to save the properties, which now appear in the Rule Parameters tab.
- Skip to step 10.
- Click **OK** to save the rule and return to the Table Rules tab.

The new rule is displayed in the list. The related tables are displayed in the table below. Related rows from the tables are included in the subset to provide referential integrity in the subset database.

10. In the Default Table Rows section of the Table Rules tab, choose whether you want to include or exclude the tables not affected by the defined rules in the subset.

When you select the Include All Rows option, all of the rows for the table are selected as part of the subset.

This is a global rule and applies to the entire subset. You can only select the Include All Rows option when all of the rules have a scope of None. A scope of None is established when you uncheck the Include Related Rows option in the Table Rule pop-up.

#### 11. Click the **Space Estimates** tab.

- Note the value in the Estimated Subset Size GB column. The space estimates depend on optimizer statistics, and the actual distribution of data can only be calculated if histogram statistics are present.
- Whenever you add new rules, recheck the space estimates for updated values.
- Data in the Space Estimates subpage is sorted with the largest applications appearing at the top.

If you provide a Where clause and subsequent rule parameter properties, the Space Estimates subpage is updated with the value contained in the Rule Parameters tab.

Figure 14–1 Space Estimates Tab

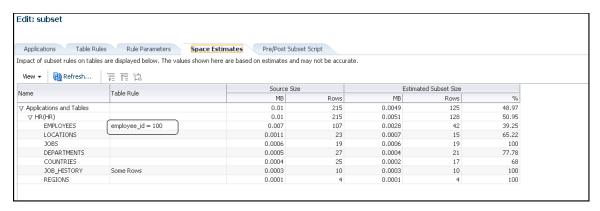

#### **12.** *Optional*: click the **Pre/Post Subset Scripts** tab.

- You can specify a pre-subset script to run on the subset database before you select subset data.
- You can specify a post-subset script to run on the subset database after you assemble the subset data.
- Either script type runs on the source database.

#### 13. Click Return.

The definition is complete and displayed in the Data Subset Definitions table.

- **14.** Prepare and submit a job to generate a subset:
  - Select the definition within the table, open the **Actions** menu, then select Generate Subset.

The Generate Subset Methods and Parameters pop-up appears.

**b.** Decide if you want to create a subset by writing subset data to export files, or by deleting data from a cloned database.

**Tip:** If you have a very large database of 4 terabytes, for instance, and you want to export a small percentage of the rows, such as 10%, it is more advantageous to use the export method. Using the in-place delete method would require 3.6 terabytes of data, which would not perform as quickly as the export method.

The in-place delete method is recommended when the amount of data being deleted is a small percentage of the overall data size.

Writing Subset Data to Export Files

The Export File Directory list consists of directory objects for which you have access.

The Maximum Number of Threads field specifies the maximum number of threads of active execution operating on behalf of the export job, thereby enabling you to consider trade-offs between resource consumption and elapsed time

Deleting Data from a Cloned Database

This choice creates an in-place subset by removing/deleting unwanted data from a cloned copy of the production database, rather than a production database. Only data satisfying the rules are retained. Do not use this option on a production database.

If you have defined any parameters from the Rule Parameters tab, they appear in the table at the bottom. You can change a parameter value by clicking on the associated field in the Value column.

**c.** Click **Continue** to access the Parameters pop-up.

The contents of the pop-up depends on whether you chose Writing Subset Data to Export Files or Deleting Data From a Cloned Database in the previous step.

For Writing Subset Data to Export Files, provide the requisite information, then click **Continue** to schedule the job.

- The Export File Directory list consists of directory objects for which you have access.
- The Maximum Number of Threads field specifies the maximum number of threads of active execution operating on behalf of the export job, thereby enabling you to consider trade-offs between resource consumption and elapsed time.
- Enable the **Generate Import Script** check box to generate a SQL script that imports the exported dump to the intended database. The import script resides in the same directory as the export dump. This operation occurs when the generate subset is complete.

For more information, see "Importing Exported Dumps" on page 14-5.

For Deleting Data From a Target Database, provide the requisite information, then click **Continue** to schedule the job.

- The Execution Scripts Directory list consists of directory objects for which you have access.
- To proceed, you must enable the check box indicating that the selected target is not a production database.
- **d.** Click **Continue** to schedule the job from the Generate Subset Schedule pop-up, then click Submit.

The Data Subset Definitions page reappears, and the Most Recent Job Status column shows that the subset job is running, and subsequently that it has succeeded.

After performing this procedure, you can now create a subset database with the generated export files at any time.

### **Importing Exported Dumps**

As indicated in the procedure above, you can generate a SQL script that imports the exported dumps to the intended database.

For example, if you want to subset a database named DB2, you would create a subset model either on DB1 or DB2, then specify DB2 in the generate subset flow. After doing this, the dump files and subset import.sql script would be available in the specified directory on DB2. To create a subset, you would then log into DB2 and execute the subset\_import.sql script, which would internally use the dump files and create the subset database.

The following procedure explains how to import exported dumps based on the scenario described above.

#### To import exported dumps:

- Log in to the target database.
- From the Data Subset Definitions page, select an Application Data Model.
- Select **Generate Subset** from the Actions menu.
  - The Generate Subset: Subset Mode page appears.
- 4. Select the Writing Subset Data to Export Files option, provide the required Target **Database** name and Database Credentials, then click **Continue**.
  - The Generate Subset: Parameters page appears.
- 5. Provide the required input at the top of the page, select the **Generate Import Script** option, then click **Continue**.
  - The Generate Subset: Schedule page appears.
- **6.** Provide the required scheduling information, then click **Submit**.
  - The dump files and subset\_import.sql script are now available in the directory you specified.
- 7. Locate and run the script subset\_import.sql, which is present in your Export File Directory.
- Respond to the prompts as shown in Example 14–1.

#### Example 14-1 Sample Schema Prompts and Responses

```
Choose the state of the schemas from below:
1 - None of the schemas exist.
2 - A part or all of the schemas exist.
3 - The schemas exist with complete metadata but no data.
Enter choice (1/2/3): 2
Enter directory object name: DATA_PUMP_DIR
old 7: user_choice number := &user_choice;
new 7: user_choice number := 2;
old 15: dump_dir varchar2(200) := '&dump_dir_object';
new 15: dump_dir varchar2(200) := 'DATA_PUMP_DIR';
```

### Importing and Exporting Subset Templates

A subset template is an XML file that contains the details of the subset, consisting of the application, subset rules, rule parameters, and pre-scripts or post-scripts. When you create a subset definition and specify that you want to write subset data to export files, the export files become a template that you can subsequently import for reuse. You would import the template to perform subset operations on a different database.

Typically, the workflow is that you would first import a previously exported ADM template, which is another XML file, while creating an ADM. You would then import the related subset template while creating a data subset definition. You could alternatively select an existing ADM (skipping the import ADM flow) while importing the subset template.

**Tip:** Oracle also provides a set of ADM and subset templates that you can download. The ADM and subset templates provide the comprehensive subset definitions for packaged applications, such as Oracle E-Business Suite and Oracle Fusion Applications.

#### To import a subset template:

- 1. From the Data Subset Definitions page, select **Import** from the Actions menu. The Import Data Subset Definition pop-up appears.
- Provide the required Name, Application Data Model associated with the source database, the **Source Database** itself, and the local **XML** file.
- 3. Click Continue.
- Provide the required Job Name, Credentials, and Schedule, then click **Submit**.

After the job runs successfully, the subset template appears in the list of subsets in the table on the Data Subset Definitions page.

#### To export a subset template:

- From the Data Subset Definitions page, select the subset you want to export, then select **Export** from the Actions menu.
- Click **Save** in the File Download pop-up, then provide a file name, if other than the default, and the directory where you want to store the subset.
- Click Save.

### **Creating a Subset Version of a Target Database**

After a subset is defined, analyzed, and validated, you can execute the subset operation to create a subset version of the source data.

The procedure assumes the following prerequisites:

- A subset definition already exists that contains the rules needed to subset the database.
- You have the requisite privileges to extract the data from the source and create the subset version in a target database. Depending on the subset technique, different levels of file or database privileges may be created. The required privileges include:
  - EM\_ALL\_OPERATOR for Enterprise Manager Cloud Control users
  - SELECT\_CATALOG\_ROLE for database users
  - Select Any Dictionary privilege for database users
  - DBA privileges on a database for target database users

#### To create a subset version of a target database:

- Create a subset operation by selecting a subset definition and associating it with a source database.
  - Enterprise Manager validates the subset definition against the source database and flags schema differences. Note that this association may be different from the original association that an application developer may have created.
- Edit the definition to remap the defined schema to a test schema.

You are prompted to connect to a database, whereupon the database is associated with the subset definition. This also enables you to remap the vendor-provided schema names to actual schema names in the database.

- **3.** Select one of the various subset creation techniques:
  - Data Pump dump file followed by a Data Pump import
  - In-place delete, in which rows in the specified database not matching the rule conditions are deleted
  - In-transit subset creation or refresh

Enterprise Manager generates the appropriate response file (that is, SQL script, Data Pump script, or OS script), checks the target system for appropriate privileges to be able proceed with the operation, and estimates the size of the target.

**4.** After reviewing the analysis, submit the subset process.

Enterprise Manager executes the subset process and summarizes the results of the execution.

## **Masking Sensitive Data**

This chapter provides conceptual information about the components that comprise Oracle Data Masking, and procedural information about performing the task sequence, such as creating masking formats and masking definitions. Topics discussed include:

- Overview of Oracle Data Masking
- Format Libraries and Masking Definitions
- Recommended Data Masking Workflow
- Data Masking Task Sequence
- **Defining Masking Formats**
- Masking with an Application Data Model and Workloads
- Masking a Test System to Evaluate Performance
- **Upgrade Considerations**
- Using the Shuffle Format
- Using Data Masking with LONG Columns

**Note:** The procedures in this chapter are applicable to Oracle Enterprise Manager 12.1 Cloud Control only.

### **Overview of Oracle Data Masking**

Enterprises run the risk of breaching sensitive information when copying production data into non-production environments for the purposes of application development, testing, or data analysis. Oracle Data Masking helps reduce this risk by irreversibly replacing the original sensitive data with fictitious data so that production data can be shared safely with non-production users. Accessible through Oracle Enterprise Manager, Oracle Data Masking provides end-to-end secure automation for provisioning test databases from production in compliance with regulations.

### Data Masking Concepts

Data masking (also known as data scrambling and data anonymization) is the process of replacing sensitive information copied from production databases to test non-production databases with realistic, but scrubbed, data based on masking rules. Data masking is ideal for virtually any situation when confidential or regulated data needs to be shared with non-production users. These users may include internal users such as application developers, or external business partners such as offshore testing

companies, suppliers and customers. These non-production users need to access some of the original data, but do not need to see every column of every table, especially when the information is protected by government regulations.

Data masking enables organizations to generate realistic and fully functional data with similar characteristics as the original data to replace sensitive or confidential information. This contrasts with encryption or Virtual Private Database, which simply hides data, and the original data can be retrieved with the appropriate access or key. With data masking, the original sensitive data cannot be retrieved or accessed.

Names, addresses, phone numbers, and credit card details are examples of data that require protection of the information content from inappropriate visibility. Live production database environments contain valuable and confidential data—access to this information is tightly controlled. However, each production system usually has replicated development copies, and the controls on such test environments are less stringent. This greatly increases the risks that the data might be used inappropriately. Data masking can modify sensitive database records so that they remain usable, but do not contain confidential or personally identifiable information. Yet, the masked test data resembles the original in appearance to ensure the integrity of the application.

### Security and Regulatory Compliance

Masked data is a sensible precaution from a business security standpoint, because masked test information can help prevent accidental data escapes. In many cases, masked data is a legal obligation. The Enterprise Manager Data Masking Pack can help organizations fulfill legal obligations and comply with global regulatory requirements, such as Sarbanes-Oxley, the California Database Security Breach Notification Act (CA Senate Bill 1386), and the European Union Data Protection

The legal requirements vary from country to country, but most countries now have regulations of some form to protect the confidentiality and integrity of personal consumer information. For example, in the United States, The Right to Financial Privacy Act of 1978 creates statutory Fourth Amendment protection for financial records, and a host of individual state laws require this. Similarly, the U.S. Health Insurance Portability and Accountability Act (HIPAA) created protection of personal medical information.

### Roles of Data Masking Users

The following types of users participate in the data masking process for a typical enterprise:

- Application database administrator or application developer This user is knowledgeable about the application and database objects. This user may add additional custom database objects or extensions to packaged applications, such as the Oracle E-Business suite.
- Information security administrator

This user defines information security policies, enforces security best practices, and also recommends the data to be hidden and protected.

### **Related Oracle Security Offerings**

Besides data masking, Oracle offers the following security products:

- Virtual Private Database or Oracle Label Security Hides rows and data depending on user access grants.
- Transparent Data Encryption Hides information stored on disk using encryption. Clients see unencrypted information.
- DBMS\_CRYPTO Provides server packages that enable you to encrypt user data.
- Database Vault Provides greater access controls on data.

## Agent Compatibility for Data Masking

Data Masking supports Oracle Database 9i and newer releases. If you have a version prior to 11.1, you can use it by implementing the following work-around.

Replace the following file...

AGENT\_HOME/sysman/admin/scripts/db/reorg/reorganize.pl

... with this file:

OMS\_HOME/sysman/admin/scripts/db/reorg/reorganize.pl

## Supported Data Types

The list of supported data types varies by release.

- Grid Control 10g Release 5 (10.2.0.5), Database 11g Release 2 (11.2), and Cloud Control 12c Release 1 (10.2.0.1)
  - Numeric Types

The following Numeric Types can use Array List, Delete, Fixed Number, Null Value, Post Processing Function, Preserve Original Data, Random Decimal Numbers, Random Numbers, Shuffle, SQL Expression, Substitute, Table Column, Truncate, Encrypt, and User Defined Function formats:

- NUMBER
- FLOAT
- RAW
- BINARY\_FLOAT
- BINARY\_DOUBLE
- String Types

The following String Types can use Array List, Delete, Fixed Number, Fixed String, Null Value, Post Processing Function, Preserve Original Data, Random Decimal Numbers, Random Digits, Random Numbers, Random Strings, Shuffle, SQL Expression, Substitute, Substring, Table Column, Truncate, Encrypt, and User Defined Function formats:

- CHAR
- **NCHAR**
- VARCHAR2
- NVARCHAR2
- Date Types

The following Date Types can use Array List, Delete, Null Value, Post Processing Function, Preserve Original Data, Random Dates, Shuffle, SQL Expression, Substitute, Table Column, Truncate, Encrypt, and User Defined Function formats:

- DATE
- TIMESTAMP
- Grid Control 11g Release 1 (11.1) and Cloud Control 12c Release 1 (10.2.0.1)
  - Large Object (LOB) Data Types

The following Data Types can use Fixed Number, Fixed String, and Null Value formats:

- BLOB
- CLOB
- NCLOB

# Format Libraries and Masking Definitions

To mask data, the Data Masking Pack provides two main features:

Masking format library

The format library contains a collection of ready-to-use masking formats. The library consists of format routines that you can use for masking. A masking format can either be one that you create, or one from the list of Oracle-supplied default masking formats.

As a matter of best practice, organizations should create masking formats for all commonly regulated information so that the formats can be applied to the sensitive data regardless of which database the sensitive data resides in. This ensures that all sensitive data is consistently masked across the entire organization.

Masking definitions

A masking definition defines a data masking operation to be implemented on one or more tables in a database. Masking definitions associate table columns with formats to use for masking the data. They also maintain the relationship between columns that are not formally declared in the database using related columns.

You can create a new masking definition or use an existing definition for a masking operation. To create a masking definition, you specify the column of the table for which the data should be masked and the format of masked data. If the columns being masked are involved in unique, primary key, or foreign key constraints, data masking generates the values so that the constraints are not violated. Masking ensures uniqueness per character using decimal arithmetic. For example, a 5-character string generates a maximum of only 99999 unique values. Similarly, a 1-character string generates a maximum of only 9 unique values.

You would typically export masking definitions to files and import them on other systems. This is important when the test and production sites reside on different Oracle Management Systems or on entirely different sites.

#### See Also:

"Creating a Data Masking Definition" in the Enterprise Manager online help as well as the help for each Data Masking page

# **Recommended Data Masking Workflow**

Figure 15–1 shows that the production database is cloned to a staging region and then masked there. During the masking process, the staging and test areas are tightly controlled like a production site.

Security & Application Format Admin Identify Librarv Identify Data Sensitive Formats Information Masking Definition Database Admin Clone Staging to Generate Clone Prod Execute Test Masking Script to Staging Script Mask PROD Staging Test

Figure 15-1 Data Masking Workflow

Data masking is an iterative and evolving process handled by the security administrator and implemented by the database administrator. When you first configure data masking, try out the masking definition on a test system, then add a greater number of columns to the masking definition and test it to make sure it functions correctly and does not break any application constraints. During this process, you should exercise care when removing all imbedded references to the real data while maintaining referential integrity.

After data masking is configured to your satisfaction, you can use the existing definition to repeatedly mask after cloning. The masking definition, however, would need to evolve as new schema changes require new data and columns to be masked.

After the masking process is complete, you can distribute the database for wide availability. If you need to ship the database to another third-party site, you are required to use the Data Pump Export utility, and then ship the dump file to the remote site. However, if you are retaining the masked data in-house, see "Data Masking Task Sequence" on page 15-5.

# **Data Masking Task Sequence**

The task sequence in this section demonstrates the data masking workflow and refers you to additional information about some of the tasks in the sequence. Before reviewing this sequence, note that there are two options for completing this process:

Exporting/importing to another database

You can clone the production database to a staging area, mask it, then export/ import it to another database before delivering it to in-house testers or external customers. This is the most secure approach.

Making the staging area the new test region

You can clone the production database to a mask staging area, then make the staging area the new test region. In this case, you should not grant testers SYSDBA access or access to the database files. Doing so would compromise security. The masked database contains the original data in unused blocks and in the free list. You can only purge this information by exporting/importing the data to another database.

The following basic steps guide you through the data masking process, with references to other sections for supporting information.

- 1. Review the application database and identify the sources of sensitive information.
- Define mask formats for the sensitive data. The mask formats may be simple or complex depending on the information security needs of the organization.
  - For more information, see "Creating New Masking Formats" on page 15-7 and "Using Oracle-supplied Predefined Masking Formats" on page 15-9.
- 3. Create a masking definition to associate table columns to these mask formats. Data masking determines the database foreign key relationships and adds foreign key columns to the mask.
  - For more information, see "Masking with an Application Data Model and Workloads" on page 15-14.
- **4.** Save the masking definition and generate the masking script.
- 5. Verify if the masked data meets the information security requirements. Otherwise, refine the masking definition, restore the altered tables, and reapply the masking definition until the optimal set of masking definitions has been identified.
- **6.** Clone the production database to a staging area, selecting the masking definition to be used after cloning. Note that you can clone using Enterprise Manager, which enables you to add masking to the Enterprise Manager clone workflow. However, if you clone outside of Enterprise Manager, you must initiate masking from Enterprise Manager after cloning is complete. The cloned database should be controlled with the same privileges as the production system, because it still contains sensitive production data.
  - After cloning, be sure to change the passwords as well as update or disable any database links, streams, or references to external data sources. Back up the cloned database, or minimally the tables that contain masked data. This can help you restore the original data if the masking definition needs to be refined further.
  - For more information, see "Cloning the Production Database" on page 15-22.
- 7. After masking, test all of your applications, reports, and business processes to ensure they are functional. If everything is working, you can export the masking definition to keep it as a back-up.
- **8.** After masking the staging site, make sure to drop any tables named MGMT\_DM\_TT before cloning to a test region. These temporary tables contain a mapping between the original sensitive column value and the mask values, and are therefore sensitive in nature.
  - During masking, Enterprise Manager automatically drops these temporary tables for you with the default "Drop temporary tables created during masking" option.

- However, you can preserve these temporary tables by deselecting this option. In this case, you are responsible for deleting the temporary tables before cloning to the test region.
- **9.** After masking is complete, ensure that all tables loaded for use by the substitute column format or table column format are going to be dropped. These tables contain the mask values that table column or substitute formats will use. It is recommended that you purge this information for security reasons.
  - For more information, see "Deterministic Masking Using the Substitute Format" on page 15-14.
- **10.** Clone the database to a test region, or use it as the new test region. When cloning the database to an external or unsecured site, you should use Export or Import. Only supply the data in the database, rather than the database files themselves.
- 11. As part of cloning production for testing, provide the masking definition to the application database administrator to use in masking the database.

# **Defining Masking Formats**

A masking definition requires one or more masking formats for any columns included in the masking definition. When adding columns to a masking definition, you can either create masking formats manually or import them from the format library. It is often more efficient to work with masking formats from the format library.

## Creating New Masking Formats

This section describes how to create new masking formats using Enterprise Manager.

#### To create a masking format in the format library:

- From the Enterprise menu, select Quality Management, then Data Masking Formats. Alternatively, if you are in the Database home page, select Data Masking **Format Library** from the Schema menu.
  - The Format Library appears with predefined formats that Oracle Enterprise Manager provides.
- Click **Create**.

The Create Format page appears, where you can define a masking format.

**Tip:** For information on page user controls, see the online help for the Format page.

- **3.** Provide a required name for the new format, select a format entry type from the Add list, then click **Go**.
  - A page appears that enables you to provide input for the format entry you have selected. For instance, if you select Array List, the subsequent page enables you to enter a list of values, such as New York, New Jersey, and New Hampshire.
- Continue adding additional format entries as needed.
- **5.** When done, provide an optional user-defined or post-processing function (see "Providing User-defined and Post-processing Functions" on page 15-8), then click **OK** to save the masking format.

The Format Library page reappears with your newly created format displayed in the Format Library table. You can use this format later to mask a column of the same sensitive type.

**Tip:** For information on page user controls, see the online help for the Format Library and Create Format pages.

### **Providing User-defined and Post-processing Functions**

If desired, you can provide user-defined and post-processing functions on the Create Format page. A user-defined choice is available in the Add list, and a post-processing function field is available at the bottom of the page.

#### User-defined functions

To provide a user-defined function, select **User Defined Function** from the Add list, then click **Go** to access the input fields.

A user-defined function passes in the original value as input, and returns a mask value. The data type and uniqueness of the output values must be compatible with the original output values. Otherwise, a failure occurs when the job runs. Combinable, a user-defined function is a PL/SQL function that can be invoked in a SELECT statement. Its signature is returned as:

Function udf\_func (rowid varchar2, column\_name varchar2, original\_value varchar2) returns varchar2;

- rowid is the min (rowid) of the rows that contain the value original\_ value 3rd argument.
- column\_name is the name of the column being masked.
- original\_value is the value being masked.

That is, it accepts the original value as an input string, and returns the mask value.

Both input and output values are varchar2. For instance, a user-defined function to mask a number could receive 100 as input, the string representation of the number 100, and return 99, the string representation of the number 99. Values are cast appropriately when inserting to the table. If the value is not castable, masking fails.

#### Post-processing functions

To provide a post-processing function, enter it in the **Post Processing Function** field.

A post-processing function has the same signature as a user-defined function, but passes in the mask value the masking engine generates, and returns the mask value that should be used for masking, as shown in the following example:

Function post\_proc\_udf\_func (rowid varchar2, column\_name varchar2, mask\_value varchar2) returns varchar2;

- rowid is the min (rowid) of the rows that contain the value mask\_value.
- column\_name is the name of the column being masked.
- mask\_value is the value being masked.

#### **Using Masking Format Templates**

After you have created at least one format, you can use the format definition as a template in the Create Format page, where you can implement most of the format using a different name and changing the entries as needed, rather than needing to create a new format from scratch.

To create a new format similar to an existing format, select a format on the Format Library page and click Create Like. The masking format you select can either be one you have previously defined yourself, or one from the list of out-of-box masking formats. You can use these generic masking format definitions for different applications.

For instructional details about the various Oracle-supplied predefined masking format definitions and how to modify them to suit your needs, see "Using Oracle-supplied Predefined Masking Formats" on page 15-9.

## Using Oracle-supplied Predefined Masking Formats

Enterprise Manager provides several out-of-box predefined formats. All predefined formats and built-in formats are random. The following sections discuss the various Oracle-supplied format definitions and how to modify them to suit your needs:

- Patterns of Format Definitions
- **Category Definitions**
- Installing the DM\_FMTLIB Package

**Tip:** For information on installing the DM\_FMTLIB package so that you can use the predefined masking formats, see "Installing the DM\_ FMTLIB Package" on page 15-11.

#### **Patterns of Format Definitions**

All of the format definitions adhere to these typical patterns:

- Generate a random number or random digits.
- Perform post-processing on the above-generated value to ensure that the final result is a valid, realistic value.

For example, a valid credit card number must pass Luhn's check. That is, the last digit of any credit card number is a checksum digit, which is always computed. Also, the first few digits indicate the card type (MasterCard, Amex, Visa, and so forth). Consequently, the format definition of a credit card would be as follows:

- Generate random and unique 10-digit numbers.
- Using a post-processing function, transform the values above to a proper credit card number by adding well known card type prefixes and computing the last

This format is capable of generating 10 billion unique credit card numbers.

#### **Category Definitions**

The following sections discuss different categories of these definitions:

- **Credit Card Numbers**
- United States Social Security Numbers
- ISBN Numbers
- **UPC Numbers**
- Canadian Social Insurance Numbers

#### North American Phone Numbers

By default, these mask formats are also available in different format styles, such as a hyphen ( - ) format. If needed, you can modify the format style.

#### **Credit Card Numbers**

Out of the box, the format library provides many different formats for credit cards. The credit card numbers generated by these formats pass the standard credit card validation tests by the applications, thereby making them appear like valid credit card numbers.

Some of the credit card formats you can use include:

- MasterCard numbers
- Visa card numbers
- American Express card numbers
- Discover Card numbers
- Any credit card number (credit card numbers belong to all types of cards)

You may want to use different styles for storing credit card numbers, such as:

- Pure numbers
- 'Space' for every four digits
- 'Hyphen' ( ) for every four digits, and so forth

To implement the masked values in a certain format style, you can set the DM\_CC\_FORMAT variable of the DM\_FMTLIB package. To install the package, see "Installing the DM\_FMTLIB Package" on page 15-11.

**United States Social Security Numbers** Out of the box, you can generate valid U.S. Social Security (SSN) numbers. These SSNs pass the normal application tests of a valid SSN.

You can affect the format style by setting the DM\_SSN\_FORMAT variable of the DM\_FMTLIB package. For example, if you set this variable to '-', the typical social security number would appear as '123-45-6789'.

**ISBN Numbers** Using the format library, you can generate either 10-digit or 13-digit ISBN numbers. These numbers adhere to standard ISBN number validation tests. All of these ISBN numbers are random in nature. Similar to other format definitions, you can affect the "style" of the ISBN format by setting values to DM\_ISBN\_FORMAT.

**UPC Numbers** Using the format library, you can generate valid UPC numbers. They adhere to standard tests for valid UPC numbers. You can affect the formatting style by setting the DM\_UPC\_FORMAT value of the DM\_FMTLIB package.

Canadian Social Insurance Numbers Using the format library, you can generate valid Canadian Social Insurance Numbers (SINs). These numbers adhere to standard tests of Canadian SINs. You can affect the formatting style by setting the DM\_CN\_SIN\_FORMAT value of the DM\_FMTLIB package.

North American Phone Numbers Out of the box, the format library provides various possible U.S. and Canadian phone numbers. These are valid, realistic looking numbers that can pass standard phone number validation tests employed by applications. You can generate the following types of numbers:

Any North American phone numbers

- Any Canadian phone number
- Any U.S.A. phone number

### Installing the DM\_FMTLIB Package

The predefined masking formats use functions defined in the DM\_FMTLIB package. This package is automatically installed in the DBSNMP schema of your Enterprise Manager repository database. To use the predefined masking formats on a target database (other than the repository database), you must manually install the DM\_FMTLIB package on that database.

#### To install the DM\_FMTLIB package:

Locate the following scripts in your Enterprise Manager installation:

```
$ORACLE_HOME/sysman/admin/emdrep/sql/db/latest/masking/dm_fmtlib_pkgdef.sql
$ORACLE_HOME/sysman/admin/emdrep/sql/db/latest/masking/dm_fmtlib_pkgbody.plb
```

2. Copy these scripts to a directory in your target database installation and execute them using SQL\*Plus, connected as a user that can create packages in the DBSNMP schema.

After the DM\_FMTLIB package is installed, you can use the predefined masking formats in your masking definition.

## Providing a Masking Format to Define a Column

When you create a masking definition ("Masking with an Application Data Model and Workloads" on page 15-14), you will be either importing a format or selecting one from the available types in the Define Column Mask page. Format entry options are as follows:

Array List

The data type of each value in the list must be compatible with that of the masked column. Uniqueness must be guaranteed if needed. For example, for a unique key column that already has 10 distinct values, the array list should also contain at least 10 distinct values.

Delete

Deletes the specified rows as identified by the condition clauses. If a column includes a delete format for one of its conditions, a foreign key constraint or a dependent column cannot refer to the table.

Encrypt

Encrypts column data by specifying a regular expression. The column values in all the rows must match the regular expression. This format can be used to mask data consistently across databases. That is, for a given value it always generates the same masked value.

```
For example, the regular expression [(][1-9][0-9]\{2\}[)]
[_] [0-9] {3} [-] [0-9] {4} generates U.S. phone numbers such as (123)
456-7890.
```

This format supports a subset of the regular expression language. It supports encrypting strings of fixed widths. However, it does not support \* or + syntax of regular expressions.

If a value does not match the format specified, the encrypted value may no longer produce one-to-one mappings. All non-confirming values are mapped to a single encrypted value, thereby producing a many-to-one mapping.

#### Fixed Number

The type of column applicable to this entry is a NUMBER column or a STRING column. For example, if you mask a column that has a social security number, one of the entries can be Fixed Number 900. This format is combinable.

#### Fixed String

The type of column applicable to this entry is a STRING column. For example, if you mask a column that has a License Plate Number, one of the entries can be Fixed String CA. This format is combinable.

#### Null Value

Masks the column using a value of NULL. The column must be nullable.

#### Post-Processing Function

This is a special function that you can apply to the mask value that the masking engine generates. This function takes the mask value as input and returns the actual mask value to be used for masking.

The post-processing function is called after the mask value is generated. You can use it, for instance, to add commas or dollar signs to a value. For example, if a mask value is a number such as 12000, the post processing function can modify this to \$12,000. Another use is for adding checksums or special encodings for the mask value that is produced.

#### In the following statement:

Function post\_proc\_udf\_func (rowid varchar2, column\_name varchar2, mask\_value varchar2) returns varchar2;

- rowid is the min (rowid) of the rows that contains the value mask\_value 3rd argument.
- column name is the name of the column being masked.
- mask\_value is the value being masked.

#### Preserve Original Data

Retains the original values for rows that match the specified condition clause. This is used in cases where some rows that match a condition do not need to be masked.

#### Random Dates

The uniqueness of the Date column is not maintained after masking. This format is combinable.

#### Random Digits

This format generates unique values within the specified range. For example, for a random digit with a length of [5,5], an integer between [0, 99999] is randomly generated, left padded with '0's to satisfy the length and uniqueness requirement. This is a complementary type of random number, which will not be padded. When using random digits, the random digit pads to the appropriate length in a string. It does not pad when used for a number column. This format is combinable.

Data masking ensures that the generated values are unique, but if you do not specify enough digits, you could run out of unique values in that range.

#### Random Numbers

If used as part of a mixed random string, these have limited usage for generating unique values. This format generates unique values within the specified range. For example, a starting value of 100 and ending value of 200 generates an integer number ranging from 100 to 200, both inclusive. Note that Oracle Enterprise Manager release 10.2.0.4.0 does not support float numbers. This format is combinable.

#### Random Strings

This format generates unique values within the specified range. For example, a starting length of 2 and ending length of 6 generates a random string of 2 - 6 characters in length. This format is combinable.

#### Shuffle

This format randomly shuffles the original column data. It maintains data distribution except when a column is conditionally masked and its values are not unique.

For more information, see "Using the Shuffle Format" on page 15-25.

#### Substitute

This format uses a hash-based substitution for the original value and always yields the same mask value for any given input value. Specify the substitution masking table and column. This format has the following properties:

- The masked data is not reversible. That is, this format is not vulnerable to external security breaches because the original value is replaced, so it is not possible to retrieve the original value from the mask value.
- Masking multiple times with a hash substitute across different databases yields the same mask value. This characteristic is valid across multiple databases or multiple runs assuming that the same substitution values are used in the two runs. That is, the actual rows and values in the substitution table do not change. For example, suppose the two values Joe and Tom were masked to Henry and Peter. When you repeat the same mask on another database using the same substitution table, if there were Bob and Tom, they might be replaced with Louise and Peter. Notice that even though the two runs have different data, Tom is always replaced with Peter.
- This format does not generate uniqueness.

#### Substring

Substring is similar to the database substr function. The start position can be either a positive or a negative integer. For example, if the original string is abcd, a substring with a start position of 2 and length of 3 generates a masked string of bcd. A substring with start position of -2 and length of 3 generates a masked string of cd. This format is combinable.

#### Table Column

A table column enables you to select values from the chosen column as the replacement value or part thereof. The data type and uniqueness must be compatible. Otherwise, a failure occurs when the job runs. This format is combinable.

#### Truncate

Truncates all rows in a table. If one of the columns in a table is marked as truncated, the entire table is truncated, so no other mask formats can be specified for any of the other columns. If a table is being truncated, it cannot be referred to by a foreign key constraint or a dependent column.

#### User Defined Function

The data type and uniqueness of the output values must be compatible with the original output values. Otherwise, a failure occurs when the job runs.

#### In the following statement:

Function udf\_func (rowid varchar2, column\_name varchar2, original\_value varchar2) returns varchar2;

- rowid is the min (rowid) of the rows that contain the value original\_ value 3rd argument.
- column\_name is the name of the column being masked.
- original\_value is the value being masked.

## **Deterministic Masking Using the Substitute Format**

You may occasionally need to consistently mask multiple, distinct databases. For instance, if you run HR, payroll, and benefits that have an employee ID concept on three separate databases, the concept may be consistent for all of these databases, in that an employee's ID can be selected to retrieve the employee's HR, payroll, or benefits information. Based on this premise, if you were to mask the employee's ID because it actually contains his/her social security number, you would have to mask this consistently across all three databases.

Deterministic masking provides a solution for this problem. You can use the Substitute format to mask employee ID column(s) in all three databases. The Substitute format uses a table of values from which to substitute the original value with a mask value. As long as this table of values does not change, the mask is deterministic or consistent across the three databases.

**Tip:** For more information on the Substitute format, see the online help for the Define Column Mask page.

# Masking with an Application Data Model and Workloads

Before creating a masking definition, note the following prerequisites and advisory information:

- Ensure that you have the following minimum privileges for data masking:
  - EM\_ALL\_OPERATOR for Enterprise Manager Cloud Control users
  - SELECT\_CATALOG\_ROLE for database users
  - Select Any Dictionary privilege for database users
  - Execute privileges for the DBMS\_CRYPTO package
- Ensure the format you select does not violate check constraints and does not break any applications that use the data.
- For triggers and PL/SQL packages, data masking recompiles the object.
- Exercise caution when masking partitioned tables, especially if you are masking the partition key. In this circumstance, the row may move to another partition.

- Data Masking does not support clustered tables, masking information in object tables, XML tables, and virtual columns. Relational tables are supported for masking.
- If objects are layered on top of a table such as views, materialized views, and PL/SQL packages, they are recompiled to be valid.

If you plan to mask a test system intended for evaluating performance, the following practices are recommended:

- Try to preserve the production statistics and SQL profiles after masking by adding a pre-masking script to export the SQL profiles and statistics to a temporary table, then restoring after masking completes.
- Run a SQL Performance Analyzer evaluation to understand the masking impact on performance. Any performance changes other than what appears in the evaluation report are usually related to application-specific changes on the masked database.

#### To create a masking definition:

1. From the Enterprise menu, select Quality Management, then Data Masking Definitions.

The Data Masking Definitions page appears, where you can create and schedule new masking definitions and manage existing masking definitions.

**Tip:** For information on page user controls, see the online help for the Data Masking Definitions page.

**2.** Click **Create** to go to the Create Masking Definition page.

A masking definition includes information regarding table columns and the format for each column. You can choose which columns to mask, leaving the remaining columns intact.

**Tip:** For information on page user controls, see the online help for the Create Masking Definition page.

3. Provide a required Name, Application Data Model, and Reference Database.

When you click the search icon and select an Application Data Model (ADM) name from the list, the system automatically populates the Reference Database field.

Optional: Check Ensure Workload Masking Compatibility if you want to mask Capture files and SQL Tuning Sets.

When you enable this check box, the masking definition is evaluated to determine if the SQL Expression format or conditional masking is being used. If either is in use when you click OK, the option becomes unchecked and an error message appears asking you to remove these items before selecting this option.

**Note:** Before proceeding to the next step, one or more sensitive columns must already be defined in the Application Data Model. See "Managing Sensitive Column Types" on page 13-5 for more information.

4. Click **Add** to go to the Add Columns page, where you can choose which sensitive columns in the ADM you want to mask.

**Tip:** For information on page user controls, see the online help for the Add Columns page.

**5.** Enter search criteria, then click **Search**.

The sensitive columns you defined in the ADM appear in the table below.

Either select one or more columns for later formatting on the Create Masking Definition page, or formatting now if the data types of the columns you have selected are identical.

**Tip:** For information on data types, see "Supported Data Types" on page 15-3.

7. Optional: if you want to mask selected columns as a group, enable Mask selected columns as a group. The columns that you want to mask as a group must all be from the same table.

Enable this check box if you want to mask more than one column together, rather than separately. When you select two or more columns and then later define the format on the Define Group Mask page, the columns appear together, and any choices you make for format type or masking table apply collectively to all of the

After you define the group and return to this page, the Column Group column in the table shows an identical number for each entry row in the table for all members of the group. For example, if you have defined your first group containing four columns, each of the four entries in this page will show a number 1 in the Column Group column. If you define another group, the entries in the page will show the number 2, and so forth. This helps you to distinguish which columns belong to which column groups.

**8.** Either click **Add** to add the column to the masking definition, return to the Create Masking Definition page and define the format of the column later, or click **Define Format and Add** to define the format for the column now.

The Define Format and Add feature can save you significant time. When you select multiple columns to add that have the same data type, you do not need to define the format for each column as you would when you click Add. For instance, if you search for Social Security numbers (SSN) and the search yields 100 SSN columns, you could select them all, then click Define Format and Add to import the SSN format for all of them.

- **9.** Do one of the following:
  - If you clicked **Add** in the previous step:

You will eventually need to define the format of the column in the Create Masking Definition page before you can continue. When you are ready to do so, click the icon in the page Format column for the column you want to format. Depending on whether you decided to mask selected columns as a group on the Add Columns page, either the Define Column mask or Define Group mask appears. Read further in this step for instructions for both cases.

If you clicked **Define Format and Add** in the previous step and did not check Mask selected columns as a group:

The Define Column Mask page appears, where you can define the format for the column before adding the column to the Create Masking Definition page, as explained below:

Provide a format entry for the required Default condition by either selecting a format entry from the list and clicking **Add**, or clicking **Import Format**, selecting a predefined format on the Import Format page, then clicking Import.

The Import Format page displays the formats that are marked with the same sensitive type as the masked column.

For information about Oracle-supplied predefined masking format definitions, see "Using Oracle-supplied Predefined Masking Formats" on page 15-9.

For descriptions of the choices available in the Format Entry list, see "Providing a Masking Format to Define a Column" on page 15-11.

- Add another condition by clicking **Add Condition** to add a new condition row, then provide one or more format entries as described in the previous step.
- When you have finished formatting the column, click **OK** to return to the Create Masking Definition page.
- If you clicked **Define Format and Add** in the previous step and checked **Mask** selected columns as a group:

The Define Group Mask page appears, where you can add format entries for group columns that appear in the Create Masking Definition page, as explained below:

Select one of the available format types. For complete information on the format types, see the online help for the Defining the Group Masking Format topic.

For descriptions of the choices available in the Format Entry list, see "Providing a Masking Format to Define a Column" on page 15-11.

- Optionally add a column to the group.
- When you have finished formatting the group, click **OK** to return to the Create Masking Definition page.

Your configuration appears in the Columns table. The sensitive columns you selected earlier now appear on this page. The selected columns are the primary key, and the foreign key columns are listed below. These columns are masked as well.

**10.** Expand **Show Advanced Options** and decide whether the selected default data masking options are satisfactory.

For more information, see "Selecting Data Masking Advanced Options" on page 15-19.

- 11. Click **OK** to save your definition and return to the Data Masking Definitions page. At this point, super administrators can see each other's masking definitions.
- **12.** Select the definition and click **Generate Script** to view the script for the list of database commands used to mask the columns you selected earlier.

This process checks whether sufficient disk space is available for the operation, and also determines the impact on other destination objects, such as users, after masking. After the process completes, the Script Generation Results page appears, enabling you to do the following:

- Save the entire PL/SQL script to your desktop, if desired.
- Clone and mask the database using the Clone Database wizard (this requires a Provisioning pack license).
- Schedule the data masking job without cloning.
- View errors and warnings, if any, in the impact report.

**Tip:** For information on page user controls, see the online help for the Script Generation Results page.

**Note:** If any tables included in the masking definition have columns of data type LONG, a warning message may appear. For more information, see "Using Data Masking with LONG Columns" on page 15-26.

#### **13.** Do one of the following:

If you are working with a production database, click Clone and Mask to clone and mask the database you are currently working with to ensure that you do not mask your production database.

The Clone and Mask feature requires a Provisioning and Patch Automation pack license.

For more information, see "Cloning the Production Database" on page 15-22.

- If you are already working with a test database and want to directly mask the data in this database, click Schedule Job.
  - Provide the requisite information and desired options. You can specify the database at execution time to any database. The system assumes that the database you select is a clone of the source database. By default, the source database from the ADM is selected.
  - Click Submit.

The Data Masking Definitions page appears. The job has been submitted to Enterprise Manager and the masking process appears. The Status column on this page indicates the current stage of the process.

**Tip:** For information on page user controls, see the online help for Scheduling a Data Masking Job.

# Adding Dependent Columns

Dependent columns are defined by adding them to the Application Data Model. The following prerequisites apply for the column to be defined as dependent:

- A valid dependent column should not already be included for masking.
- The column should not be a foreign key column or referenced by a foreign key column.
- The column data should conform to the data in the parent column.

If the column does not meet these criteria, an "Invalid Dependent Columns" message appears when you attempt to add the dependent column.

### Masking Dependent Columns for Packaged Applications

The following procedure explains how to mask data across columns for packaged applications in which the relationships are not defined in the data dictionary.

#### To mask dependent columns for packaged applications:

Go to Data Discovery and Modeling and create a new Application Data Model (ADM) using metadata collection for your packaged application suite.

When metadata collection is complete, edit the newly created ADM.

- Manually add a referential relationship:
  - From the Referential Relationships tab, open the Actions menu, then select Add Referential Relationship.

The Add Referential Relationship pop-up window appears.

- Select the requisite Parent Key and Dependent Key information.
- In the Columns Name list, select a dependent key column to associate with a parent key column.
- Click **OK** to add the referential relationship to the ADM. The new dependent column now appears in the referential relationships list.
- Perform sensitive column discovery.

When sensitive column discovery is complete, review the columns found by the discovery job and mark them sensitive or not sensitive as needed.

When marked as sensitive, any discovery sensitive column also marks its parent and the other child columns of the parent as sensitive. Consequently, it is advisable to first create the ADM with all relationships. ADM by default, or after running drivers, may not contain denormalized relationships. You need to manually add these.

For more information about sensitive column discovery, see step 6 on page 13-4.

- Go to Data Masking and create a new masking definition.
- Select the newly created ADM and click **Add**, then **Search** to view this ADM's sensitive columns.
- Select columns based on your search results, then import formats for the selected columns.

Enterprise Manager displays formats that conform to the privacy attributes.

- Select the format and generate the script.
- Execute the masking script.

Enterprise Manager executes the generated script on the target database and masks all of your specified columns.

# Selecting Data Masking Advanced Options

The following options on the Masking Definitions page are all checked by default, so you need to uncheck the options that you do not want to enable:

- **Data Masking Options**
- Random Number Generation
- Pre- and Post-mask Scripts

### **Data Masking Options**

The data masking options include:

Disable redo log generation during masking

Masking disables redo logging and flashback logging to purge any original unmasked data from logs. However, in certain circumstances when you only want to test masking, roll back changes, and retry with more mask columns, it is easier to uncheck this box and use a flashback database to retrieve the old unmasked data after it has been masked. You can use Enterprise Manager to flashback a database.

**Note:** Disabling this option compromises security. You must ensure this option is enabled in the final mask performed on the copy of the production database.

Refresh statistics after masking

If you have already enabled statistics collection and would like to use special options when collecting statistics, such as histograms or different sampling percentages, it is beneficial to turn off this option to disable default statistics collection and run your own statistics collection jobs.

Drop temporary tables created during masking

Masking creates temporary tables that map the original sensitive data values to mask values. In some cases, you may want to preserve this information to track how masking changed your data. Note that doing so compromises security. These tables must be dropped before the database is available for unprivileged users.

Decrypt encrypted columns

This option decrypts columns that were previously masked using Encrypt format. To decrypt a previously encrypted column, the seed value must be the same as the value used to encrypt.

Decrypt only recovers the original value if the original format used for the encryption matches the original value. If the originally encrypted value did not conform to the specified regular expression, when decrypted, the encrypted value cannot reproduce the original value.

Use parallel execution when possible

Oracle Database can make parallel various SQL operations that can significantly improve their performance. Data Masking uses this feature when you select this option. You can enable Oracle Database to automatically determine the degree of parallelism, or you can specify a value. For more information about using parallel execution and the degree of parallelism, see Oracle Database Data Warehousing Guide.

#### Random Number Generation

The random number generation options include:

Favor Speed

The DBMS\_RANDOM package is used for random number generation.

**Favor Security** 

The DBMS\_CRYPTO package is used for random number generation. Additionally, if you use the Substitute format, a seed value is required when you schedule the masking job or database clone job.

#### Pre- and Post-mask Scripts

When masking a test system to evaluate performance, it is beneficial to preserve the object statistics after masking. You can accomplish this by adding a pre-masking script to export the statistics to a temporary table, then restoring them with a post-masking script after masking concludes.

Use the Pre Mask Script text box to specify any user-specified SQL script that must run before masking starts.

Use the Post Mask Script text box to specify any user-specified SQL script that must run after masking completes. Since masking modifies data, you can also perform tasks, such as rebalancing books or calling roll-up or aggregation modules, to ensure that related or aggregate information is consistent.

The following examples show pre- and post-masking scripts for preserving statistics.

#### Example 15-1 Pre-masking Script for Preserving Statistics

```
variable sts_task VARCHAR2(64);
/*Step :1 Create the staging table for statistics*/
exec dbms_stats.create_stat_table(ownname=>'SCOTT', stattab=>'STATS');
/* Step 2: Export the table statistics into the staging table. Cascade results in
all index and column statistics associated with the specified table being exported
as well. */
exec
dbms_stats.export_table_stats(ownname=>'SCOTT', tabname=>'EMP',
partname=>NULL, stattab=>'STATS', statid=>NULL, cascade=>TRUE, statown=>'SCOTT');
dbms_stats.export_table_stats(ownname=>'SCOTT', tabname=>'DEPT',
partname=>NULL,stattab=>'STATS',statid=>NULL,cascade=>TRUE,statown=>'SCOTT');
/* Step 3: Create analysis task */
3. exec :sts_task := DBMS_SQLPA.create_analysis_task(sqlset_name=>
'scott_test_sts',task_name=>'SPA_TASK', sqlset_owner=>'SCOTT');
/*Step 4: Execute the analysis task before masking */
exec DBMS_SQLPA.execute_analysis_task(task_name => 'SPA_TASK',
execution_type=> 'explain plan', execution_name => 'pre-mask_SPA_TASK');
```

#### Example 15–2 Post-masking Script for Preserving Statistics

```
*Step 1: Import the statistics from the staging table to the dictionary tables*/
dbms_stats.import_table_stats(ownname=>'SCOTT', tabname=>'EMP',
partname=>NULL, stattab=>'STATS', statid=>NULL, cascade=>TRUE, statown=>'SCOTT');
dbms_stats.import_table_stats(ownname=>'SCOTT', tabname=>'DEPT',
partname=>NULL,stattab=>'STATS',statid=>NULL,cascade=>TRUE,statown=>'SCOTT');
/* Step 2: Drop the staging table */
```

```
exec dbms_stats.drop_stat_table(ownname=>'SCOTT',stattab=>'STATS');
/*Step 3: Execute the analysis task before masking */
exec DBMS_SQLPA.execute_analysis_task(task_name=>'SPA_TASK',
execution_type=>'explain plan', execution_name=>'post-mask_SPA_TASK');
/*Step 4: Execute the comparison task */
exec DBMS_SQLPA.execute_analysis_task(task_name =>'SPA_TASK',
execution_type=>'compare', execution_name=>'compare-mask_SPA_TASK');
```

**Tip:** See "Masking a Test System to Evaluate Performance" on page 15-23 for a procedure that explains how to specify the location of these scripts when scheduling a data masking job.

## **Cloning the Production Database**

When you clone and mask the database, a copy of the masking script is saved in the Enterprise Manager repository and then retrieved and executed after the clone process completes. Therefore, it is important to regenerate the script after any schema changes or modifications to the production database.

**Note:** Ensure that you have a Provisioning and Patch Automation pack license before proceeding. The Clone Database feature requires this license.

#### To clone and optionally mask the masking definition's target database:

From the Data Masking Definitions page, select the masking definition you want to clone, select **Clone Database** from the Actions list, then click **Go**.

The Clone Database: Source Type page appears.

The Clone Database wizard appears, where you can create a test system to run the mask. You can also access this wizard by clicking the **Clone and Mask** button from the Script Generation Results page.

- **2.** Specify the type of source database backup to be used for the cloning operation, then click Continue.
- 3. Proceed through the wizard steps as you ordinarily would to clone a database. For assistance, refer to the online help for each step.
- 4. In the Database Configuration step of the wizard, add a masking definition, then select the Run SQL Performance Analyzer option as well as other options as desired or necessary.
- **5.** Schedule and then run the clone job.

**Note:** A limitation in the Mask Data step during a Clone Database operation in Enterprise Manager version 12c causes the clone job to not automatically copy over the capture directory contents that need to be masked onto the destination file system.

See the following procedure for a workaround.

#### To work around the Mask Data step limitation:

Add a post-clone script and copy the workload contents to the destination directory. (Refer to the Database Configuration step discussed in "Using Cloning and Masking for Evaluation" on page 15-24.)

Before copying, ensure that the destination directory matches the correct mapping of the destination directory object. If the source database has a directory object of CAPTURE\_DIR with a path of /net/sourcehost/scratch/aime/capture\_ dir/, the cloned database will have the same directory object, but with a path of /net/desthost/scratch/aime/capture\_dir/, as shown in the following command you can add to the post-clone script:

```
/net/sourcehost/path/to/capture_dir /net/desthost/path/to/capture_dir
```

- The Clone user interface contains a field to add this information to the Clone operation.
- Note that cloning the database also clones the directory objects. However, you can configure the location of the directory object on the destination host during cloning.

Alternatively, If the disks are not remotely mounted, you can perform the copy procedure with the RCP command, or by initiating a ZIP host command, then using FTP.

## Importing a Data Masking Template

You can import and re-use a previously exported data masking definition template, including templates for Fusion Applications, saved as an XML file to the current Enterprise Manager repository.

Note the following advisory information:

- The XML file format must be compliant with the masking definition XML format.
- Verify that the name of the masking definition to be imported does not already exist in the repository.
- Verify that the target name identifies a valid Enterprise Manager target.

#### To import a data masking template:

- From the Data Masking Definitions page, click **Import**. The Import Masking Definition page appears.
- Specify the ADM associated with the template. The Reference Database is automatically provided.
- Browse for the XML file, or specify the name of the XML file, then click **Continue**.

The Data Masking Definitions Page reappears and displays the imported definition in the table list for subsequent viewing and masking.

# Masking a Test System to Evaluate Performance

After you have created a data masking definition, you may want to use it to analyze the performance impact from masking on a test system. The procedures in the following sections explain the process for this task for masking only, or cloning and masking.

### Using Only Masking for Evaluation

To use only masking to evaluate performance:

From the Data Masking Definitions page, select the masking definition to be analyzed, then click **Schedule Job**.

The Schedule Data Masking Job page appears.

At the top of the page, provide the requisite information.

The script file location pertains to the masking script, which also contains the preand post-masking scripts you created in "Pre- and Post-mask Scripts" on page 15-21.

In the Encryption Seed section, provide a text string that you want to use for encryption.

This section only appears for masking definitions that use the Substitute or Encrypt formats. The seed is an encryption key used by the encryption/hash-based substitution APIs, and makes masking more deterministic instead of being random.

- In the Workloads section:
  - **a.** Select the **Mask SQL Tuning Sets** option, if desired.

If you use a SQL Tuning Set that has sensitive data to evaluate performance, it is beneficial to mask it for security, consistency of data with the database, and to generate correct evaluation results.

- **b.** Select the **Capture Files** option, if desired, then select a capture directory.
  - When you select this option, the contents of the directory is masked. The capture file masking is executed consistently with the database.
- In the Detect SQL Plan Changes Due to Masking section, leave the Run SQL Performance Analyzer option unchecked.

You do not need to enable this option because the pre- and post-masking scripts you created, referenced in step 2, already execute the analyzer.

Provide credentials and scheduling information, then click **Submit**.

The Data Masking Definitions page reappears, and a message appears stating that the Data Masking job has been submitted successfully.

During masking of any database, the AWR bind variable data is purged to protect sensitive bind variables from leaking to a test system.

When the job completes successfully, click the link in the SQL Performance Analyzer Task column to view the executed analysis tasks and Trial Comparison Report, which shows any changes in plans, timing, and so forth.

# **Using Cloning and Masking for Evaluation**

Using both cloning and masking to evaluate performance is very similar to the procedure described in the previous section, except that you specify the options from the Clone Database wizard, rather than from the Schedule Data Masking Job page.

#### To use both cloning and masking to evaluate performance:

- Follow the steps described in "Cloning the Production Database" on page 15-22.
- At step 4, the format of the Database Configuration step appears different from the Schedule Data Masking Job page discussed in "Using Only Masking for

Evaluation", but select options as you would for the Schedule Data Masking Job

Continue with the wizard steps to complete and submit the cloning and masking

# **Upgrade Considerations**

Consider the following points regarding upgrades:

Importing a legacy (11.1 Grid Control) mask definition into 12.1 Cloud Control creates a shell ADM that becomes populated with the sensitive columns and their dependent column information from the legacy mask definition. The Application Data Model (ADM), and hence data masking, then remains in an unverified state, because it is missing the dictionary relationships.

For dictionary-defined relationships, you need to click on the ADM and perform a validation to bring in the referential relationships, whereupon it becomes valid. You can then continue masking with this ADM.

**Tip:** For information on dependent columns, see "Adding Dependent Columns" on page 15-18.

- You can combine multiple upgraded ADMs by exporting an ADM and performing an Import Content into another ADM.
- An upgraded ADM uses the same semantics as for importing a legacy mask definition (discussed above), in that you would need to perform a validation.
- An 11.1 Grid Control E-Business Suite (EBS) masking definition based on an EBS masking template shipped from Oracle is treated as a custom application after the upgrade. You can always use the approach discussed in the second bulleted item above to move into a newly created EBS ADM with all of the metadata in place. However, this is not required.

# Using the Shuffle Format

A shuffle format is available that does not preserve data distribution when the column values are not unique and also when it is conditionally masked. For example, consider the Original Table (Table 15–1) that shows two columns: EmpName and Salary. The Salary column has three distinct values: 10, 90, and 20.

Table 15-1 Original Table (Non-preservation)

| EmpName | Salary |
|---------|--------|
| A       | 10     |
| В       | 90     |
| С       | 10     |
| D       | 10     |
| Е       | 90     |
| F       | 20     |

If you mask the Salary column with this format, each of the original values is replaced with one of the values from this set. Assume that the shuffle format replaces 10 with 20, 90 with 10, and 20 with 90 (Table 15–2).

Table 15–2 Mapping Table (Non-preservation)

| EmpName | Salary |
|---------|--------|
| 10      | 20     |
| 90      | 10     |
| 20      | 90     |

The result is a shuffled Salary column as shown in the Masked Table (Table 15–3), but the data distribution is changed. While the value 10 occurs three times in the Salary column of the Original Table, it occurs only twice in the Masked Table.

Table 15–3 Masked Table (Non-preservation)

| EmpName | Salary |
|---------|--------|
| A       | 20     |
| В       | 10     |
| С       | 20     |
| D       | 20     |
| Е       | 10     |
| F       | 90     |

If the salary values had been unique, the format would have maintained data distribution.

# **Using Data Masking with LONG Columns**

When data masking script generation completes, an impact report appears. If the masking definition has tables with columns of data type LONG, the following warning message is displayed in the impact report:

The table <table\_name> has a LONG column. Data Masking uses "in-place" UPDATE to mask tables with LONG columns. This will generate undo information and the original data will be available in the undo tablespaces during the undo retention period. You should purge undo information after masking the data. Any orphan rows in this table will not be masked.

# Index

| A                                                                                                    | advanced options, 15-20                                                                                                    |
|----------------------------------------------------------------------------------------------------|----------------------------------------------------------------------------------------------------|
| Application Data Model (ADM) application tables, viewing and editing, 13-3 associating a database to, 13-5, 13-6 creating, 13-2 prerequisites for, 13-2 definition of, 13-1 discovering sensitive columns, 13-4, 15-19 editing application tables, 13-3 exporting, 13-7 importing, 13-6 manually adding referential relationships, 13-4, 15-19 relationship to other DDM components, 13-1 sensitive columns automatically discovering, 13-4 changing the type for, 13-5 creating a type for, 13-5 manually adding, 13-7 verifying source database, 13-7 viewing application tables, 13-3 viewing referential relationships, 13-3 application database administrator, role of in data masking, 15-2 | application database administrator, role of, 15-2 Canadian social insurance numbers, 15-10 cloning and masking, 15-24 cloning the production database, 15-6, 15-22 Create Masking Definition page, 15-15 creating formats, 15-7 creating masking definition, 15-4, 15-15 Data Masking Definitions page, 15-15 Define Column Mask page, 15-14 defining new formats, 15-7 dependent columns, adding, 15-18 description, 15-1 deterministic masking, 15-14 DM_FMTLIB package, installing, 15-11 encryption seed, 15-24 evaluating performance, 15-23 format entry options, 15-11 importing data masking templates, 15-23 information security administrator, role of, 15-2 ISBN numbers, 15-10 major task steps, 15-5 mask format libraries, description of, 15-4 masking definitions, description of, 15-4 masking dependent columns, 15-19 masking format templates, using, 15-8 masking selected columns as a group, 15-16 |
| C                                                                                                    | minimum privileges, 15-14<br>North American phone numbers, 15-10                                                                                                    |
| changing the type for sensitive columns, 13-5 cloning production database in data masking, 15-6 creating  Application Data Model (ADM), 13-2 data masking definition, 15-15 data subset definition, 14-1 masking definition, 15-4 masking formats, 15-7 sensitive column type, 13-5                                                                                                    | other Oracle security products, 15-2 patterns of format definitions, 15-9 post-processing functions, 15-8 pre- and post-masking scripts, 15-21 predefined masking formats, 15-9 primary key, 15-4 random number generation options, 15-20 Script Generation Results page, 15-18 security administrator, 15-5 shuffle format examples, 15-25                                                                                                    |
| D                                                                                                    | social security numbers, 15-10 staging region, 15-5                                                                                                    |
| Data Discovery and Modeling (DDM), 13-1<br>data masking<br>Add Columns page, 15-16<br>adding columns to a masking definition, 15-7                                                                                                    | substitute format, 15-14<br>supported data types, 15-3<br>UPC numbers, 15-10<br>upgrading, 15-25<br>user-defined functions, 15-8                                                                                                    |

| using with LONG columns, 15-26                  | resuming, 11-25                               |
|-------------------------------------------------|-----------------------------------------------|
| workflow, 15-5                                  | starting, 11-24                               |
| working around Mask Data step limitation, 15-22 | steps, 11-2                                   |
| data subsetting                                 | database upgrades                             |
| Ancestor and Descendant Tables, 14-2            | testing, 7-1                                  |
| Ancestor Tables Only, 14-2                      | database version                              |
| creating a definition, 14-1                     | production system, 7-2, 7-10                  |
| exporting subset templates, 14-7                | system running SQL Performance Analyzer, 7-2, |
| generating a subset, 14-4                       | 7-10                                          |
|                                                 |                                               |
| importing subset templates, 14-7                | test system, 7-2, 7-10<br>DBMS_SPM package    |
| providing rules, 14-2                           | 1 0                                           |
| required privileges, 14-1, 14-7                 | LOAD_PLANS_FROM_SQLSET function, 6-26         |
| space estimates, 14-3                           | DBMS_SQLPA package                            |
| specifying Where clause, 14-2                   | CREATE_ANALYSIS_TASK function, 3-13           |
| data, hiding with data masking, 15-1            | EXECUTE_ANALYSIS_TASK procedure, 4-4,         |
| Database Replay                                 | 5-3, 6-10, 7-9, 7-14                          |
| about, 1-2                                      | REPORT_ANALYSIS_TASK function, 6-11           |
| methodology, 8-1                                | SET_ANALYSIS_TASK_PARAMETER                   |
| replay clients                                  | procedure, 3-14                               |
| about, 8-3, 11-5                                | DBMS_SQLTUNE package                          |
| calibrating, 11-5                               | CREATE_TUNING_TASK function, 6-23             |
| starting, 11-5, 11-6                            | SELECT_SQL_TRACE function, 7-5                |
| replay filter set                               | DBMS_WORKLOAD_CAPTURE package                 |
| about, 11-4                                     | ADD_FILTER procedure, 9-14                    |
| reporting, 8-3, 12-1                            | DELETE_FILTER procedure, 9-14                 |
| compare period reports, 12-6, 12-7              | EXPORT_AWR procedure, 9-16                    |
| usage, 1-2, 8-1                                 | FINISH_CAPTURE procedure, 9-16                |
| workflow, 8-1                                   | GET_CAPTURE_INFO procedure, 12-2              |
| workload capture                                | REPORT function, 12-2                         |
| about, 9-1                                      | START_CAPTURE procedure, 9-15                 |
| capture directory, 9-3                          | DBMS_WORKLOAD_REPLAY package                  |
|                                                 | ADD_FILTER procedure, 11-21                   |
| capture files, 8-2                              |                                               |
| capturing, 8-2, 9-5, 9-14, 9-15                 | CANCEL_REPLAY procedure, 11-25                |
| exporting data, 9-16                            | COMPARE_PERIOD_REPORT procedure, 12-8         |
| managing, 9-13                                  | COMPARE_SQLSET_REPORT procedure, 12-9         |
| monitoring, 9-10, 9-17                          | CREATE_FILTER_SET procedure, 11-22            |
| options, 9-2                                    | DELETE_FILTER procedure, 11-22                |
| prerequisites, 9-1                              | EXPORT_AWR procedure, 11-25                   |
| reporting, 12-1                                 | GET_DIVERGING_STATEMENT function, 11-26       |
| restarting the database, 9-2                    | GET_REPLAY_INFO procedure, 12-4               |
| restrictions, 9-4                               | INITIALIZE_REPLAY procedure, 11-19            |
| stopping, 9-12, 9-16                            | PAUSE_REPLAY procedure, 11-25                 |
| workload filters                                | PREPARE_REPLAY procedure, 11-20               |
| about, 9-3, 11-4                                | PROCESS_CAPTURE procedure, 10-4               |
| defining, 9-14                                  | REMAP_CONNECTION procedure, 11-19             |
| exclusion filters, 9-3, 11-4                    | REPORT function, 12-4                         |
| inclusion filters, 9-3, 11-4                    | RESUME_REPLAY procedure, 11-25                |
| workload preprocessing                          | SET_REPLAY_TIMEOUT procedure, 11-23           |
| about, 8-3, 10-1                                | START_REPLAY procedure, 11-25                 |
| preprocessing, 10-1, 10-4                       | USE_FILTER_SET procedure, 11-23               |
| workload replay                                 | deterministic masking, 15-14                  |
| about, 8-3, 11-1                                | discovering sensitive columns, 13-4, 15-19    |
| cancelling, 11-25                               | discovering sensitive columns, 10-1, 10-1,    |
| exporting data, 11-25                           | _                                             |
| filters, 11-21                                  | E                                             |
|                                                 | editing application tables, 13-3              |
| monitoring, 11-13, 11-26                        | exporting                                     |
| options, 11-3, 11-20                            | ADM, 13-7                                     |
| pausing, 11-25                                  |                                               |
| replaying, 11-8, 11-18                          | subset templates, data subsetting, 14-7       |
| reporting, 12-3                                 |                                               |

| Н                                                                                        | discovering, 13-4, 15-19                              |
|------------------------------------------------------------------------------------------|-------------------------------------------------------|
| hiding data using data masking, 15-1                                                     | discovering automatically, 13-4                       |
|                                                                                          | manually adding, 13-5                                 |
|                                                                                          | performing discovery of, 15-19                        |
|                                                                                          | SQL Performance Analyzer                              |
| importing                                                                                | about, 1-1                                            |
| ADM, 13-6                                                                                | comparing performance, 6-10, 7-3, 7-11                |
| data masking templates, 15-23                                                            | creating a task, 3-1, 3-13                            |
| subset templates, data subsetting, 14-7                                                  | executing the SQL workload, 4-2, 4-4                  |
| information security administrator, role of in data masking, 15-2                        | executing the SQL workload after a change, 5-2, 5-3   |
| O'                                                                                       | initial environment                                   |
| М                                                                                        | establishing, 4-1                                     |
| <u>IVI</u>                                                                               | input source, 7-1                                     |
| manually adding sensitive columns, 13-5                                                  | making a change, 5-1                                  |
| mapping table                                                                            | methodology, 2-1                                      |
| about, 7-4                                                                               | monitoring, 6-26                                      |
| creating, 7-3, 7-4                                                                       | performance data                                      |
| moving, 7-3, 7-4                                                                         | collecting pro-change version, 5-1                    |
| mask format libraries, 15-4                                                              | collecting pre-change version, 4-1                    |
| masking definitions, 15-4                                                                | comparing, 6-1                                        |
| credit card numbers, 15-10                                                               | remote test execution, 7-6, 7-11 reporting, 2-7       |
| masking formats                                                                          | setting up the test system, 2-4                       |
| entry options, 15-11                                                                     | SQL Performance Analyzer report                       |
| predefined, 15-9                                                                         | active reports, 6-7                                   |
|                                                                                          | general information, 6-5, 6-12                        |
| P                                                                                        | global statistics, 6-5                                |
| nest processing functions, data masking, 15.9                                            | global statistics details, 6-7                        |
| post-processing functions, data masking, 15-8<br>prerequisites for creating an ADM, 13-2 | result details, 6-15                                  |
| primary key, data masking and, 15-4                                                      | result summary, 6-13                                  |
| privileges                                                                               | reviewing, 6-3, 6-12                                  |
| data subsetting, 14-1                                                                    | SQL tuning set                                        |
| minimum for data masking, 15-14                                                          | selecting, 2-5, 3-1                                   |
| minimum for data masking, 15 11                                                          | SQL workload                                          |
| n                                                                                        | capturing, 2-3                                        |
| R                                                                                        | executing, 2-5, 2-7                                   |
| Real Application Testing                                                                 | transporting, 2-4                                     |
| about, 1-1                                                                               | system change                                         |
| components, 1-1                                                                          | making, 5-1                                           |
| referential relationships                                                                | task                                                  |
| manually adding, 13-4, 15-19                                                             | creating, 7-3, 7-10                                   |
| viewing, 13-3                                                                            | usage, 1-2                                            |
| regulatory compliance using masked data, 15-2                                            | using, 2-1                                            |
| Right to Financial Privacy Act of 1978, 15-2                                             | workflow, 2-1                                         |
|                                                                                          | Exadata simulation, 3-9                               |
| S                                                                                        | guided, 3-12                                          |
|                                                                                          | optimizer statistics, 3-6                             |
| Sarbanes-Oxley regulatory requirements, 15-2                                             | parameter change, 3-3                                 |
| Secure Test Data Management, 13-1                                                        | SQL plan baselines                                    |
| security                                                                                 | creating, 6-26                                        |
| compliance with masked data, 15-2                                                        | SQL statements                                        |
| data masking, 15-1                                                                       | regressed, 1-1, 2-8, 6-8, 6-22, 6-24, 7-3, 7-11, 7-15 |
| list of Oracle products, 15-2                                                            | SQL Trace                                             |
| mask format libraries, 15-4                                                              | about, 7-3                                            |
| masking definitions, 15-4                                                                | enabling, 7-2, 7-3                                    |
| security administrator, data masking and, 15-5                                           | trace level, 7-4                                      |
| sensitive columns                                                                        | SQL trace files                                       |
| changing the type for, 13-5                                                              | about, 7-3                                            |
| creating the type for, 13-5                                                              | moving, 7-3, 7-4                                      |

```
SQL trials
  about, 2-5, 2-6
  building
     post-upgrade version, 7-3, 7-6, 7-11
     pre-upgrade version, 7-3, 7-9, 7-11, 7-14
  comparing, 6-2
SQL tuning set
  about, 2-3
  building, 7-4
  comparing, 6-17
  constructing, 7-3 converting, 7-3, 7-9
staging region, data masking and, 15-5
statuses for Source Database Status column,
    ADM, 13-7
substitute format, data masking and, 15-14
supported data types, data masking, 15-3
upgrade environment, 7-2, 7-10
upgrading
  ADM, 13-7
  data masking, 15-25
user-defined functions, data masking and, 15-8
verifying source database, ADM, 13-7
viewing
  application tables, 13-3
  referential relationships, 13-3
W
Where clause, specifying for data subsetting, 14-2
Workload Analyzer
  about, 10-5
  running, 10-5
```